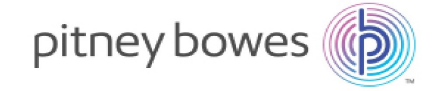

Lieferung und Postversand Kuvertierung

# Relay™ 2500, 3500, 4500 Kuvertiersystem

## Benutzerhandbuch

Deutsche Ausgabe SV63298-DE RevB 3. Dezember 2018

©2018 Pitney Bowes Inc.

Alle Rechte vorbehalten. Jegliche Reproduktion sowie die Speicherung und die elektronische oder mechanische Übermittlung der vorliegenden Bedienungsanleitung oder eines Teils davon bedürfen der ausdrücklichen schriftlichen Genehmigung von Pitney Bowes.

Die Verwendung dieser Informationen durch den Empfänger oder durch Dritte zu anderen Zwecken als der Schulung von Kunden an Produkten von Pitney Bowes kann eine Verletzung von geistigen Eigentumsrechten von Pitney Bowes darstellen. Pitney Bowes übernimmt keine Verantwortung für eine derartige Verwendung der Informationen.

Wir bemühen uns nach besten Kräften, die Genauigkeit und Zweckmäßigkeit dieser Bedienungsanleitung sicherzustellen. Wir übernehmen jedoch keine Verantwortung für Irrtümer oder Auslassungen und haften nicht für die unsachgemäße Verwendung oder den Missbrauch unserer Produkte.

Mit Ausnahme einer ordnungsgemäß von einer Führungskraft von Pitney Bowes unterzeichneten schriftlichen Genehmigung wird durch die Bereitstellung dieser Informationen keine Lizenz, weder ausdrücklich noch implizit, unter einem Patent, Urheberrecht oder unter anderen geistigen Eigentumsrechten von Pitney Bowes oder von Dritten, gewährt.

Diese Anleitung soll Sie bei der ordnungsgemäßen Einrichtung, dem Betrieb, der Fehlerbehebung und bei grundlegenden Wartungsarbeiten an den Kuvertiersystemen Relay™ 2500, 3500 und 4500 unterstützen.

## Versionshistorie

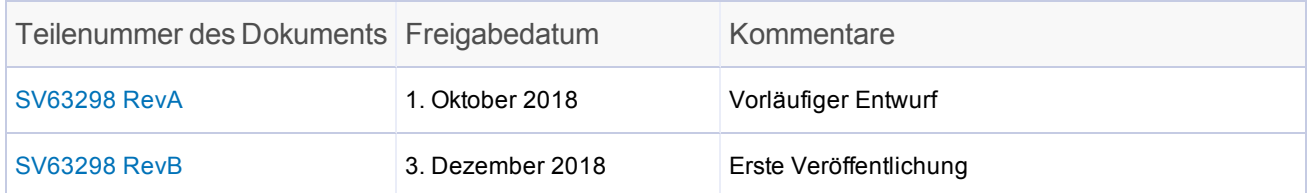

Diese Seite ist absichtlich leer.

#### 1 - [Sicherheit](#page-7-0)

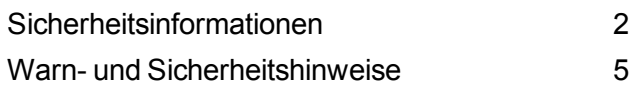

#### 2 - [Produktübersicht](#page-13-0)

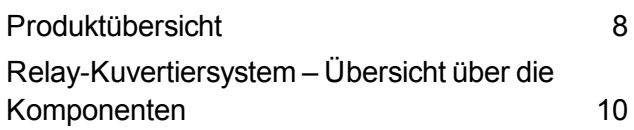

#### 3 - Verwenden des [Touchscreens](#page-21-0)

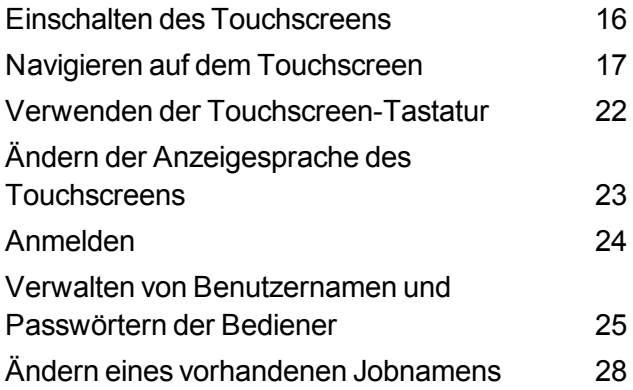

#### 4 - [Produktübersicht](#page-35-0)

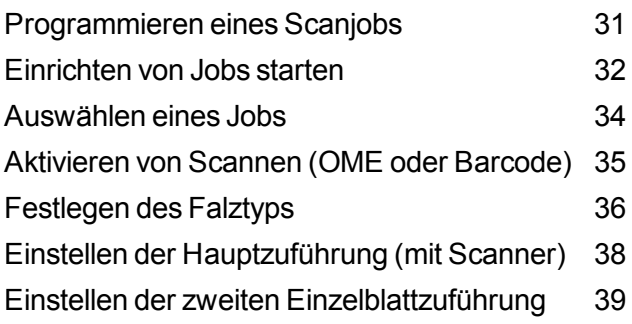

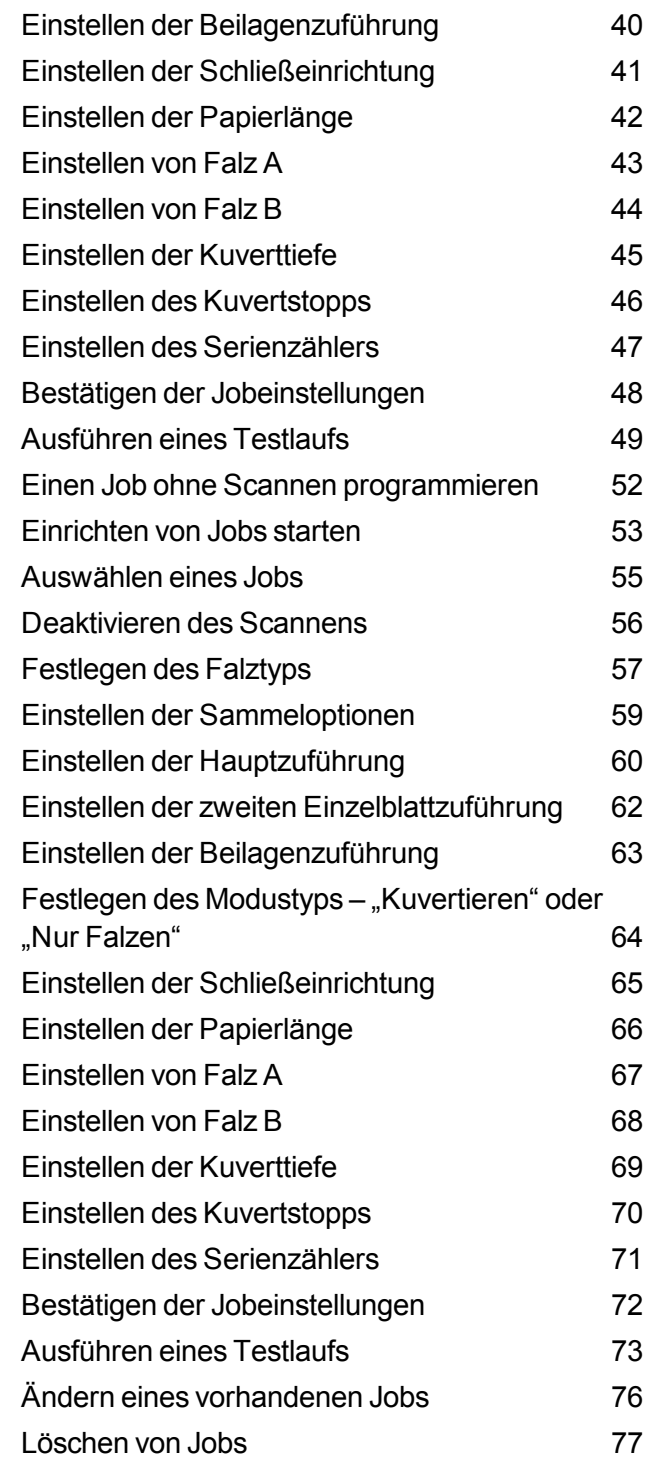

#### 5 - [Ausführen](#page-85-0) eines Jobs

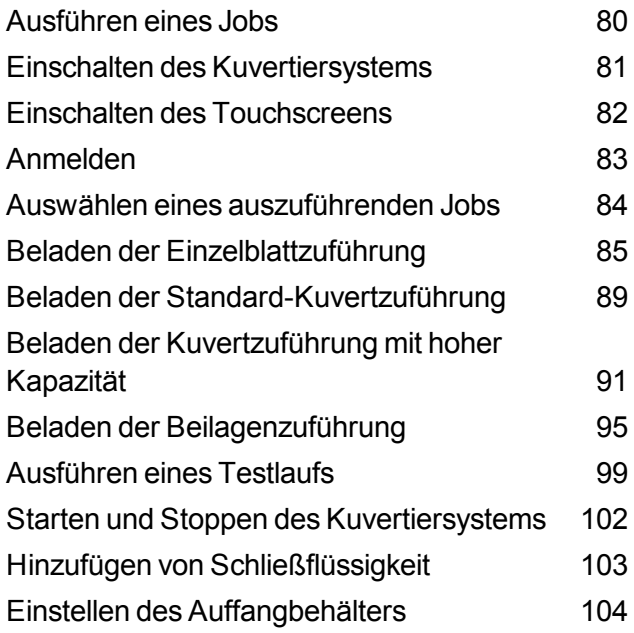

#### 6 - [OME-Scannen](#page-111-0)

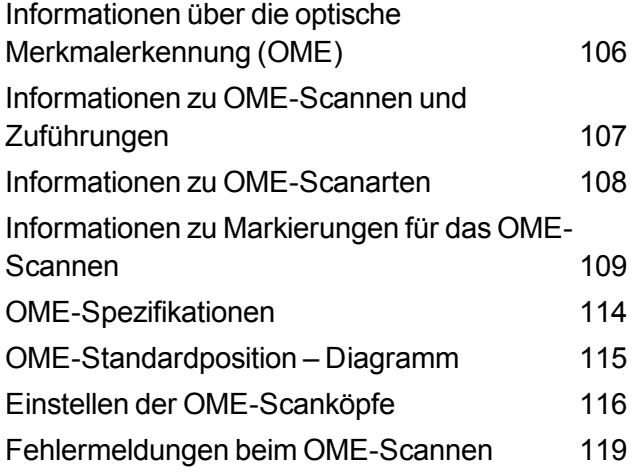

#### 7 - Scannen von [Barcodes](#page-127-0)

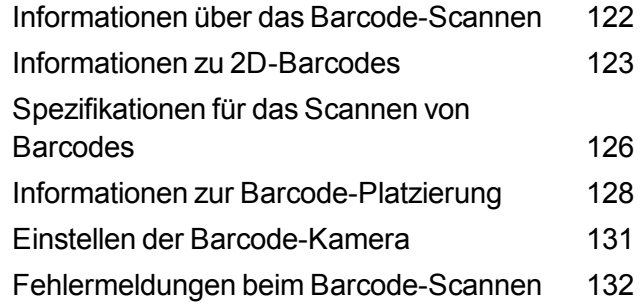

#### 8 - [Fehlerbehebung](#page-139-0) und Beseitigung von [Materialstaus](#page-139-0)

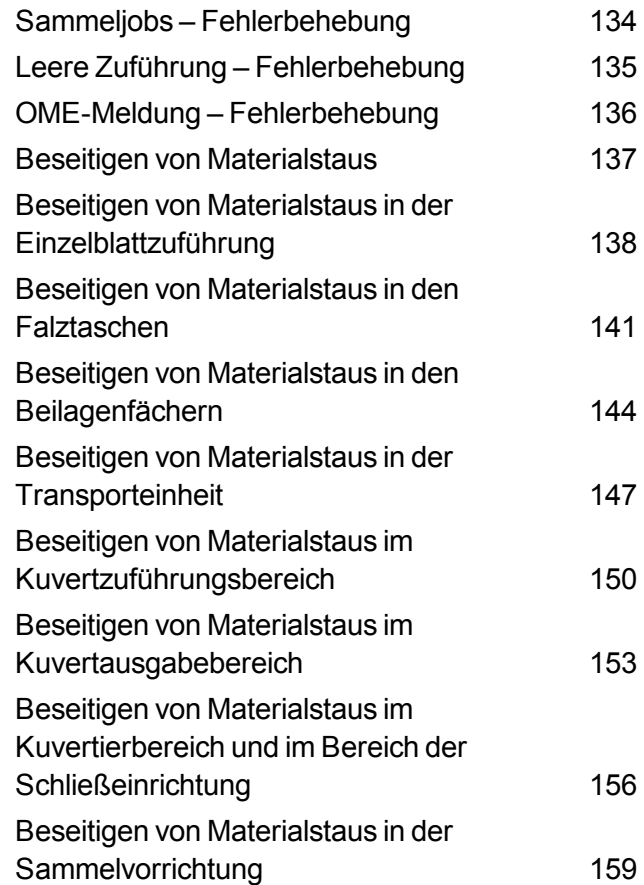

#### 9 - [Berichte](#page-169-0)

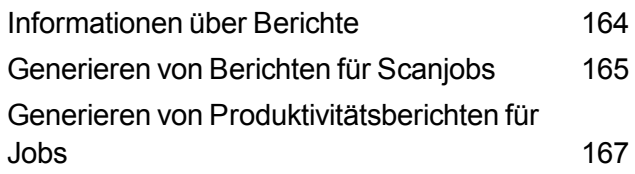

### 10 - [Fehlerbehebung](#page-175-0)

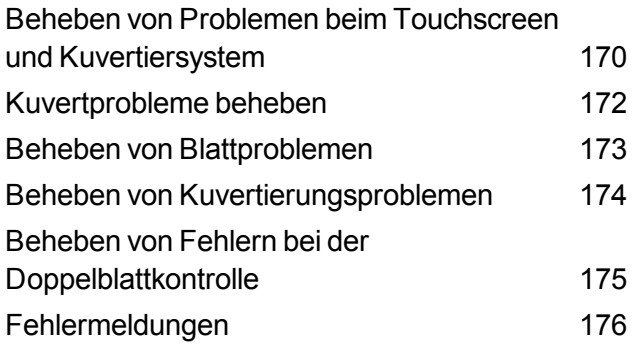

#### 11 - [Technische](#page-187-0) Daten

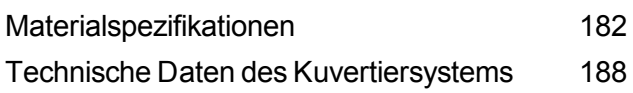

# <span id="page-7-0"></span>1 - Sicherheit

## In diesem Abschnitt

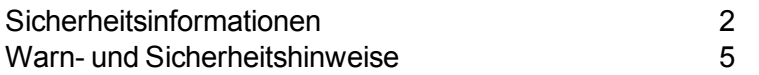

## <span id="page-8-0"></span>Sicherheitsinformationen

Bei der Nutzung des Kuvertiersystems sind die folgenden Sicherheitsvorkehrungen zu beachten.

#### Allgemeine elektrische Sicherheit

- Stellen Sie das System in der Nähe einer leicht zugänglichen Steckdose auf.
- Um das System muss ausreichend Platz vorhanden sein, um eine ausreichende Luftzirkulation zu gewährleisten und Wartungsarbeiten zu ermöglichen.
- Verwenden Sie den mitgelieferten AC-Adapter. Adapter von Drittanbietern können zu einer Beschädigung des Geräts führen.
- Stecken Sie den AC-Adapter direkt in eine vorschriftsmäßig geerdete Netzsteckdose, die sich in der Nähe des Geräts befindet und leichten Zugang bietet. Wird das Gerät nicht vorschriftsmäßig geerdet, kann dies schwere Verletzungen und/oder Feuer verursachen.
- Der AC-Adapter (Netzkabel) ist das primäre Mittel, um dieses Gerät von der Stromversorgung zu trennen.
- Verwenden Sie keine Steckdosen, die über einen Schalter gesteuert werden oder an die weitere Geräte angeschlossen sind.
- <sup>l</sup> Verwenden Sie am Netzkabel oder an der Steckdose KEINEN Zwischenstecker.
- Verwenden Sie AUSSCHLIESSLICH Netzkabel mit Schutzerdungsanschluss.
- Das Netzkabel des AC-Adapters DARF NICHT über scharfe Kanten geführt oder zwischen Einrichtungsgegenständen eingeklemmt werden. Das Netzkabel darf keiner Belastung ausgesetzt werden.
- Wenn das Gerät beschädigt ist, ziehen Sie das Netzkabel aus der Steckdose.

#### Bedienung

- Nur entsprechend geschultes Personal darf dieses Gerät bedienen. Eine Schulung muss eine Einweisung in den Betrieb unter normalen Bedingungen und in Notfallsituationen beinhalten.
- Lesen Sie sich vor Inbetriebnahme des Geräts zunächst alle Anweisungen durch.
- Verwenden Sie das Gerät nur bestimmungsgemäß.
- <sup>l</sup> Finger, lose Kleidung, Schmuck, langes Haar und Krawatten dürfen nicht in die beweglichen Teile gelangen.
- Bewegliche Teile oder Material dürfen während des Betriebs nicht berührt werden. Bevor ein Stau behoben wird, muss das Gerät vollständig angehalten werden.
- Angestautes Material vorsichtig entfernen.
- Entfernen Sie KEINE Abdeckungen. Hinter den Abdeckungen befinden sich Bauteile, von denen eine Gefahr ausgehen könnte und die nur von entsprechend geschultem Personal gewartet werden dürfen.
- KEINE brennenden Kerzen, Zigaretten, Zigarren usw. auf das System stellen bzw. legen.
- Lüftungsöffnungen nicht verdecken, um Überhitzung zu vermeiden.
- Die jeweils geltenden Bestimmungen zum Sicherheits- und Gesundheitsschutz an Ihrem Arbeitsplatz müssen jederzeit eingehalten werden.
- Bevor Sie das Kuvertiersystem mit diesem Gerät betreiben, stellen Sie sicher, dass das System ordnungsgemäß vorbereitet wurde und dass andere Personen, die sich in diesem Bereich befinden, eine Sicherheitsdistanz zu dem Kuvertiersystem einhalten.
- Verständigen Sie sofort den Kundendienst, wenn das Gerät aufgrund von Beschädigungen oder nicht funktionierenden Komponenten nicht mehr sicher betrieben werden kann.

#### **Wartung**

- Das Gerät kann nur dann optimale Leistung erbringen, wenn es regelmäßig gewartet wird. Außerdem können so Störungen vermieden werden.
- Verwenden Sie nur zugelassenes Zubehör.
- Zur Vermeidung von Bränden oder elektrischen Schlägen dürfen die Abdeckungen NICHT entfernt und die Steuerungseinheit NICHT zerlegt werden. Hinter den Abdeckungen befinden sich gefährliche Bauteile.
- Die unsachgemäße Lagerung und Verwendung von Aerosolzerstäubern oder die Verwendung von brennbaren Aerosolzerstäubern kann zu explosionsartigen Bedingungen führen, die Verletzungen und/oder Geräteschäden verursachen können. Lesen Sie immer die Anweisungen und Sicherheitsvorkehrungen auf dem Zerstäuber.
- Wenden Sie sich an Ihren Lieferanten bezüglich:
	- <sup>o</sup> Verbrauchsmaterialien
	- <sup>o</sup> Sicherheitsdatenblätter
	- <sup>o</sup> Einer Beschädigung des Systems

#### Bei Auffangbehältern mit AC-Adapter

- Verwenden Sie den mitgelieferten AC-Adapter. Adapter von Drittanbietern können das Gerät beschädigen.
- Schließen Sie das Netzkabel des AC-Adapters an eine geerdete Steckdose an, um die Gefahr eines Stromschlags zu vermeiden.
- Das Netzkabel des AC-Adapters darf NICHT über scharfe Kanten geleitet oder zwischen Einrichtungsgegenständen eingeklemmt werden. Das Netzkabel darf keiner Belastung ausgesetzt werden.

## <span id="page-11-0"></span>Warn- und Sicherheitshinweise

Pitney Bowes lehnt jegliche Haftung für Materialschäden oder Verletzungen ab, die infolge von Fahrlässigkeit bei der Umsetzung dieser Sicherheitsvorkehrungen in Bezug auf die Handhabung, Bedienung oder Wartung entstehen, und zwar selbst dann, wenn in dieser Anleitung nicht ausdrücklich auf diese hingewiesen wird.

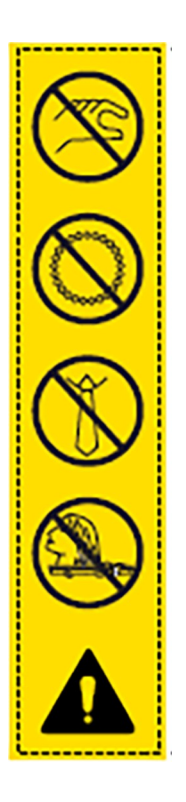

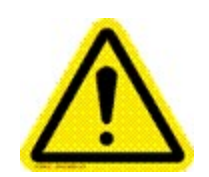

#### Vorsicht!

Bewegungsmechanismen können zu Verletzungen führen. Halten Sie Hände, langes Haar, Krawatten, Schmuck und lockere Kleidung von beweglichen Teilen fern.

Diese Seite ist absichtlich leer.

# <span id="page-13-0"></span>2 - Produktübersicht

## In diesem Abschnitt

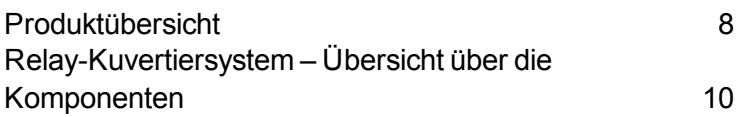

## <span id="page-14-0"></span>Produktübersicht

Dieser Abschnitt bietet einen Überblick über die Hardwarekomponenten und -funktionen der drei Relay-Kuvertiersystem-Modelle Relay 2500, Relay 3500 und Relay 4500.

Alle Relay-Kuvertiersysteme sind mit einer Vorfalz-Sammelvorrichtung ausgestattet. (Dieses Modul befindet sich unter der oberen Abdeckung des Geräts). Die Vorfalz-Sammelvorrichtung ermöglicht das Sammeln von Poststücken vor dem Falzen in einem einzigen Vorgang. Es funktioniert für alle Falztypen gleich.

#### Vergleich der Relay-Modelle – Hardware

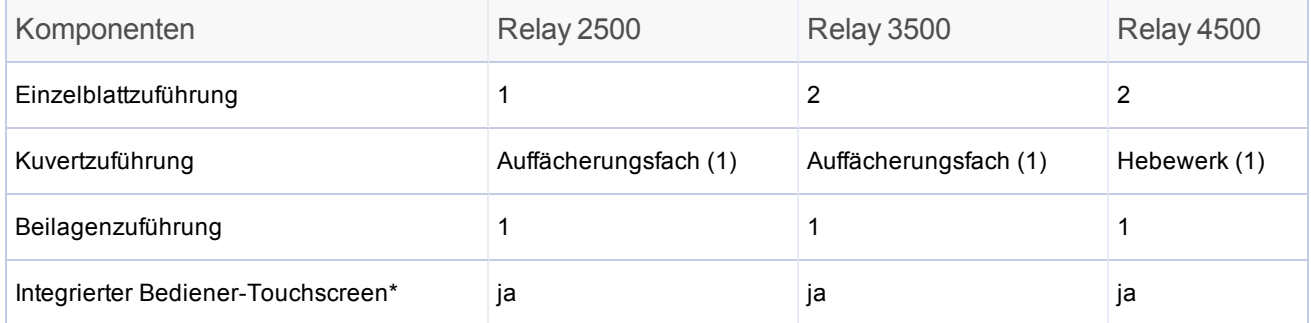

*\* Der Touchscreen ist WLAN-fähig. Wenn Kunden diese Netzwerkverbindung verwenden, liegt es in ihrer Verantwortung sicherzustellen, dass die Einstellungen den Standards ihrer IT-Abteilung entsprechen.*

#### Funktionen des Produkts

Die Relay-Modelle 2500, 3500 und 4500 verfügen alle über diese Funktionen und Optionen.

- Vorfalz-Sammelvorrichtung (oben auf der Maschine unter der oberen Abdeckung)
- <sup>l</sup> Scannen von 2D-Barcodes *(optional)*
- <sup>l</sup> Scannen mit optischer Merkmalerkennung (OME) *(optional)*
- Verschließen sicheres Verschließen (unterstützt vollständiges Verschließen des Kuverts) und optional ohne Verschließen
- Falzoptionen Einfachfalz, Wickelfalz, Z-Falz, Doppelparallelfalz
- Modus "Nur Falzen" (ohne Kuvertierung)
- Vollautomatische Materialtrennung in Einzelblattzuführungen
- Vollautomatische Einstellung der Falztaschen
- Vollautomatische Kuverttrennung
- Vollautomatische Doppelblattkontrolle (wenn aktiviert)
- Manuelle Zuführung und halbautomatische Kuvertierung von Einzelblättern und **Blättersammlungen**
- Jobabruf-Funktion

## <span id="page-16-0"></span>Relay-Kuvertiersystem – Übersicht über die Komponenten

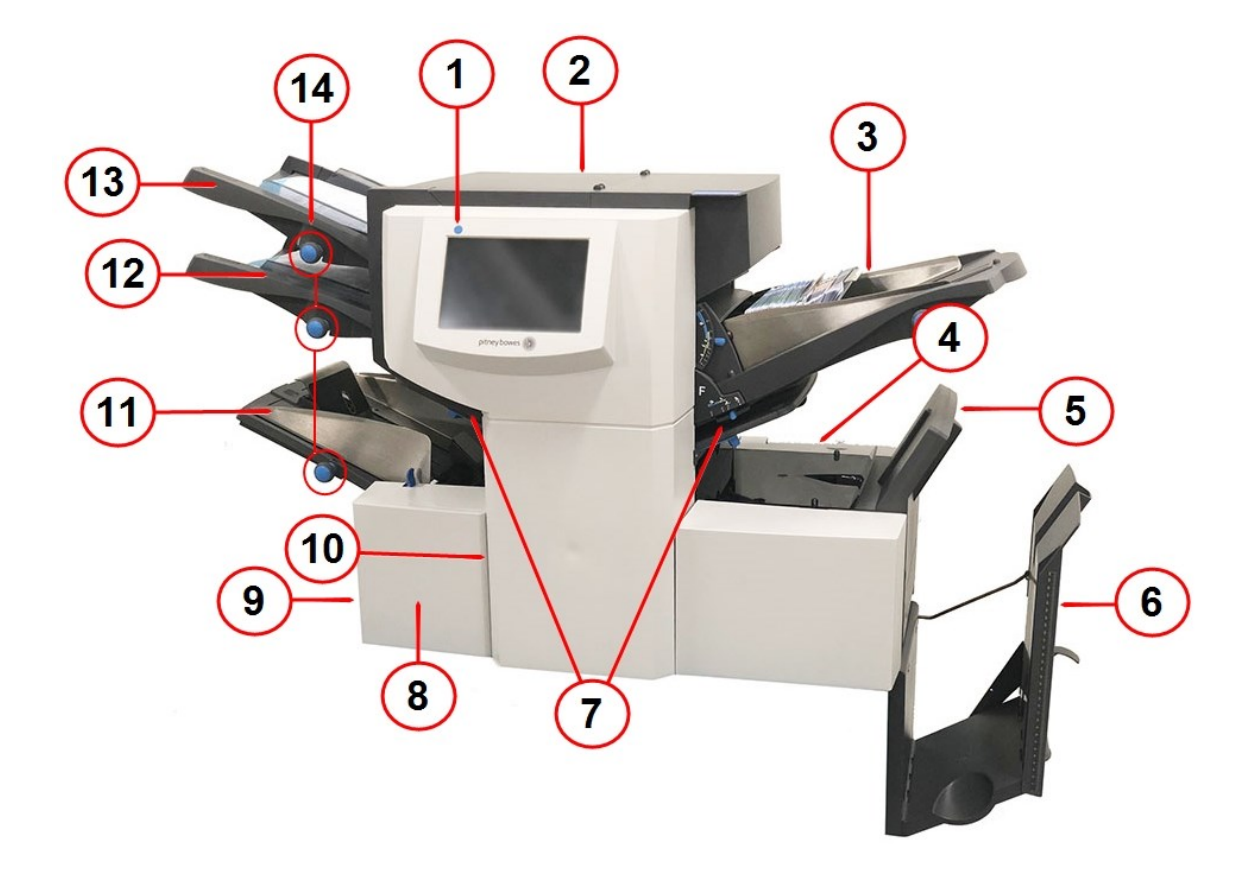

**Kuvertiersystem Relais 3500** *(beim Relay 4500 befinden sich der Netzschalter und die Einstellknöpfe an der Frontplatte)*

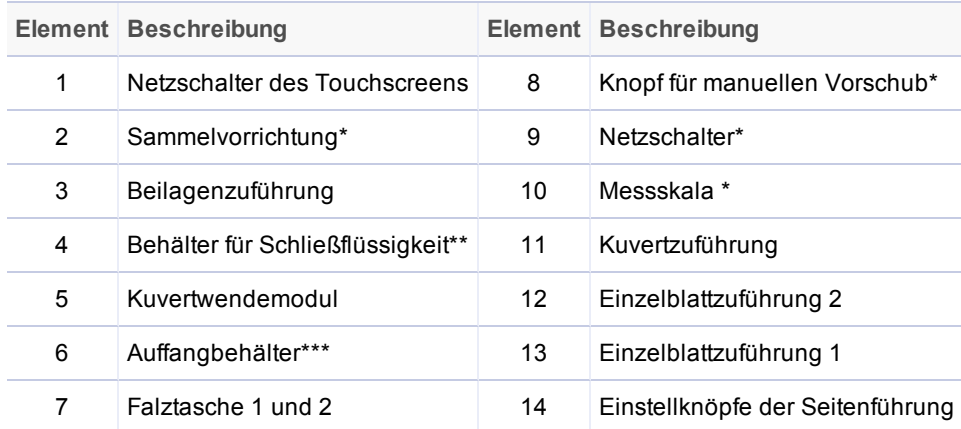

\*In dieser Abbildung nicht sichtbar

\*\* Auf der Rückseite des Kuvertiersystems

\*\*\* Optionaler DIVS-Power-Auffangbehälter (Document Inserter Vertical Stacker) erhältlich

#### Komponentenbeschreibungen

- <sup>l</sup> **Netzschalter des Touchscreens**: Zum Einschalten des Touchscreens, einer integrierten Benutzeroberfläche zum Eingeben von Befehlen, Einrichten von Jobs und Ändern von Einstellungen. Die Symbole auf dem Display geben den Systemstatus an.
- **Sammelvorrichtung**: Nimmt die Sammlung auf, bevor sie gefalzt wird.
- **Beilagenzuführung**: Fügt dem Kuvert zusätzliche Beilagen hinzu. Material aus dieser Zuführung kann nicht vom Kuvertiersystem gefalzt werden; es eignet sich insbesondere für die Zuführung von vorgefalzten oder dickeren Beilagen.
- <sup>l</sup> **Behälter für Schließflüssigkeit**: Liefert Schließflüssigkeit für die Kuvert-Schließeinrichtung. Er befindet sich auf der Rückseite des Kuvertiersystems auf der rechten Seite unter dem mit dem Schließeinrichtungssymbol versehenen Klappdeckel.
- **Kuvertwendemodul**: Transportiert das Kuvert mit der Schriftseite nach oben in den Auffangbehälter.
- **Auffangbehälter**: Ein Standardauffangbehällter, der sich am Ausgang des Kuvertiersystems befindet und fertige Poststücke sammelt. Dieses Gerät kann angeklappt werden, wenn es nicht benötigt wird. Ein optionaler Power-Auffangbehälter ist erhältlich, der eine größere Kapazität als der Standardauffangbehälter bietet.
- <sup>l</sup> **Falztasche 1 und 2**: Erzeugen den gewünschten Falz im Material, das von der/den Einzelblattzuführung(en) zugeführt wird. Die Falztaschen werden automatisch über den Touchscreen eingestellt.
- <sup>l</sup> **Knopf für manuellen Vorschub**: Dreht die Kuvertiermechanismen manuell, um Material zu entfernen. Befindet sich unter einer Abdeckung in der linken vorderen unteren Ecke des Kuvertiersystems.
- <sup>l</sup> **Netzschalter**: Schaltet das Kuvertiersystem ein und aus. *(Befindet sich auf der Frontplatte des Relay 4500.)*
- **Messskala**: Zur Messung von Material und Umschlägen. Befindet sich auf der linken Seite des Kuvertiersystems neben den Einzelblattzuführungen.
- **Kuvertzuführung**: Führt die Kuverts dem Kuvertierbereich zu, wo die Materialien aus den anderen Zuführungen in das Kuvert eingeführt werden.
- <sup>l</sup> **Einzelblattzuführung 2**: Für Material, das gefalzt werden muss. Die Funktionen entsprechen denen von Einzelblattzuführung 1, aber der Modus "Manuelle Zuführung" ist für diese Zuführung NICHT verfügbar.
- <sup>l</sup> **Einzelblattzuführung 1**: In diese Zuführung wird Material eingelegt, das gefalzt werden muss.
- <sup>l</sup> **Einstellknöpfe für Seitenführung**: Zum Einstellen der Seitenführungen an der Kuvertzuführung. *(Befindet sich auf der Frontplatte des Relay 4500.)*

#### Optionaler Document Inserter Vertical Stacker (DIVS) – Power-Auffangbehälter

Einige Relay-Kuvertiersysteme verfügen möglicherweise über einen optionalen vertikalen Power-Auffangbehälter, der am Ausgang des Kuvertiersystems angebracht wird. Die Kuverts werden übereinander gestapelt, mit dem neuesten Kuvert unten. Dadurch bleiben die fertigen Poststücke in der Reihenfolge ihrer Verarbeitung.

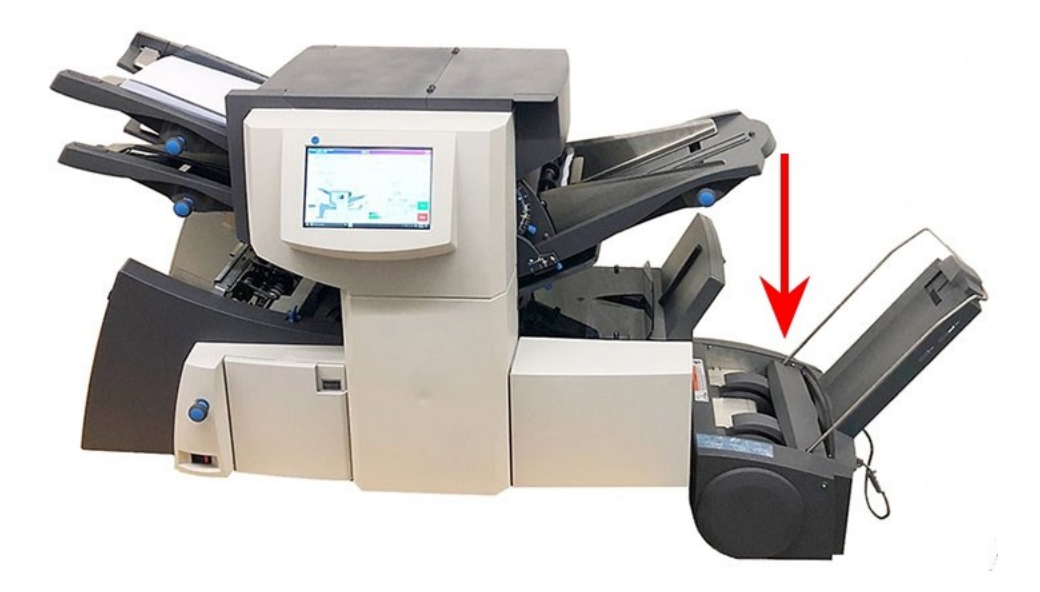

Diese Seite ist absichtlich leer.

# <span id="page-21-0"></span>3 - Verwenden des **Touchscreens**

### In diesem Abschnitt

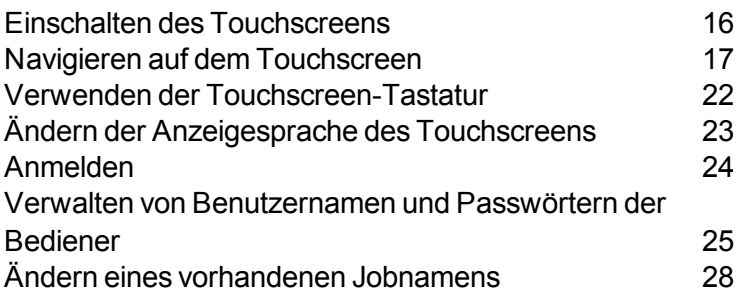

## <span id="page-22-0"></span>Einschalten des Touchscreens

Stellen Sie sicher, dass das Kuvertiersystem eingeschaltet ist, bevor Sie den Touchscreen einschalten.

1. Der **EIN/AUS**-Netzschalter befindet sich oben links auf dem Touchscreen. Halten Sie den Netzschalter für einige Sekunden gedrückt, um den Touchscreen ein- oder auszuschalten.

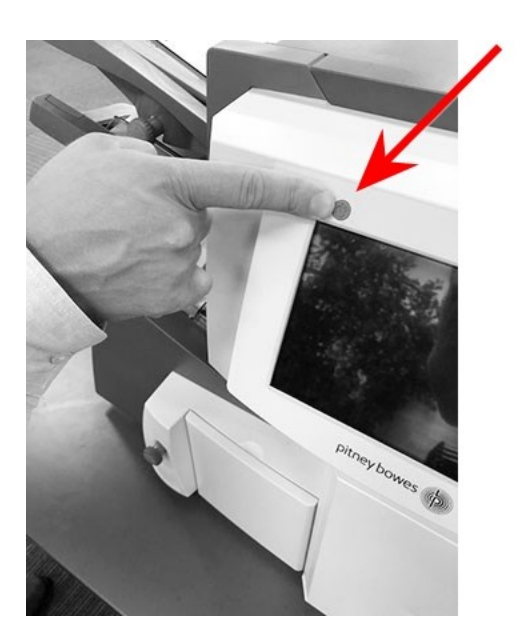

**EIN/AUS-Netzschalter**

**HINWEIS**: Wenn sich der Touchscreen im Ruhemodus befindet, drücken Sie den EIN/AUS-Netzschalter mit geringem Druck.

# <span id="page-23-0"></span>Navigieren auf dem Touchscreen

Sie können Jobs über den integrierten Touchscreen einrichten und ausführen. Dieser Abschnitt bietet einen grundlegenden Überblick über die wichtigsten Touchscreen-Elemente.

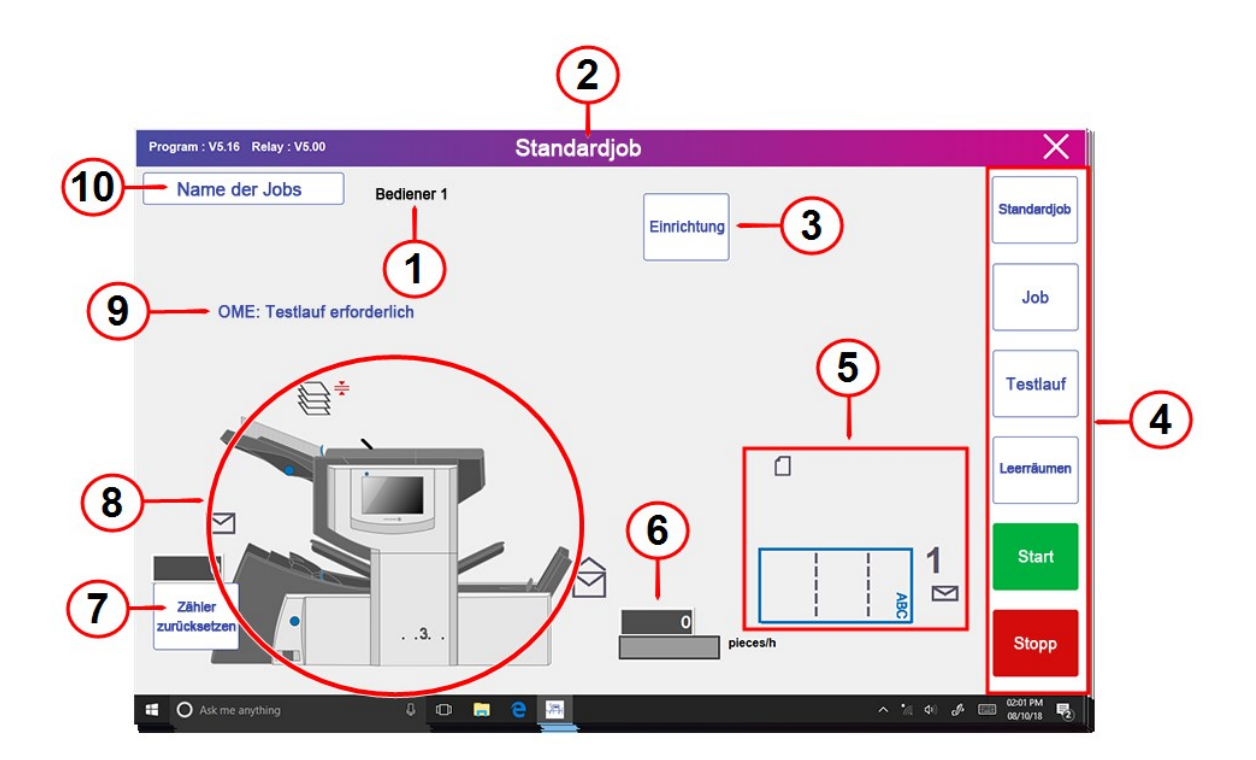

#### **Integrierter Touchscreen**

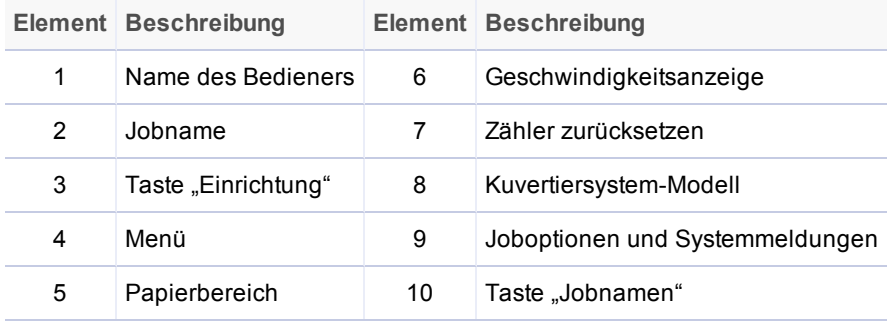

#### Touchscreen-Beschreibungen

- <sup>l</sup> **Name des Bedieners**: Der angemeldete Bediener.
- **Jobname**: Hier wird der Jobname angezeigt.
- **Einrichtung**: Bietet Zugriff auf den Einrichtungsmodus, um Jobs im Systemspeicher zu programmieren oder Optionen für bestehende Jobs zu ändern.
- <sup>l</sup> **Menü**:Eine Reihe von Tasten zum Auswählen von Jobs, Ausführen eines Testlaufs, Starten und Stoppen des Kuvertiersystems, Leerräumen des Geräts.
- **. Materialeinstellungsbereich**: Verwendet Symbole und Nummern zur Anzeige von Materialdetails – Papierformat, Falz(e) (s) für den Einzelblatteinzug, Kuverttiefe und Adressausrichtung.

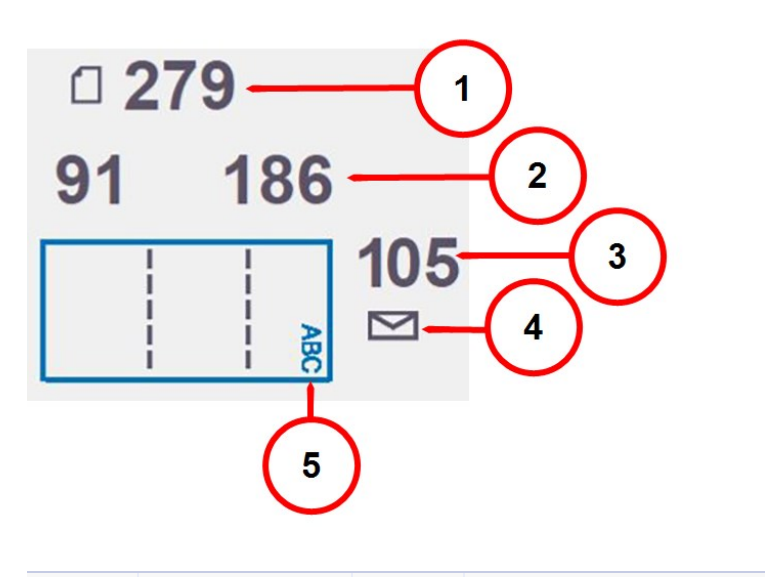

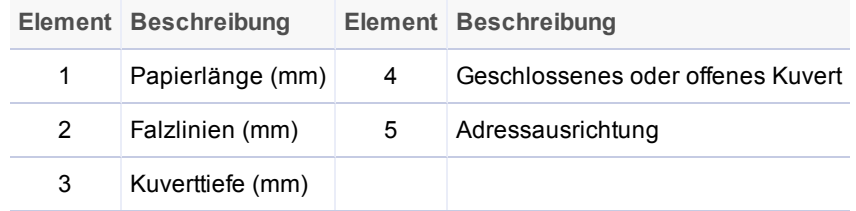

- **. Geschwindigkeitsanzeige**: Anzahl der pro Stunde produzierten Poststücke.
- <sup>l</sup> **Zähler zurücksetzen**: Tippen Sie, um den Stückzähler zurückzusetzen. Er wird für jedes fertiggestellte Poststücke, das vom Gerät ausgegeben wird, erhöht.
- **Kuvertiersystem-Modell**: Grafische Darstellung der Kuvertiersystems.
- <sup>l</sup> **Joboptionen und Systemmeldungen**: Zeigt Joboptionen und Systemfehler oder -meldungen

an.

<sup>l</sup> **Name der Jobs**: Tippen Sie auf, um den Bildschirm zum Ändern des Jobnamens zu öffnen.

### Touchscreen-Symbole

Diese Symbole unterstützen Sie beim Einrichten und Ausführen eines Jobs. Sie zeigen Kuvertspezifikationen, Falztypen, Systemstatus und Meldungen, Materialstaus und andere Jobeinstellungen an.

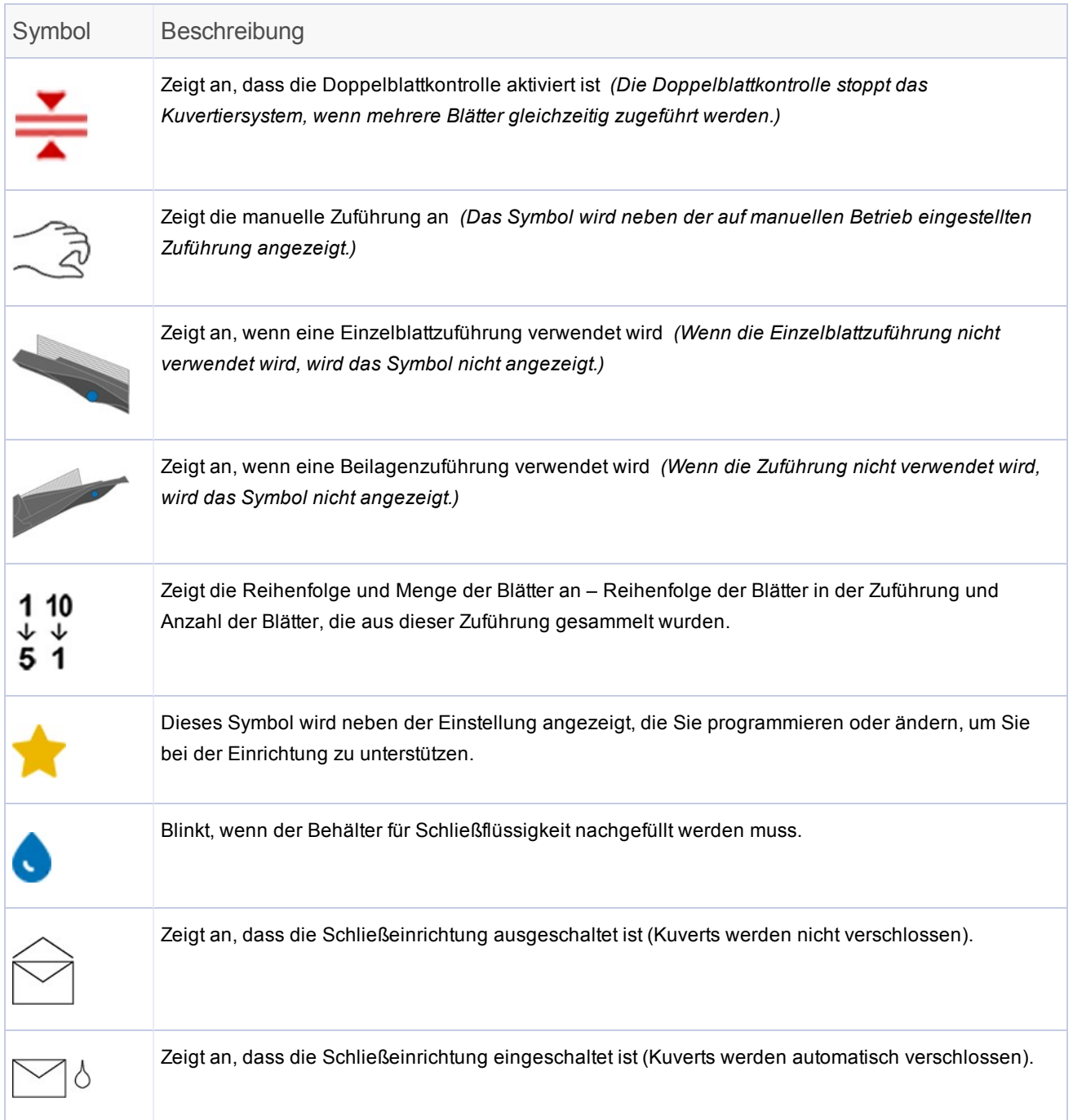

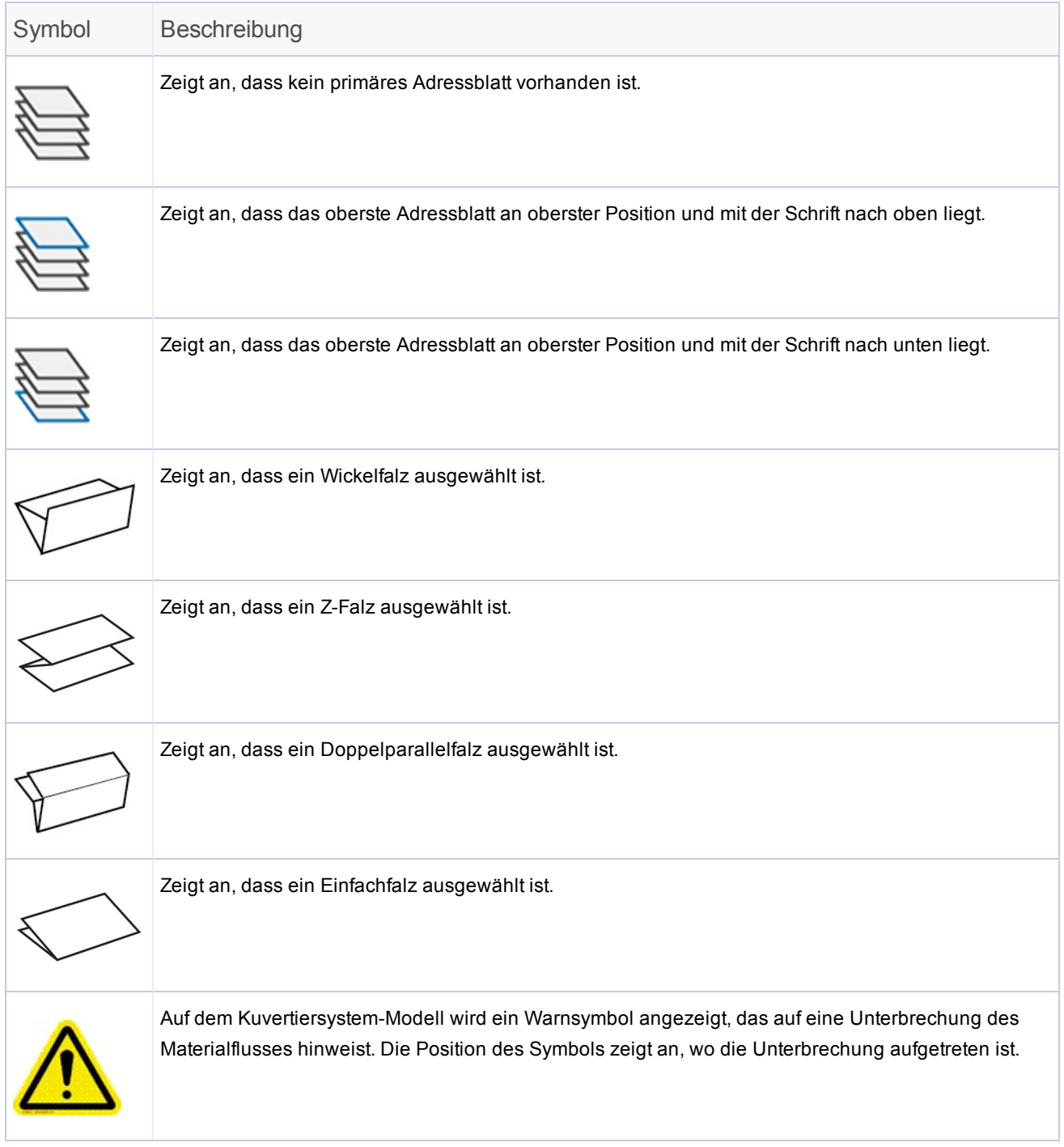

## <span id="page-28-0"></span>Verwenden der Touchscreen-Tastatur

#### Anzeigen der Tastatur

• Die Tastatur wird automatisch angezeigt, wenn Sie in ein Textfeld tippen, um Text einzugeben.

#### Schließen der Tastatur

<sup>l</sup> Die Tastatur wird geschlossen, wenn Sie auf die Pfeiltaste **Eingabe** auf der Tastatur tippen.

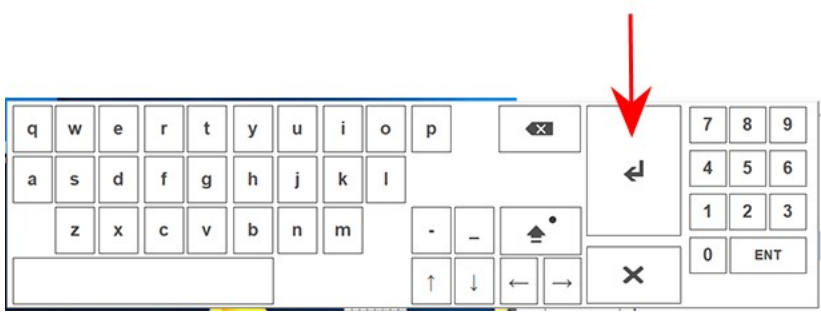

# <span id="page-29-0"></span>Ändern der Anzeigesprache des Touchscreens

Sie können die Anzeigesprache auf dem Touchscreen in eine andere Sprache als Englisch ändern.

- 1. Doppeltippen Sie auf das Symbol **Kuvertiersystem** auf dem Touchscreen-Desktop.
- 2. Wenn die Bedienerliste angezeigt wird, tippen Sie auf das **Häkchen**.
- 3. Wählen Sie in der Hauptmenüleiste **Sprache** > **Programmieren** aus. Ein Bildschirm mit den Landesflaggen für die verfügbaren Sprachen wird geöffnet.
- 4. Tippen Sie auf die Flagge für die Sprache, die Sie auf dem Touchscreen anzeigen möchten. Der Bildschirm mit den Landesflaggen wird automatisch geschlossen und die neue Sprache wird angezeigt.
- 5. Tippen Sie auf das **Häkchen**.
- 6. Melden Sie sich mit Ihrem Passwort an oder tippen Sie zum Beenden auf **X**.

## <span id="page-30-0"></span>Anmelden

- 1. Doppeltippen Sie auf das Symbol **Kuvertiersystem** auf dem Touchscreen-Desktop.
- 2. Wenn das Dialogfeld "Bedienerliste" geöffnet wird, markieren Sie einen Bediener und tippen Sie auf das **Häkchen**.
- 3. Tippen Sie auf das Feld **Passwort**. Wenn die Tastatur angezeigt wird, geben Sie das Passwort in das Feld ein.
- 4. Tippen Sie auf das **Häkchen**, um sich anzumelden.

## <span id="page-31-0"></span>Verwalten von Benutzernamen und Passwörtern der Bediener

Das Relay-System enthält eine Reihe von Standardbenutzernamen und -passwörtern für Bediener. Sie können diese Standardbenutzernamen und -passwörter für jeden Bediener einzeln ändern. Es können maximal 10 Bediener im Touchscreen programmiert werden.

#### Standardbenutzernamen und -passwörter für Bediener

Sie können die folgenden Standardbenutzernamen und -passwörter ändern.

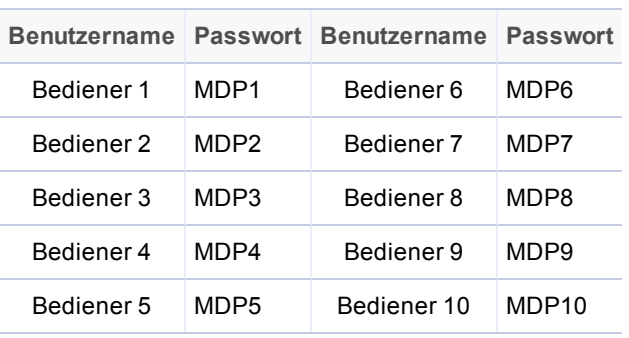

*Standardbenutzernamen für Bediener*

**HINWEIS**: Das Supervisor-Passwort lautet 71.

#### Erstellen von Bediener-Benutzernamen (Umbenennen der Standardbenutzernamen)

Sie können einen Standardbenutzernamen für Bediener ändern, um ihn an die Benutzer anzupassen.

- 1. Doppeltippen Sie auf das Symbol **Kuvertiersystem** auf dem Touchscreen-Desktop.
- 2. Wenn das Dialogfeld "Bedienerliste" angezeigt wird, wählen Sie einen Standardbediener (normalerweise als Bediener 1 – Bediener 10 angegeben) aus, um diesen umzubenennen.
- 3. Tippen Sie auf das **Häkchen**.
- 4. Tippen Sie auf das Feld **Passwort**. Wenn die Tastatur angezeigt wird, geben Sie im Feld das Supervisor-Passwort (71) oder das Standard-Bedienerpasswort ein.
- 5. Wählen Sie in der Hauptmenüleiste **Datei** > **Bediener** > **Ändern** aus.
- 6. Tippen Sie in das Feld **Neuer Name** und geben Sie über die Touchscreen-Tastatur einen neuen Bedienernamen ein.
- 7. Tippen Sie auf das **Häkchen**, um sich anzumelden, oder auf **X**, um das Menü zu verlassen.

#### Ändern von Bedienerpasswörtern

- 1. Doppeltippen Sie auf das Symbol **Kuvertiersystem** auf dem Touchscreen-Desktop.
- 2. Wenn das Dialogfeld "Bedienerliste" geöffnet wird, markieren Sie einen Bediener und tippen Sie auf das **Häkchen**.
- 3. Tippen Sie auf das Feld **Passwort**. Wenn die Tastatur angezeigt wird, geben Sie das aktuelle Bedienerpasswort in das Feld ein. *(Tippen Sie NICHT auf das Häkchen.)*
- 4. Wählen Sie in der Menüleiste **Datei** > **Passwort** > **Ändern** aus.
- 5. Tippen Sie auf das Feld **Neues Passwort** und geben Sie das neue Passwort ein.
- 6. Tippen Sie auf das Feld **Bestätigen** und geben Sie das neue Passwort erneut ein.
- 7. Tippen Sie auf das **Häkchen**, um das Passwort zu übernehmen.
- 8. Tippen Sie auf das **Häkchen**, um sich anzumelden, oder auf **X**, um das Menü zu verlassen.

#### Wiederherstellen verlorener Operatorpasswörter

Dies ist die Aufgabe des Supervisors.

- 1. Doppeltippen Sie auf das Symbol **Kuvertiersystem** auf dem Touchscreen-Desktop.
- 2. Wenn das Dialogfeld "Bedienerliste" geöffnet wird, wählen Sie den Bediener aus, dessen Passwort verloren gegangen ist, und tippen Sie auf das **Häkchen**.
- 3. Tippen Sie auf das Feld **Passwort**. Wenn die Tastatur angezeigt wird, geben Sie das Supervisor-Passwort (71) in das Feld ein. *(Tippen Sie NICHT auf das Häkchen.)*
- 4. Wählen Sie in der Hauptmenüleiste **Datei** > **Passwort** > **Wiederherstellen** aus. Das wiederhergestellte Passwort wird im Dialogfeld anzeigt. *(Notieren Sie dieses zur zukünftigen Verwendung.)*
- 5. Tippen Sie auf **OK**, um das Dialogfeld zu schließen.
- 6. Geben Sie das wiederhergestellte Passwort in das Feld **Passwort** ein.
- 7. Tippen Sie auf das **Häkchen**, um sich anzumelden, oder auf **X**, um das Menü zu verlassen.

## <span id="page-34-0"></span>Ändern eines vorhandenen Jobnamens

Sie können einem vorhandenen Job einen neuen Namen zuweisen.

- 1. Doppeltippen Sie auf das Symbol **Kuvertiersystem** auf dem Touchscreen-Desktop.
- 2. Wenn das Dialogfeld "Bedienerliste" angezeigt wird, wählen Sie einen Standardbediener (normalerweise als Bediener 1 – Bediener 10 angegeben) aus, um diesen umzubenennen.
- 3. Tippen Sie auf das **Häkchen**.
- 4. Tippen Sie auf das Feld **Passwort**. Wenn die Tastatur geöffnet wird, geben Sie im Feld das Supervisor-Passwort (71) oder das Bedienerpasswort ein.
- 5. Tippen Sie auf das **Häkchen**.
- 6. Tippen Sie auf die Taste **Jobnamen**.
- 7. Wenn die Liste "Jobnamen" geöffnet wird, markieren Sie einen Job und tippen Sie auf **Ändern**.
- 8. Tippen Sie auf das Feld **Neuer Jobname** und geben Sie den neuen Jobnamen ein.
- 9. Tippen Sie auf das **Häkchen**, um den neuen Jobnamen zu übernehmen.
- 10. Tippen Sie auf das **Häkchen**, um sich anzumelden, oder auf **X**, um das Fenster "Jobnamen" zu schließen.

# <span id="page-35-0"></span>4 - Produktübersicht

### In diesem Abschnitt

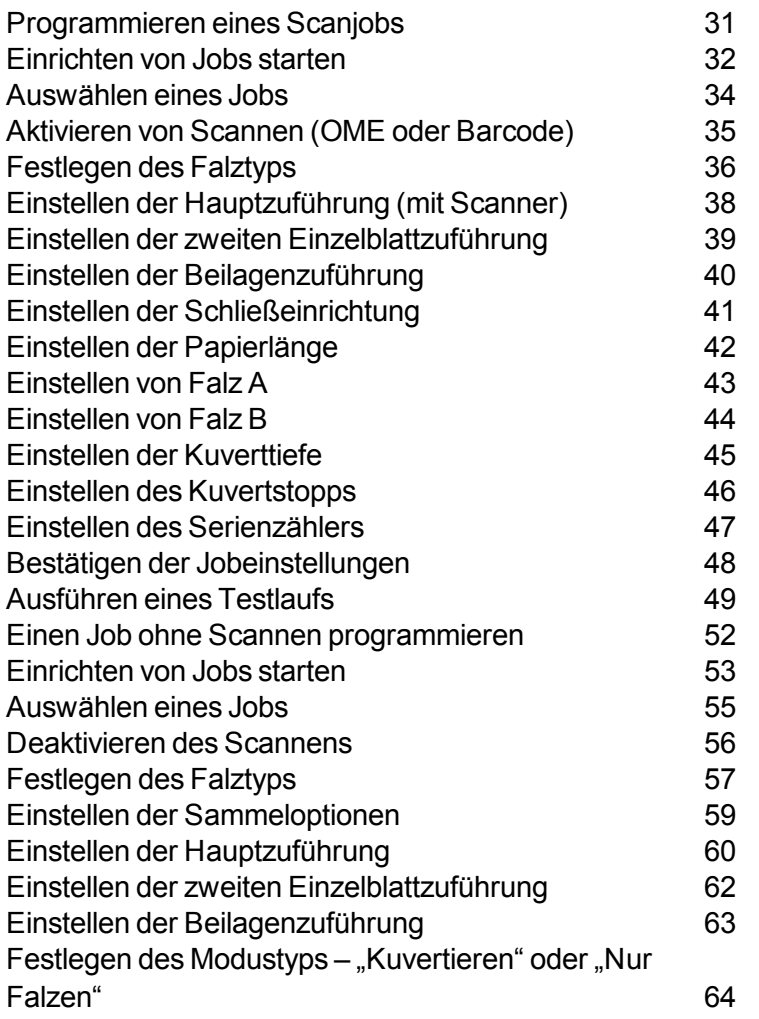
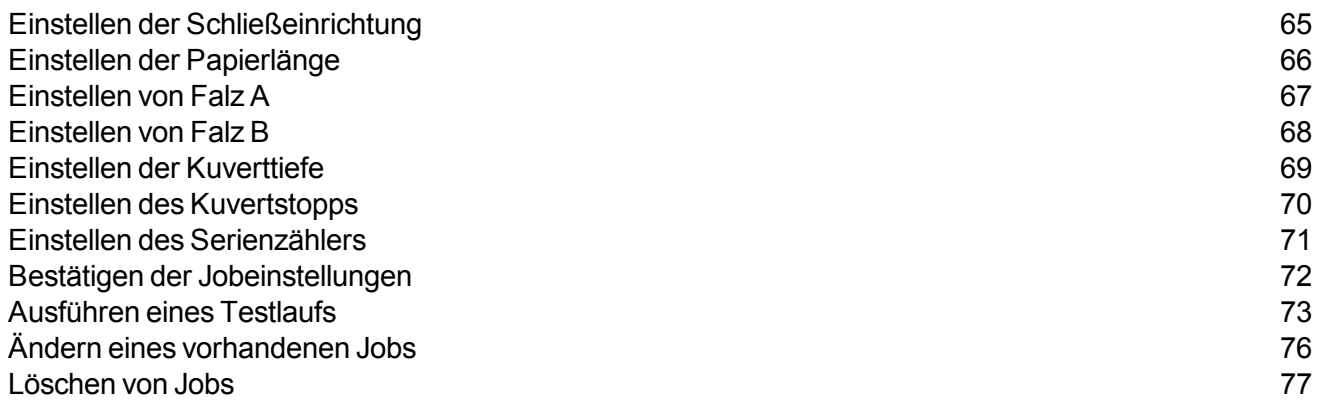

## Programmieren eines Scanjobs

Führen Sie diese Schritte aus, um einen **Scanjob** zu programmieren. Während Sie durch die verschiedenen Jobeinstellungen navigieren, wird ein **Stern**-Symbol neben dem zu programmierenden Bereich angezeigt, um Sie durch den Prozess zu führen.

- <sup>l</sup> *[Anmelden](#page-89-0)*
- <sup>l</sup> *[Einrichten](#page-59-0) von Jobs starten*
- <sup>l</sup> *Einen Job [auswählen](#page-61-0)*
- <sup>l</sup> *Scannen [aktivieren](#page-41-0) (OME EIN oder AUS)*
- <sup>l</sup> *Falztyp [einstellen](#page-42-0)*
- <sup>l</sup> *[Hauptzuführung](#page-44-0) für den Scanner einstellen*
- <sup>l</sup> *Zweite [Zuführung](#page-45-0) einstellen*
- <sup>l</sup> *[Beilagenzuführung](#page-69-0) einstellen*
- <sup>l</sup> *[Schließeinrichtung](#page-47-0) einstellen*
- <sup>l</sup> *[Papierlänge](#page-72-0) einstellen*
- <sup>l</sup> *Falz A [einstellen](#page-73-0)*
- <sup>l</sup> *Falz B [einstellen](#page-50-0)*
- <sup>l</sup> *[Kuverttiefe](#page-75-0) einstellen*
- <sup>l</sup> *[Kuvertstopp](#page-76-0) einstellen*
- <sup>l</sup> *[Serienzähler](#page-77-0) einstellen*
- <sup>l</sup> *[Jobeinstellungen](#page-78-0) bestätigen*
- <sup>l</sup> *Einen Testlauf [durchführen](#page-105-0)*

## Einrichten von Jobs starten

- 1. *[Anmelden](#page-89-0)*.
- 2. Tippen Sie auf dem Hauptbildschirm auf die Taste **Einrichtung**. Über dem Kuvertiersystem-Modell wird das Eingabefeld **Zugriffscode eingeben** und auf dem Touchscreen das Tastenfeld angezeigt.

3. Geben Sie mit dem Tastenfeld den Supervisor-Code (71) ein und tippen Sie auf die Taste **Eingabe**. Die Zahl im Feld **Zugangscode eingeben** wird erhöht oder verringert, um den eingegebenen Passwortcode anzuzeigen.

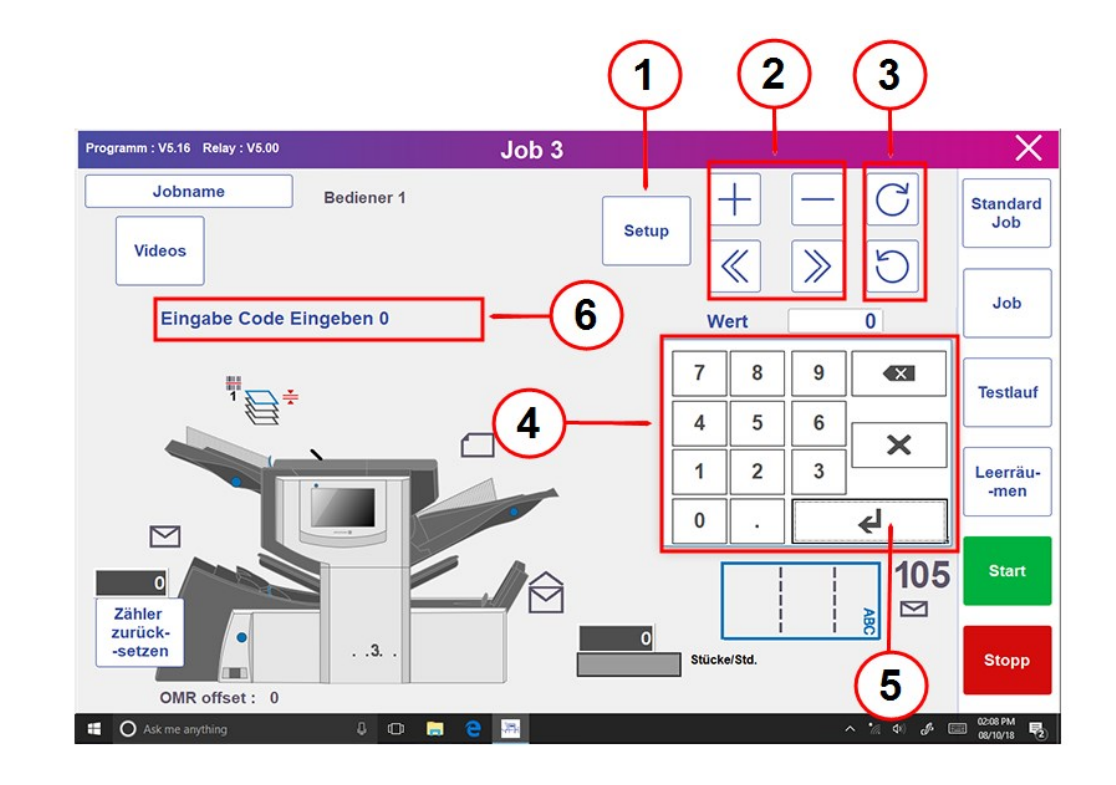

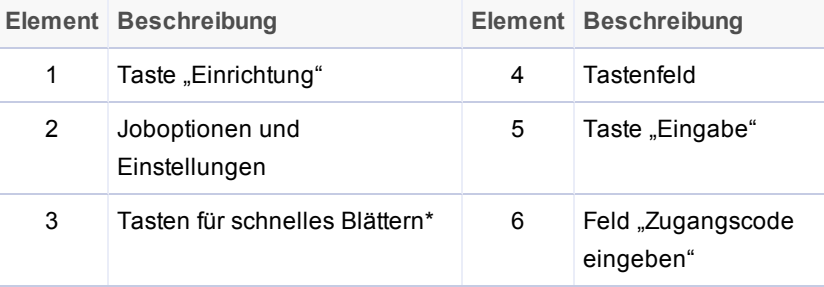

\* Diese Tasten werden für den Schnellvorlauf verwendet, um durch umfangreiche Änderungen in den Einstellungen für die Jobeinrichtung zu blättern.

#### 4. Tippen Sie auf **>>**, um den Zugangscode zu übernehmen und mit den Jobeinstellungen fortzufahren.

## Auswählen eines Jobs

Sie können einen vorhandenen Job auswählen und die Einstellungen für einen neuen Job anpassen.

- 1. Tippen Sie auf die Tasten **+** und **-**, um durch die Jobs zu blättern. Markieren Sie den gewünschten Job. (Im Bildschirmbanner wird der Name des jeweils aktuellen Jobs angezeigt.)
- 2. Tippen Sie auf **>>**, um den Job zu übernehmen und mit der ersten Einstellungsoption fortzufahren.

**HINWEIS**: Wenn Sie einen vorhandenen Job verwenden, werden die alten Einstellungen durch die neuen ausgewählten Einstellungen überschrieben.

# <span id="page-41-0"></span>Aktivieren von Scannen (OME oder Barcode)

1. Um die Scanoptionen einzustellen, tippen Sie auf die Tasten **+** und **-** und wählen Sie die gewünschte Option für den Job aus.

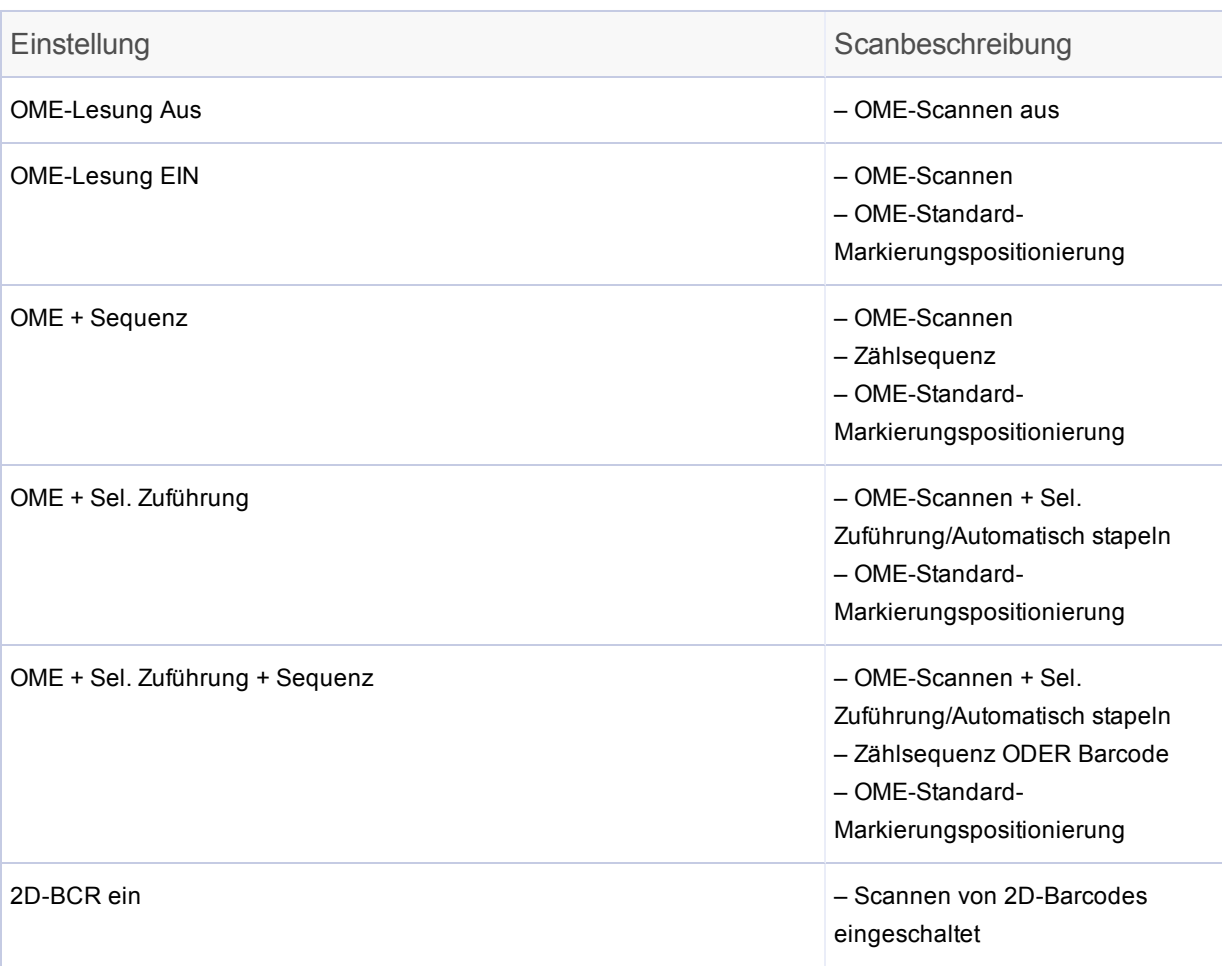

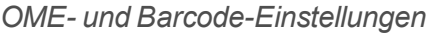

# <span id="page-42-0"></span>Festlegen des Falztyps

1. Tippen Sie auf die Tasten **+** und **-**, um durch die Falztypen zu blättern.

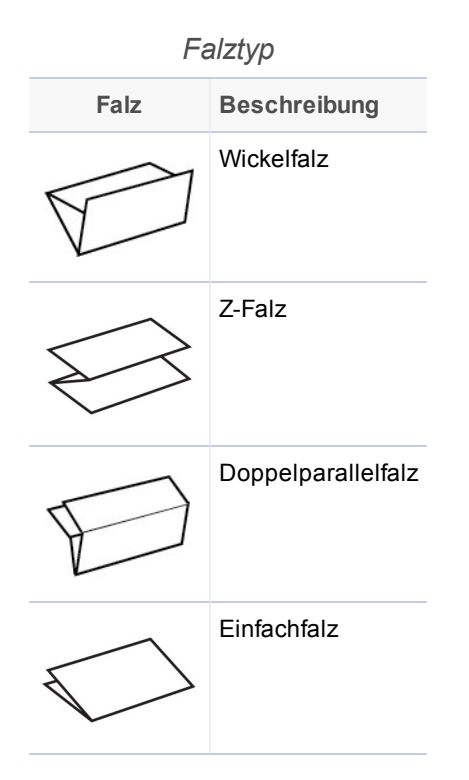

2. Tippen Sie auf die Taste **>>**, um den Falztyp zu übernehmen und mit der nächsten Einstellung fortzufahren.

#### Papierausrichtung

Abhängig vom gewählten Falztyp wird auf dem Display die Papierausrichtung für das Einlegen in die Zuführungen angezeigt.

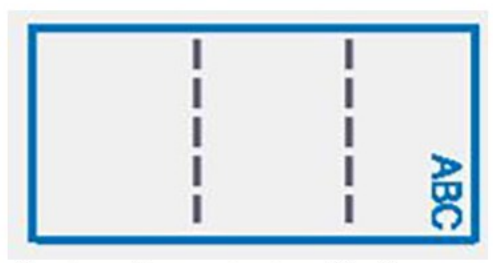

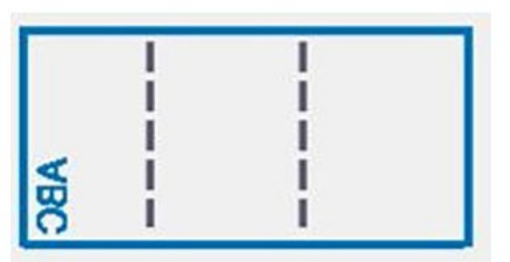

Vorderseite nach oben/Kopf voran

Vorderseite nach unten/Fuß voran

# <span id="page-44-0"></span>Einstellen der Hauptzuführung (mit Scanner)

Die Hauptzuführung wird automatisch entsprechend dem von Ihnen ausgewählten Falztyp festgelegt.

- <sup>l</sup> **Wickelfalz und Doppelparallelfalz**: Als Hauptzuführung ist Einzelblattzuführung 1 eingestellt.
- <sup>l</sup> **Z-Falz und Einfachfalz**: Als Hauptzuführung ist Einzelblattzuführung 2 eingestellt.
- 1. Tippen Sie auf die Tasten **+** und **-**, um durch die Joboptionen zu blättern.

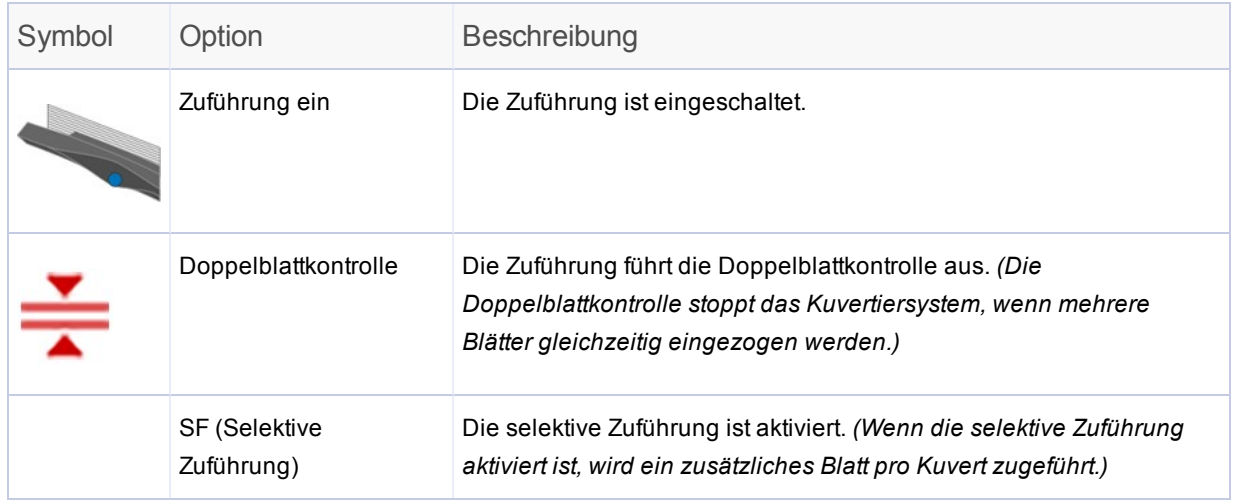

*HINWEIS: Wenn kein Zuführungssymbol angezeigt wird, ist die Zuführung für diesen Job nicht aktiv.*

# <span id="page-45-0"></span>Einstellen der zweiten Einzelblattzuführung

Legen Sie die Optionen für die zweite Einzelblattzuführung (für den Scanner) fest.

1. Tippen Sie auf die Tasten **+** und **-**, um durch die Optionen zu blättern.

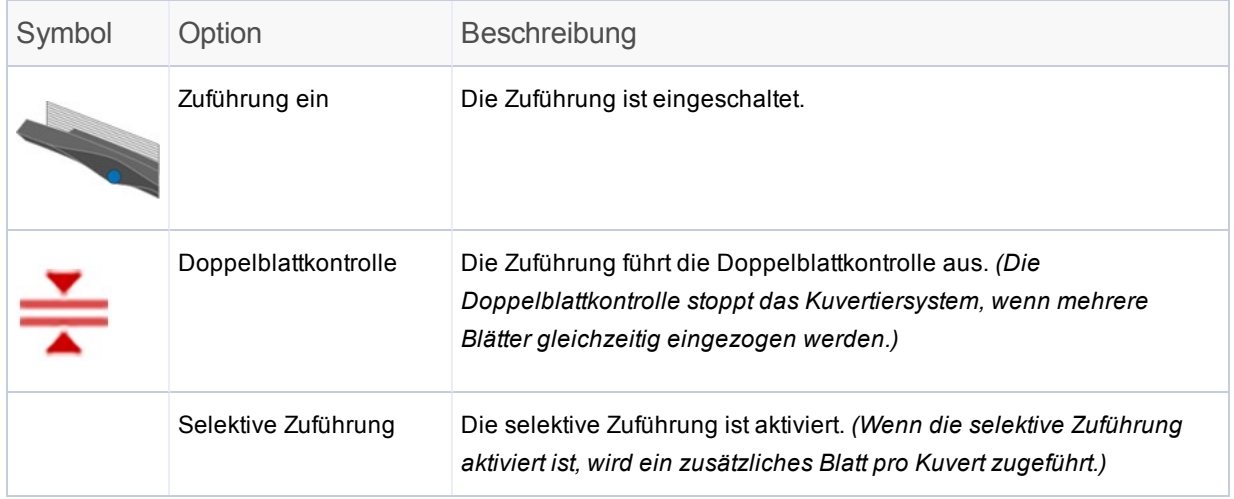

*HINWEIS: Wenn kein Zuführungssymbol angezeigt wird, ist die Zuführung für diesen Job nicht aktiv.*

# Einstellen der Beilagenzuführung

Bestimmen Sie, ob und wie Sie die Beilagenzuführung verwenden möchten. Legen Sie die Optionen entsprechend fest.

1. Tippen Sie auf die Tasten **+** und **-**, um durch die Optionen zu blättern.

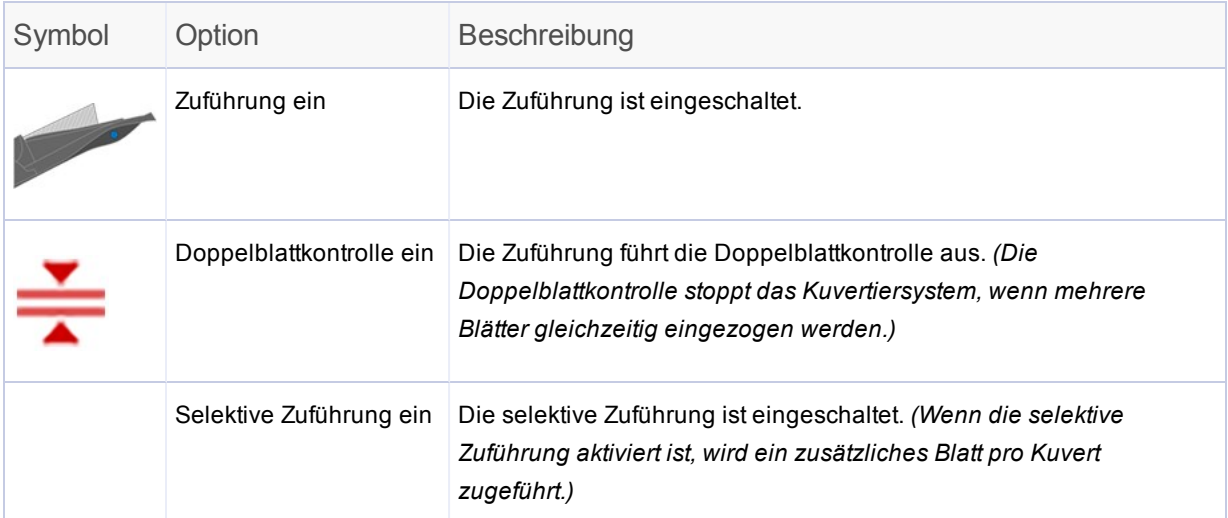

*HINWEIS: Wenn kein Zuführungssymbol angezeigt wird, ist die Zuführung für diesen Job nicht aktiv.*

# <span id="page-47-0"></span>Einstellen der Schließeinrichtung

Entscheiden Sie, ob Kuverts verschlossen werden sollen, und stellen Sie dann die Schließeinrichtung ein.

1. Tippen Sie auf die Tasten **+** und **-**, um die Option für die Schließeinrichtung auf **Ein** oder **Aus** zu schalten.

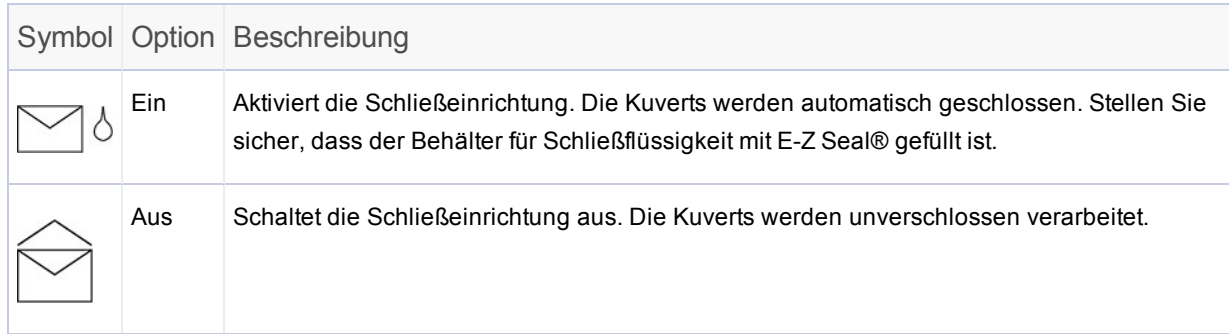

# Einstellen der Papierlänge

1. Messen Sie das Papier mithilfe der seitlich an der Abdeckung des Kuvertiersystems angebrachten Skala.

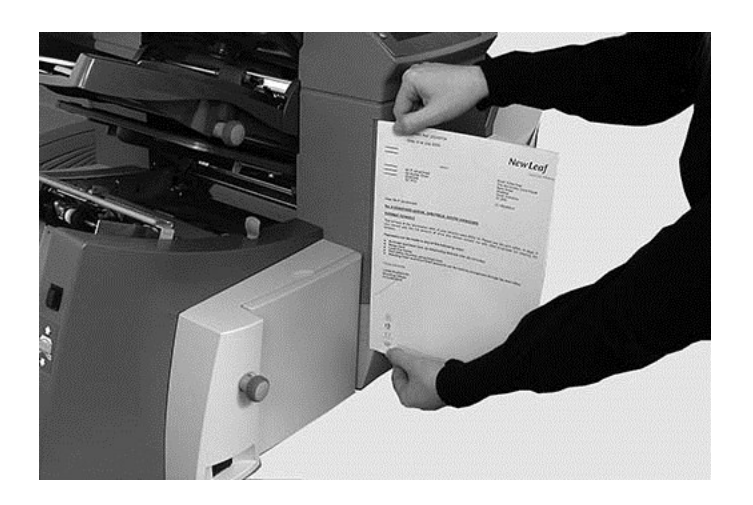

- <sup>l</sup> **Länge US Letter** 279 mm (11 Zoll)
- <sup>l</sup> **Länge A4** 297 mm
- 2. Tippen Sie auf die Tasten **+** und **-**, um durch die Papierlängen zu blättern (in mm angezeigt).
- 3. Tippen Sie auf die Taste **>>**, um den Wert für die Papierlänge zu übernehmen und mit der nächsten Einstellung fortzufahren.

# Einstellen von Falz A

Je nach den Einstellungen, die Sie zuvor für den Falztyp und die Papierlänge gewählt haben, schlägt das System die geeignete Länge für den ersten Falz vor. Normalerweise ist diese Einstellung in Ordnung.

#### **Wenn Sie die Einstellung beibehalten möchten:**

1. Tippen Sie auf die Taste **>>**, um die Auswahl zu übernehmen und mit der nächsten Einstellung fortzufahren.

#### **Wenn Sie die Einstellung ändern möchten:**

1. Wenn Sie eine andere als die Standardfalz-Einstellung verwenden möchten, tippen Sie auf die Tasten **+** und **-**, bis die gewünschte Falzlänge angezeigt wird.

**HINWEIS**: Das Kuvertiersystem schränkt die Auswahl der möglichen Falzlängen automatisch entsprechend den verfügbaren Gerätespezifikationen ein. Wenn Sie die Länge von Falz A ändern, verändert sich die Abmessung von Falz B automatisch, um innerhalb der korrekten Papierlänge und Gerätespezifikationen zu bleiben.

## <span id="page-50-0"></span>Einstellen von Falz B

Wie bei Falz A schlägt das Kuvertiersystem auch hier die korrekten Abmessungen für den Falz B vor.

#### **Wenn Sie die Einstellung beibehalten möchten:**

1. Tippen Sie auf die Taste **>>**, um die Auswahl zu übernehmen und mit der nächsten Einstellung fortzufahren.

#### **Wenn Sie die Einstellung ändern möchten:**

- 1. Tippen Sie auf die Tasten **+** und **-**, bis die gewünschte Falzlänge angezeigt wird. Neben dem Falz, der zurzeit von Ihnen eingestellt wird, wird ein **Stern**-Symbol angezeigt.
- 2. Tippen Sie auf die Taste **>>**, um die Falzauswahl zu übernehmen und mit der nächsten Einstellung fortzufahren.

# Einstellen der Kuverttiefe

1. Zum Messen der Kuverttiefe können Sie die Messskala auf der vorderen Abdeckung verwenden.

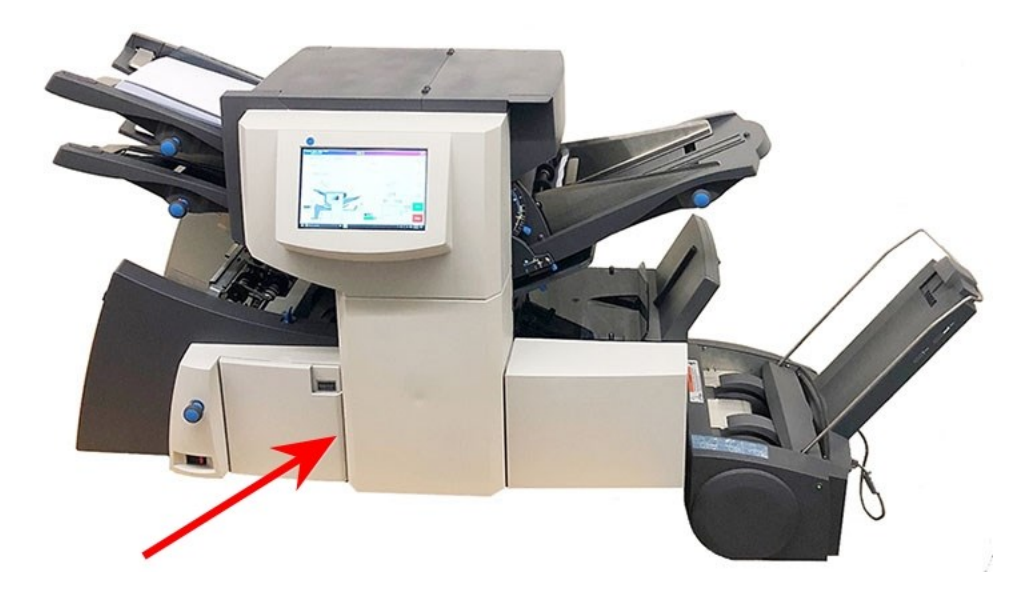

- 2. Tippen Sie auf die Tasten **+** und **-**, um durch die Messungen (in mm angezeigt) zu blättern.
- 3. Tippen Sie auf die Taste **>>**, um den Wert zu übernehmen und mit der nächsten Einstellung fortzufahren.

# Einstellen des Kuvertstopps

Sie können aus fünf Positionen mit den Nummern 1 bis 5 wählen. Die Einstellung "3" ist die Standardeinstellung für Papier mit Normalgewicht und Standardfalzungen. Dünnere/leichtere Beilagen erfordern niedrigere Einstellungen, dickere/schwerere Beilagen erfordern höhere Werte.

- 1. Tippen Sie auf die Tasten **+** und **-**, um durch die Kuvertstopps zu blättern.
- 2. Tippen Sie auf die Taste **>>**, um die Position zu übernehmen und mit der nächsten Einstellung fortzufahren.

**HINWEIS**: Nachdem der Kuvertstopp eingestellt wurde, wird die Einstellung im unteren Bereich des Kuvertiersystem-Modells auf dem Touchscreen angezeigt. (Beispiel: **..3..** für Position 3)

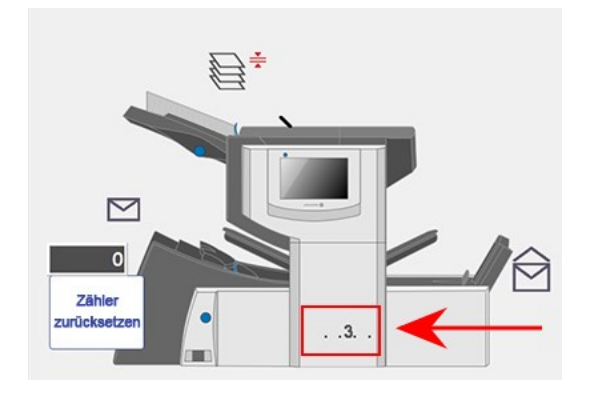

## Einstellen des Serienzählers

- <sup>l</sup> **Serienzähler ein**: Wenn der Serienzähler aktiviert ist, können vordefinierte Stapel von fertigen Poststücken automatisch verarbeitet werden. Nach Abschluss des Stapels stoppt das Kuvertiersystem automatisch.
- <sup>l</sup> **Serienzähler aus**: Wenn der Serienzähler nicht aktiviert ist, wird auf dem Display lediglich die Anzahl der verarbeiteten Elemente gezählt, bis Sie auf **Zähler zurücksetzen** tippen. Wenn Sie auf **Start** tippen, wird der nächste Stapel Poststücke verarbeitet.

So stellen Sie den Serienzähler ein:

1. Tippen Sie auf die Tasten **+** und **-**, um den Vorwahlmodus auf **Ein** oder **Aus** zu schalten.

**HINWEIS**: Wenn der Serienzähler aktiviert ist, fordert der Kuvertierer zur Eingabe der Vorwahlmenge auf. Der Standardwert ist 50, Sie können aber durch Tippen auf die Tasten **+** und **-** beliebige Werte bis zu 999 wählen.

2. Tippen Sie auf **>>**, um die Einstellung zu übernehmen.

# Bestätigen der Jobeinstellungen

Das Einrichten des Jobs ist damit abgeschlossen. Auf dem Touchscreen werden anhand von Kuvertiersystemmodell und Symbolen alle ausgewählten Jobeinstellungen angezeigt.

- 1. Überprüfen Sie die Jobeinstellungen.
- 2. Tippen Sie auf die Tasten **<<** und **>>**, um zurückzublättern und eine Einstellung zu ändern.
- 3. Wenn die Einstellungsänderungen abgeschlossen sind, tippen Sie auf die Taste **Einrichtung**, um die neuen Einstellungen zu übernehmen und den Einstellungsmodus zu beenden.

Auf dem Touchscreen werden die neuen Jobeinstellungen zusammen mit der Meldung "Testlauf erforderlich" angezeigt.

4. *Führen Sie einen [Testlauf](#page-105-0) durch*, um die Jobeinrichtung zu testen.

**HINWEIS**: Die Jobeinstellungen werden vom System gespeichert, bis sie geändert oder gelöscht werden, selbst wenn die Stromversorgung unterbrochen wird.

## Ausführen eines Testlaufs

Führen Sie einen Testlauf durch, um die geänderten Jobeinstellungen zu überprüfen.

1. Laden Sie das Material und tippen Sie im Menü auf die Taste **Testlauf**.

**HINWEIS**: Wenn nach dem Einschalten des Systems der erste Job ausgeführt wird, wird auf dem Touchscreen die Meldung "Sammelbereich prüfen/entfernen" angezeigt. Hiermit soll sichergestellt werden, dass im Sammelbereich keine anstehenden Seiten vorhanden sind. Wenn diese Meldung angezeigt wird:

a Öffnen Sie die Abdeckung des Sammelbereichs, um nach Stücken zu suchen.

- b. Entfernen Sie jegliches Material.
- c. Schließen Sie die Abdeckung und tippen Sie auf **Testlauf**.
- 2. Beurteilen Sie das unverschlossene Teststück, um sicherzustellen, dass der gesamte Inhalt des Kuverts ordnungsgemäß ist. Wenn Sie Änderungen an den Einstellungen vornehmen müssen:
	- a. Tippen Sie auf dem Hauptbildschirm auf die Taste **Einrichtung**.
	- b. Melden Sie sich mit dem Supervisor-Passwort (71) an.
	- c. Tippen Sie auf die Tasten **<< >>**, um zu der Einstellung zu blättern, die Sie ändern möchten.
	- d. Tippen Sie auf die Tasten **+** und **-**, um zur gewünschten Option zu blättern.
- 3. Wenn die Einstellungsänderungen abgeschlossen sind, tippen Sie auf die Taste **Einrichtung**, um die neuen Einstellungen zu übernehmen und in den Betriebsmodus zurückzukehren. Das Kuvertiersystem speichert den Job mit den neuen Jobeinstellungen.
- 4. Führen Sie einen weiteren Testlauf durch, um die geänderten Einstellungen zu überprüfen.

**HINWEIS**: Führen Sie nach jeder Änderung von Einstellungen einen neuen Testlauf durch.

### Ausführen von Testläufen mit verbundenem Einzug

Wenn für einen Job, für den verbundener Einzug aktiviert ist, ein Testlauf erforderlich ist, müssen Sie beide Zuführungen bestücken, da ein Testlauf pro Zuführung durchgeführt wird. Es werden zwei Teststücke produziert.

### Falsche Position der Adresse – Falzeinstellung anpassen

Wenn sich beim Ausführen eines Testlaufs die Adresse an der falschen Position befindet, finden Sie in der folgenden Tabelle Hinweise zur Feinabstimmung der Falzeinstellungen.

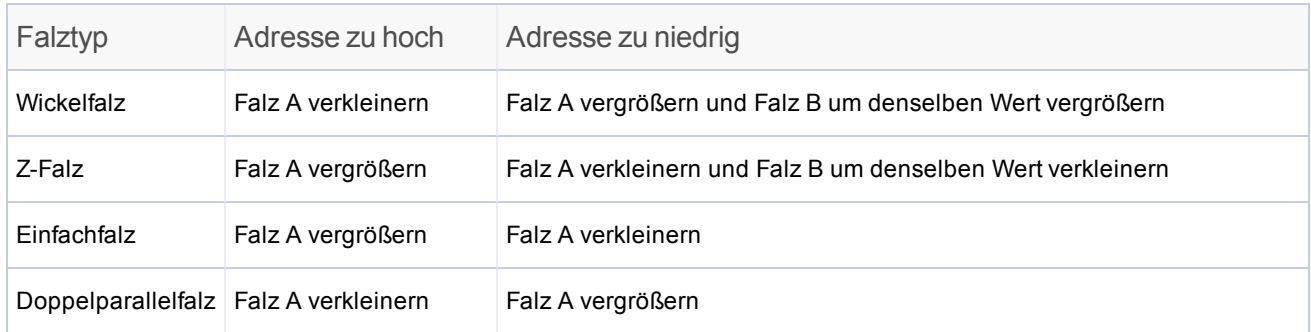

*Es wird empfohlen, bei jedem Versuch den Falz um lediglich 5 mm (0,20 Zoll) zu ändern.*

## Einen Job ohne Scannen programmieren

Führen Sie diese Schritte aus, um einen Job **ohne Scannen** zu programmieren. Während Sie durch die verschiedenen Jobeinstellungen navigieren, wird ein **Stern**-Symbol neben dem zu programmierenden Bereich angezeigt, um Sie durch den Prozess zu führen.

- <sup>l</sup> *[Anmelden](#page-89-0)*
- <sup>l</sup> *[Einrichten](#page-59-0) von Jobs starten*
- <sup>l</sup> *Einen Job [auswählen](#page-61-0)*
- <sup>l</sup> *Scannen deaktivieren [\(OME-Lesung](#page-62-0) AUS) (Überspringen Sie diesen Schritt, wenn Ihr Kuvertiersystem über keine Scanfunktion verfügt)*
- <sup>l</sup> *Falztyp [einstellen](#page-63-0)*
- <sup>l</sup> *[Sammeljob](#page-65-0) einstellen*
- <sup>l</sup> *[Hauptzuführung](#page-66-0) einstellen*
- <sup>l</sup> *Zweite [Zuführung](#page-68-0) einstellen*
- <sup>l</sup> *[Beilagenzuführung](#page-69-0) einstellen*
- <sup>l</sup> *[Modustyp](#page-70-0) (Einlegen oder Falzen) einstellen*
- <sup>l</sup> *[Schließeinrichtung](#page-71-0) einstellen*
- <sup>l</sup> *[Papierlänge](#page-72-0) einstellen*
- <sup>l</sup> *Falz A [einstellen](#page-73-0)*
- <sup>l</sup> *Falz B [einstellen](#page-74-0)*
- <sup>l</sup> *[Kuverttiefe](#page-75-0) einstellen*
- <sup>l</sup> *[Kuvertstopp](#page-76-0) einstellen*
- <sup>l</sup> *[Serienzähler](#page-77-0) einstellen*
- <sup>l</sup> *[Jobeinstellungen](#page-78-0) bestätigen*
- <sup>l</sup> *Einen Testlauf [durchführen](#page-105-0)*

## <span id="page-59-0"></span>Einrichten von Jobs starten

- 1. *[Anmelden](#page-89-0)*.
- 2. Tippen Sie auf dem Hauptbildschirm auf die Taste **Einrichtung**. Über dem Kuvertiersystem-Modell wird das Eingabefeld **Zugriffscode eingeben** und auf dem Touchscreen das Tastenfeld angezeigt.

3. Geben Sie mit dem Tastenfeld den Supervisor-Code (71) ein und tippen Sie auf die Taste **Eingabe**. Die Zahl im Feld **Zugangscode eingeben** wird erhöht oder verringert, um den eingegebenen Passwortcode anzuzeigen.

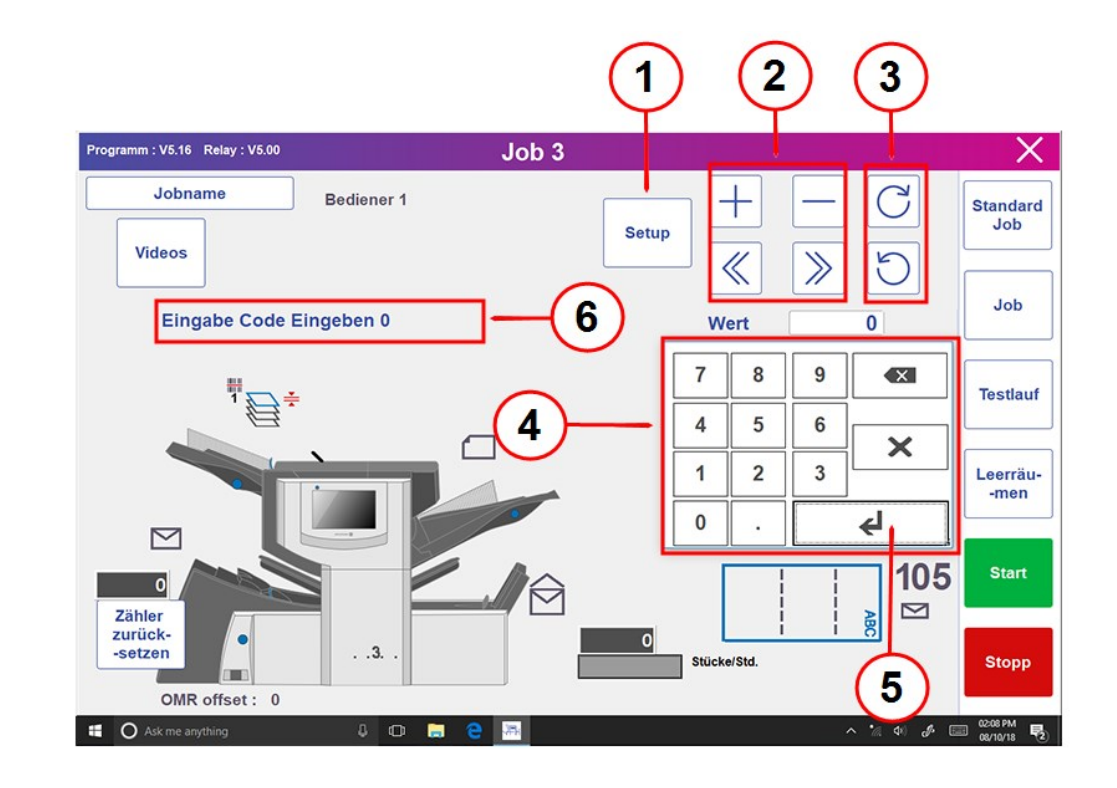

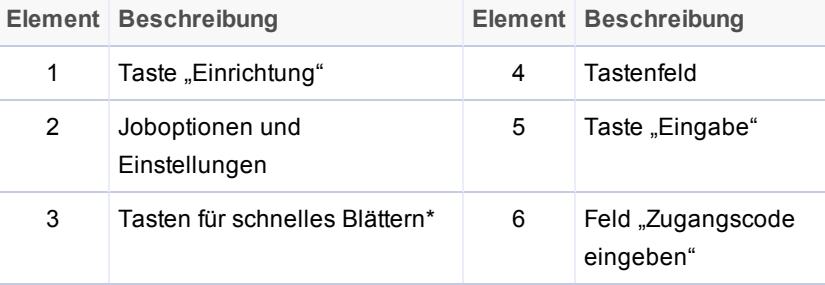

\* Diese Tasten werden für den Schnellvorlauf verwendet, um durch umfangreiche Änderungen in den Einstellungen für die Jobeinrichtung zu blättern.

#### 4. Tippen Sie auf **>>**, um den Zugangscode zu übernehmen und mit den Jobeinstellungen fortzufahren.

## <span id="page-61-0"></span>Auswählen eines Jobs

Sie können einen vorhandenen Job auswählen und die Einstellungen für einen neuen Job anpassen.

- 1. Tippen Sie auf die Tasten **+** und **-**, um durch die Jobs zu blättern. Markieren Sie den gewünschten Job. (Im Bildschirmbanner wird der Name des jeweils aktuellen Jobs angezeigt.)
- 2. Tippen Sie auf **>>**, um den Job zu übernehmen und mit der ersten Einstellungsoption fortzufahren.

**HINWEIS**: Wenn Sie einen vorhandenen Job verwenden, werden die alten Einstellungen durch die neuen ausgewählten Einstellungen überschrieben.

## <span id="page-62-0"></span>Deaktivieren des Scannens

Wenn Scannen (OME oder Barcode) im System aktiviert ist, stellen Sie Scannen auf "OME AUS" ein.

- 1. Wenn Sie dazu aufgefordert werden, tippen Sie auf die Tasten **+** und **-**, um **OME AUS** auszuwählen.
- 2. Tippen Sie auf die Taste **>>**, um die Auswahl zu übernehmen und mit der nächsten Einstellung fortzufahren.

# <span id="page-63-0"></span>Festlegen des Falztyps

1. Tippen Sie auf die Tasten **+** und **-**, um durch die Falztypen zu blättern.

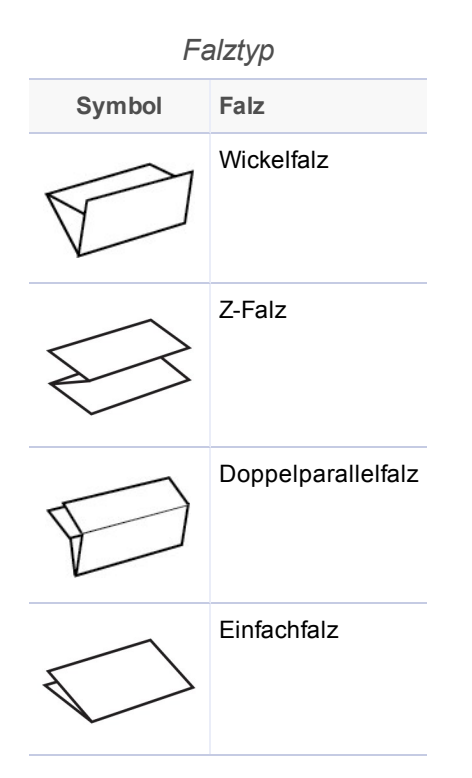

### Papierausrichtung

Abhängig vom gewählten Falztyp wird auf dem Display die Papierausrichtung für das Einlegen in die Zuführungen angezeigt.

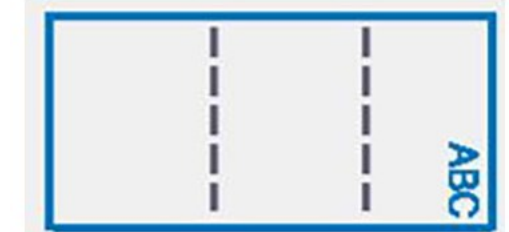

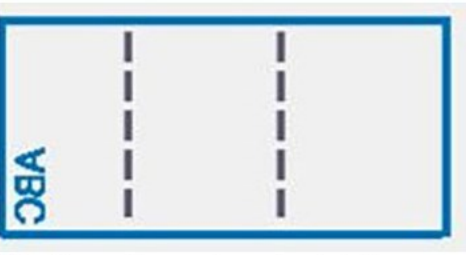

Vorderseite nach oben/Kopf voran

Vorderseite nach unten/Fuß voran

# <span id="page-65-0"></span>Einstellen der Sammeloptionen

Mit der Funktion "Sammeln" können mehrere Blätter aus der Zuführung kuvertiert werden.

- 1. Tippen Sie auf die Tasten **+** und **-**, um durch die Sammeloptionen zu blättern.
- 2. Wenn Sie Sammeln auf **EIN** eingestellt haben:
	- a. Tippen Sie auf die Taste **>>**, um die Anzahl von Seiten einzustellen, die in jedes einzelne Kuvert eingelegt werden sollen. (Sammeln = 2 bis 10)
	- b. Tippen Sie auf die Tasten **+** und **-**, um die Anzahl der Seiten einzugeben.
- 3. Tippen Sie auf die Taste **>>**, um die Auswahl zu übernehmen und mit der nächsten Einstellung fortzufahren.

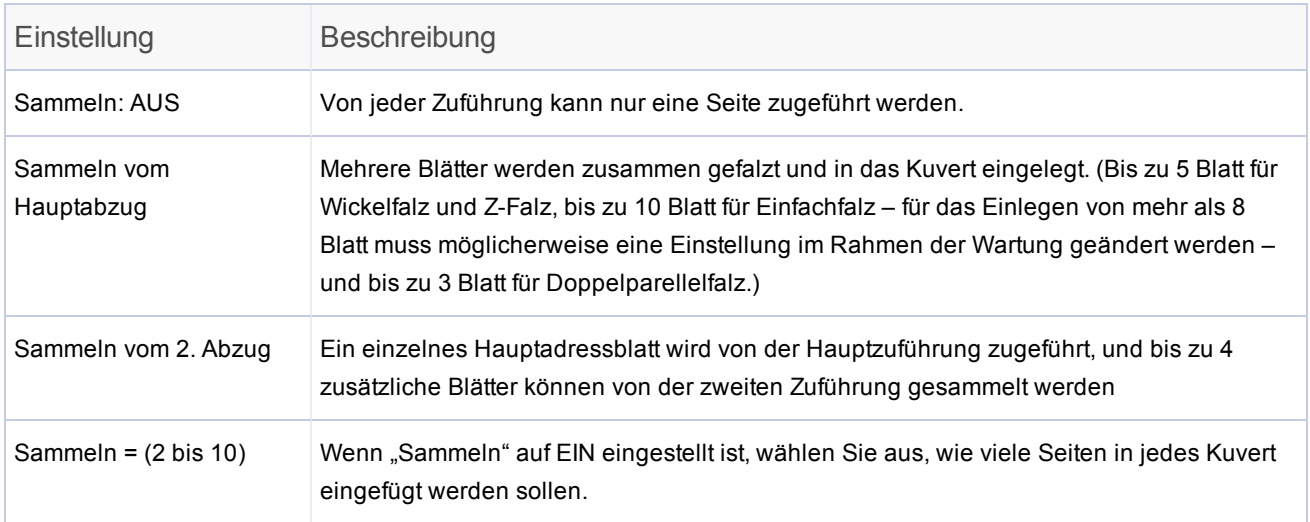

#### *Einstellungen für Kuvertiersammeln*

# <span id="page-66-0"></span>Einstellen der Hauptzuführung

Die Hauptzuführung wird automatisch entsprechend dem von Ihnen ausgewählten Falztyp ausgewählt.

- <sup>l</sup> **Wickelfalz und Doppelparallelfalz**: Als Hauptzuführung ist Einzelblattzuführung 1 eingestellt.
- <sup>l</sup> **Z-Falz und Einfachfalz**: Als Hauptzuführung ist Einzelblattzuführung 2 eingestellt.
- 1. Tippen Sie auf die Tasten **+** und **-**, um durch die Joboptionen zu blättern.

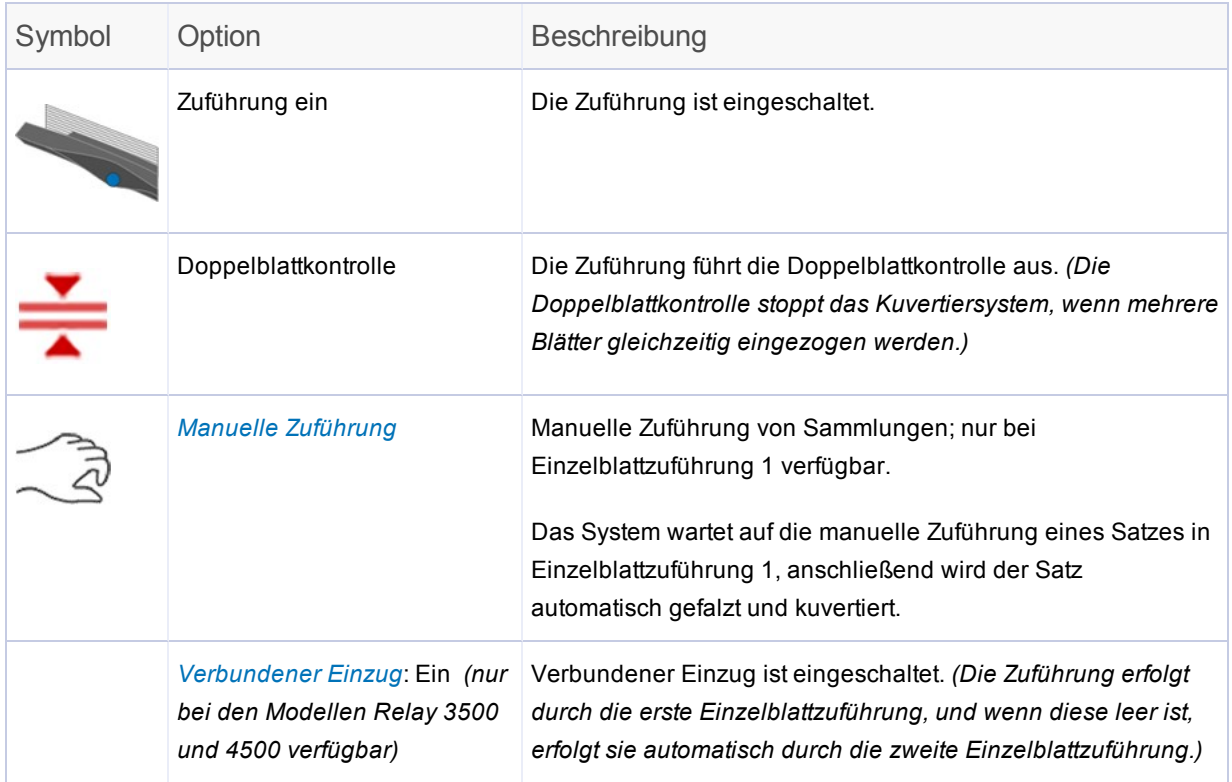

*HINWEIS: Wenn kein Zuführungssymbol angezeigt wird, ist die Zuführung für diesen Job nicht aktiv.*

#### <span id="page-67-1"></span>Informationen über den verbundenen Einzug

Der verbundene Einzug kann nur für die Hauptzuführung bei Jobs ohne Scannen eingestellt werden. Bei verbundenem Einzug werden die Blätter zunächst von der Hauptzuführung zugeführt. Wenn diese Zuführung leer ist, schaltet das Kuvertiersystem automatisch auf die zweite Zuführung um.

Während der Ausführung des Jobs mit aktiviertem verbundenem Einzug wird über dem Kuvertierungssystem-Modell auf dem Touchscreen Folgendes angezeigt: **1 > 2 > 1**. Damit wird bestätigt, dass die Zuführung automatisch zwischen den Zuführungen wechselt.

#### <span id="page-67-0"></span>Informationen zur Option "Manuelle Zuführung"

- Die Einstellung "Manuelle Zuführung" ermöglicht Ihnen die Zuführung von gehefteten Sätzen von bis zu 5 Blatt bei einem maximalen Gesamtgewicht von 400g/m² (100 lb) pro Satz. Die maximale Dicke nach dem Falzen darf 2 mm (0,08 Zoll) nicht überschreiten.
- . Das System wartet auf die manuelle Zuführung eines Satzes in Einzelblattzuführung 1, anschließend wird der Satz automatisch gefalzt und kuvertiert.
- Im Modus "Manuelle Zuführung" steht Einzelblattzuführung 2 nicht zur Verfügung.
- Die Option "Manuelle Zuführung" ist nur verfügbar, wenn "Sammeln" auf AUS eingestellt ist.

# <span id="page-68-0"></span>Einstellen der zweiten Einzelblattzuführung

Legen Sie die Optionen für die zweite Einzelblattzuführung fest.

1. Tippen Sie auf die Tasten **+** und **-**, um durch die Optionen zu blättern.

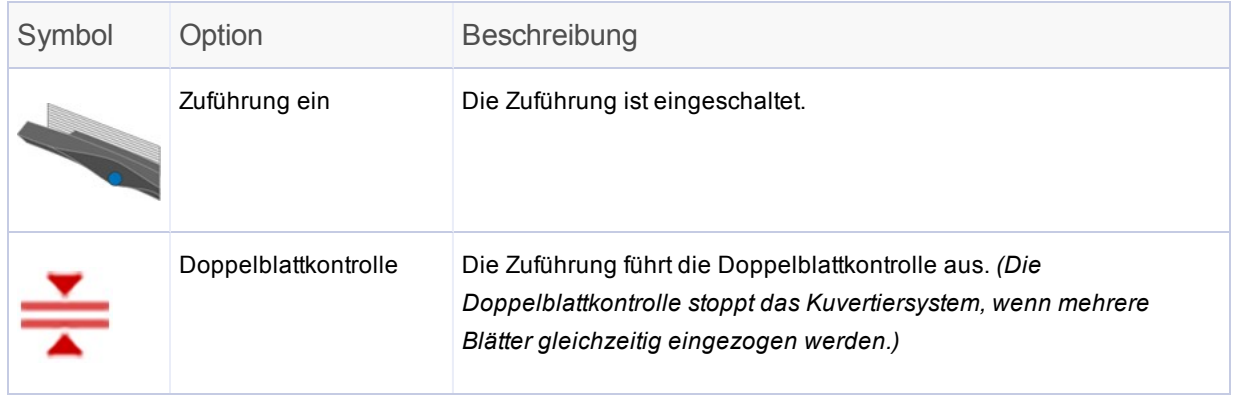

*HINWEIS: Wenn kein Zuführungssymbol angezeigt wird, ist die Zuführung für diesen Job nicht aktiv.*

# <span id="page-69-0"></span>Einstellen der Beilagenzuführung

Bestimmen Sie, ob und wie Sie die Beilagenzuführung verwenden möchten. Legen Sie die Optionen entsprechend fest.

1. Tippen Sie auf die Tasten **+** und **-**, um durch die Optionen zu blättern.

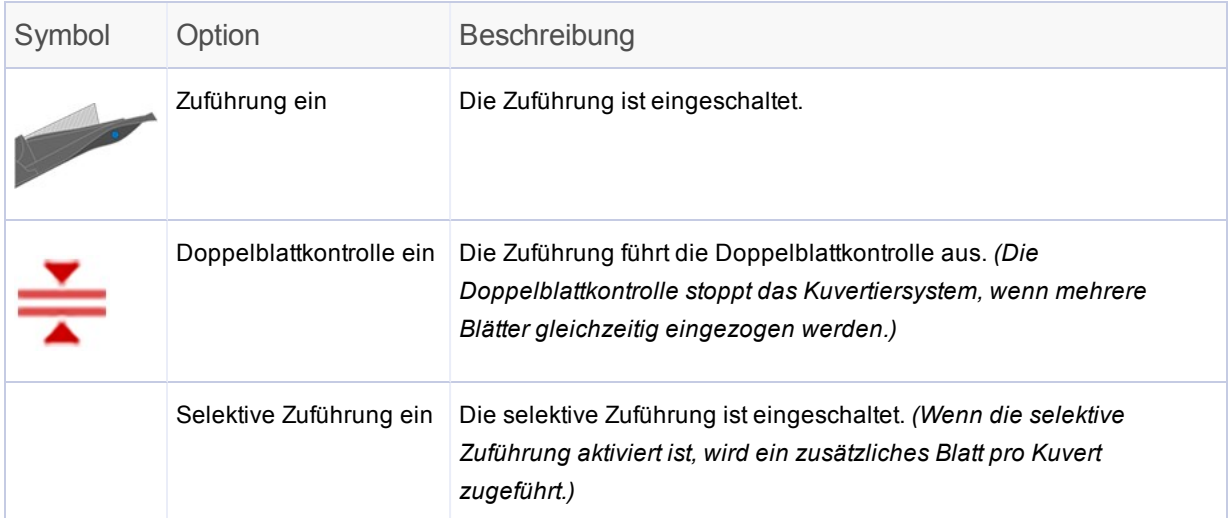

*HINWEIS: Wenn kein Zuführungssymbol angezeigt wird, ist die Zuführung für diesen Job nicht aktiv.*

# <span id="page-70-0"></span>Festlegen des Modustyps - "Kuvertieren" oder "Nur Falzen"

Diese Einstellung wird nur angezeigt, wenn die Funktion "Sammeln" nicht aktiviert ist. Sie müssen auswählen, ob es sich bei diesem Job um einen reinen Falz-Job handelt oder ob auch Material kuvertiert werden soll.

- **Kuvertiermodus** aktiviert die Kuvertzuführung für einen normalen Kuvertierjob.
- **Modus** "Nur Falzen" deaktiviert die Kuvertzuführung; das Kuvertiersystem fungiert als Falzmodul.

So wählen Sie den Modustyp:

- 1. Tippen Sie auf die Tasten **+** und **-**, um zwischen den Optionen zu wechseln.
- 2. Tippen Sie auf die Taste **>>**, um den Modustyp zu übernehmen und mit der nächsten Einstellung fortzufahren.

# <span id="page-71-0"></span>Einstellen der Schließeinrichtung

Diese Einstellung wird bei Jobs ohne Scannen nur angezeigt, wenn der Kuvertiermodus aktiviert ist. Entscheiden Sie, ob Kuverts verschlossen werden sollen, und stellen Sie dann die Schließeinrichtung ein.

1. Tippen Sie auf die Tasten **+** und **-**, um die Option auf **Ein** oder **Aus** zu schalten.

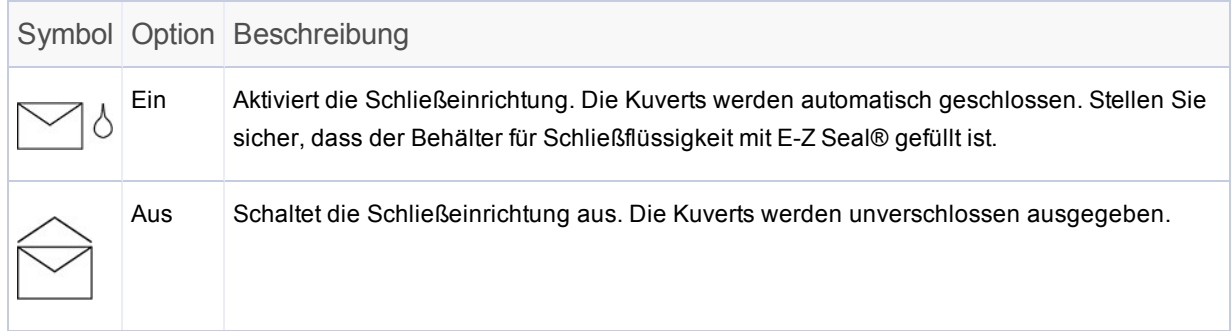

- 2. Tippen Sie auf die Taste **>>**, um die Auswahl zu übernehmen und mit der nächsten Einstellung fortzufahren.
	- Falls Sie eine der Einzelblattzuführungen ausgewählt haben, fahren Sie mit der Einstellung *[Papierlänge](#page-72-0) einstellen* fort.
	- Wenn Sie nur die Beilagenzuführung verwenden, ist kein Falzen möglich; fahren Sie mit *Einstellen der [Kuverttiefe](#page-75-0)* fort.
### Einstellen der Papierlänge

1. Messen Sie das Papier mithilfe der seitlich an der Abdeckung des Kuvertiersystems angebrachten Skala.

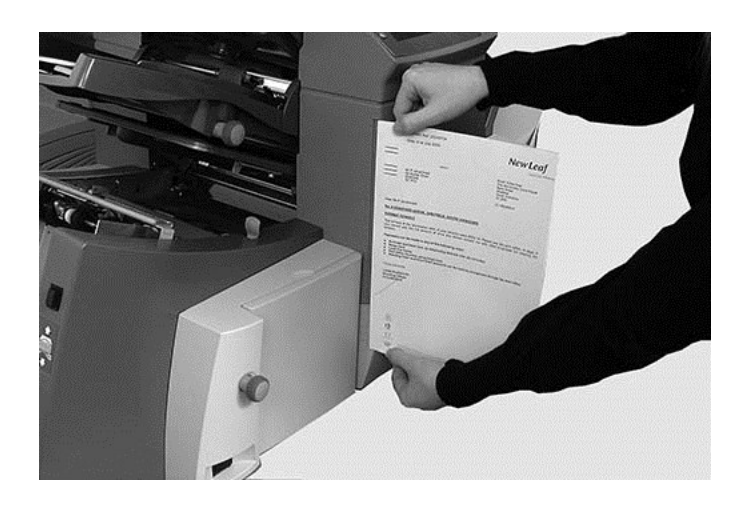

- <sup>l</sup> **Länge US Letter** 279 mm (11 Zoll)
- <sup>l</sup> **Länge A4** 297 mm
- 2. Tippen Sie auf die Tasten **+** und **-**, um durch die Papierlängen zu blättern (in mm angezeigt).
- 3. Tippen Sie auf die Taste **>>**, um den Wert für die Papierlänge zu übernehmen und mit der nächsten Einstellung fortzufahren.

### Einstellen von Falz A

Je nach den Einstellungen, die Sie zuvor für den Falztyp und die Papierlänge gewählt haben, schlägt das System die geeignete Länge für den ersten Falz vor. Normalerweise ist diese Einstellung in Ordnung.

#### **Wenn Sie die Einstellung beibehalten möchten:**

1. Tippen Sie auf die Taste **>>**, um die Auswahl zu übernehmen und mit der nächsten Einstellung fortzufahren.

#### **Wenn Sie die Einstellung ändern möchten:**

1. Wenn Sie eine andere als die Standardfalz-Einstellung verwenden möchten, tippen Sie auf die Tasten **+** und **-**, bis die gewünschte Falzlänge angezeigt wird.

**HINWEIS**: Das Kuvertiersystem schränkt die Auswahl der möglichen Falzlängen automatisch entsprechend den verfügbaren Gerätespezifikationen ein. Wenn Sie die Länge von Falz A ändern, verändert sich die Abmessung von Falz B automatisch, um innerhalb der korrekten Papierlänge und Gerätespezifikationen zu bleiben.

2. Tippen Sie auf die Taste **>>**, um die Falzauswahl zu übernehmen und mit der nächsten Einstellung fortzufahren.

#### Einstellen von Falz B

Wie bei Falz A schlägt das Kuvertiersystem auch hier die korrekten Abmessungen für den Falz B vor.

#### **Wenn Sie die Einstellung beibehalten möchten:**

1. Tippen Sie auf die Taste **>>**, um die Auswahl zu übernehmen und mit der nächsten Einstellung fortzufahren.

#### **Wenn Sie die Einstellung ändern möchten:**

- 1. Tippen Sie auf die Tasten **+** und **-**, bis die gewünschte Falzlänge angezeigt wird. Neben dem Falz, der zurzeit von Ihnen eingestellt wird, wird ein **Stern**-Symbol angezeigt.
- 2. Tippen Sie auf die Taste **>>**, um die Falzauswahl zu übernehmen und mit der nächsten Einstellung fortzufahren.
	- <sup>l</sup> **Kuvertierjobs** Fahren Sie mit *[Kuverttiefe](#page-75-0) einstellen* fort.
	- **Reiner Falz-Job** es sind keine weiteren Jobeinstellungen vorzunehmen. Fahren Sie mit *[Jobeinstellungen](#page-78-0) bestätigen* fort.

### <span id="page-75-0"></span>Einstellen der Kuverttiefe

1. Zum Messen der Kuverttiefe können Sie die Messskala auf der vorderen Abdeckung verwenden.

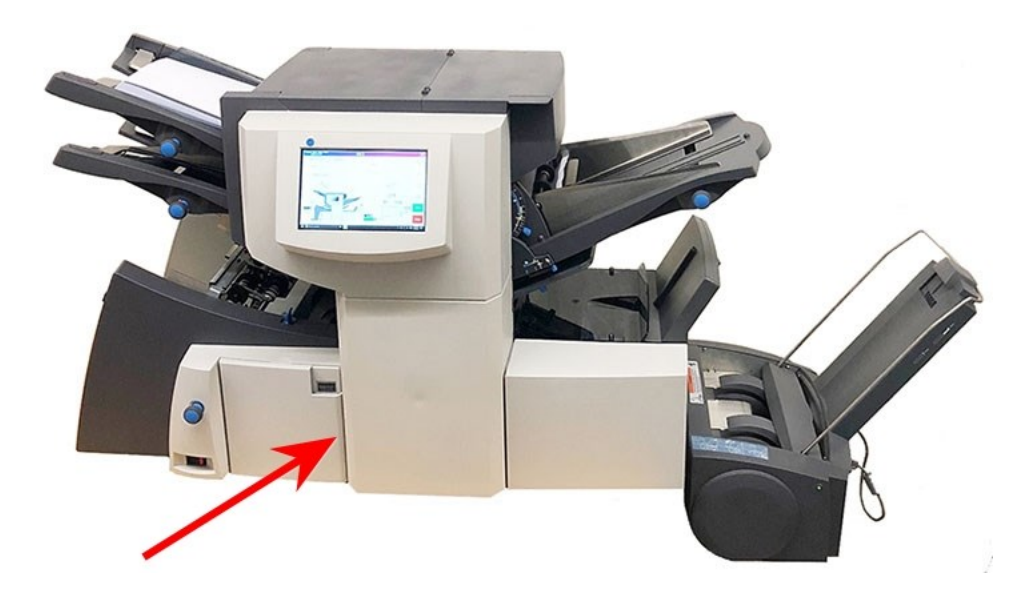

- 2. Tippen Sie auf die Tasten **+** und **-**, um durch die Messungen (in mm angezeigt) zu blättern.
- 3. Tippen Sie auf die Taste **>>**, um den Wert zu übernehmen und mit der nächsten Einstellung fortzufahren.

### Einstellen des Kuvertstopps

Sie können aus fünf Positionen mit den Nummern 1 bis 5 wählen. Die Einstellung "3" ist die Standardeinstellung für Papier mit Normalgewicht und Standardfalzungen. Dünnere/leichtere Beilagen erfordern niedrigere Einstellungen, dickere/schwerere Beilagen erfordern höhere Werte.

- 1. Tippen Sie auf die Tasten **+** und **-**, um durch die Kuvertstopps zu blättern.
- 2. Tippen Sie auf die Taste **>>**, um die Position zu übernehmen und mit der nächsten Einstellung fortzufahren.

**HINWEIS**: Nachdem der Kuvertstopp eingestellt wurde, wird die Einstellung im unteren Bereich des Kuvertiersystem-Modells auf dem Touchscreen angezeigt. (Beispiel: **..3..** für Position 3)

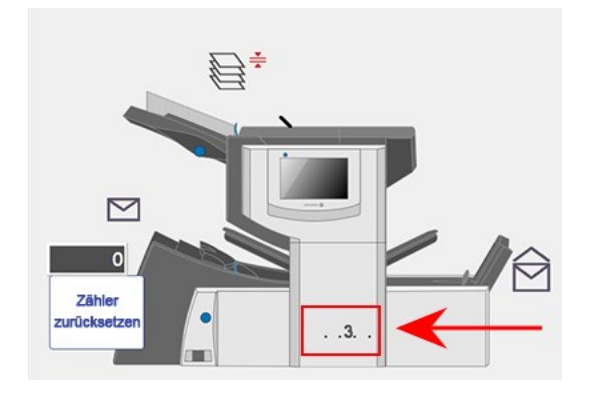

#### Einstellen des Serienzählers

- <sup>l</sup> **Serienzähler ein**: Wenn der Serienzähler aktiviert ist, können vordefinierte Stapel von fertigen Poststücken automatisch verarbeitet werden. Nach Abschluss des Stapels stoppt das Kuvertiersystem automatisch.
- <sup>l</sup> **Serienzähler aus**: Wenn der Serienzähler nicht aktiviert ist, wird auf dem Display lediglich die Anzahl der verarbeiteten Elemente gezählt, bis Sie auf **Zähler zurücksetzen** tippen. Wenn Sie auf **Start** tippen, wird der nächste Stapel Poststücke verarbeitet.

So stellen Sie den Serienzähler ein:

1. Tippen Sie auf die Tasten **+** und **-**, um den Vorwahlmodus auf **Ein** oder **Aus** zu schalten.

**HINWEIS**: Wenn der Serienzähler aktiviert ist, fordert der Kuvertierer zur Eingabe der Vorwahlmenge auf. Der Standardwert ist 50, Sie können aber durch Tippen auf die Tasten **+** und **-** beliebige Werte bis zu 999 wählen.

2. Tippen Sie auf **>>**, um die Einstellung zu übernehmen.

### <span id="page-78-0"></span>Bestätigen der Jobeinstellungen

Das Einrichten des Jobs ist damit abgeschlossen. Auf dem Touchscreen werden anhand von Kuvertiersystemmodell und Symbolen alle ausgewählten Jobeinstellungen angezeigt.

- 1. Überprüfen Sie die Jobeinstellungen.
- 2. Tippen Sie auf die Tasten **<<** und **>>**, um zurückzublättern und eine Einstellung zu ändern.
- 3. Wenn die Einstellungsänderungen abgeschlossen sind, tippen Sie auf die Taste **Einrichtung**, um die neuen Einstellungen zu übernehmen und den Einstellungsmodus zu beenden.

Auf dem Touchscreen werden die neuen Jobeinstellungen zusammen mit der Meldung "Testlauf erforderlich" angezeigt.

4. *Führen Sie einen [Testlauf](#page-105-0) durch*, um die Jobeinrichtung zu testen.

**HINWEIS**: Die Jobeinstellungen werden vom System gespeichert, bis sie geändert oder gelöscht werden, selbst wenn die Stromversorgung unterbrochen wird.

#### Ausführen eines Testlaufs

Führen Sie einen Testlauf durch, um die geänderten Jobeinstellungen zu überprüfen.

1. Laden Sie das Material und tippen Sie im Menü auf die Taste **Testlauf**.

**HINWEIS**: Wenn nach dem Einschalten des Systems der erste Job ausgeführt wird, wird auf dem Touchscreen die Meldung "Sammelbereich prüfen/entfernen" angezeigt. Hiermit soll sichergestellt werden, dass im Sammelbereich keine anstehenden Seiten vorhanden sind. Wenn diese Meldung angezeigt wird:

a Öffnen Sie die Abdeckung des Sammelbereichs, um nach Stücken zu suchen.

- b. Entfernen Sie jegliches Material.
- c. Schließen Sie die Abdeckung und tippen Sie auf **Testlauf**.
- 2. Beurteilen Sie das unverschlossene Teststück, um sicherzustellen, dass der gesamte Inhalt des Kuverts ordnungsgemäß ist. Wenn Sie Änderungen an den Einstellungen vornehmen müssen:
	- a. Tippen Sie auf dem Hauptbildschirm auf die Taste **Einrichtung**.
	- b. Melden Sie sich mit dem Supervisor-Passwort (71) an.
	- c. Tippen Sie auf die Tasten **<< >>**, um zu der Einstellung zu blättern, die Sie ändern möchten.
	- d. Tippen Sie auf die Tasten **+** und **-**, um zur gewünschten Option zu blättern.
- 3. Wenn die Einstellungsänderungen abgeschlossen sind, tippen Sie auf die Taste **Einrichtung**, um die neuen Einstellungen zu übernehmen und in den Betriebsmodus zurückzukehren. Das Kuvertiersystem speichert den Job mit den neuen Jobeinstellungen.
- 4. Führen Sie einen weiteren Testlauf durch, um die geänderten Einstellungen zu überprüfen.

**HINWEIS**: Führen Sie nach jeder Änderung von Einstellungen einen neuen Testlauf durch.

#### Ausführen von Testläufen mit verbundenem Einzug

Wenn für einen Job, für den verbundener Einzug aktiviert ist, ein Testlauf erforderlich ist, müssen Sie beide Zuführungen bestücken, da ein Testlauf pro Zuführung durchgeführt wird. Es werden zwei Teststücke produziert.

#### Falsche Position der Adresse – Falzeinstellung anpassen

Wenn sich beim Ausführen eines Testlaufs die Adresse an der falschen Position befindet, finden Sie in der folgenden Tabelle Hinweise zur Feinabstimmung der Falzeinstellungen.

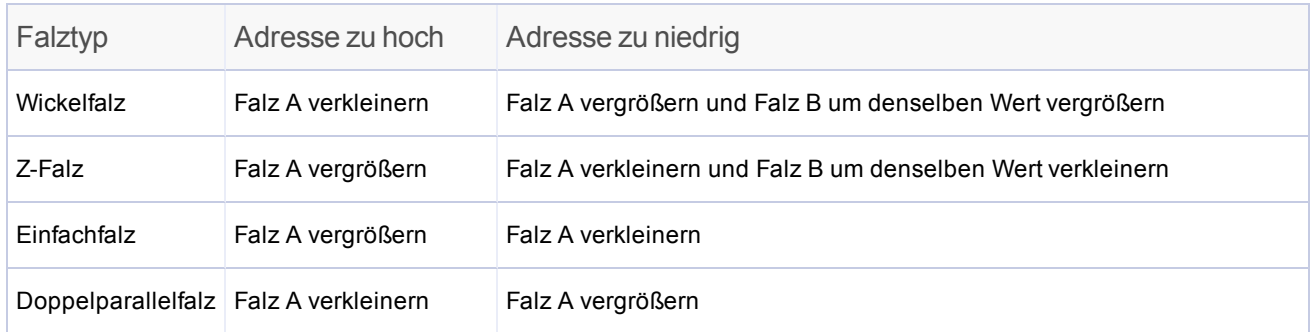

*Es wird empfohlen, bei jedem Versuch den Falz um lediglich 5 mm (0,20 Zoll) zu ändern.*

# Ändern eines vorhandenen Jobs

Das Ändern eines vorhandenen Jobs erfordert die Zugangsstufe "Supervisor".

- 1. Tippen Sie auf dem Hauptbildschirm auf die Taste **Einrichtung**. Über dem Kuvertiersystem-Modell wird das Eingabefeld **Zugriffscode eingeben** und auf dem Touchscreen das Tastenfeld angezeigt.
- 2. Geben Sie mit dem Tastenfeld den Supervisor-Code (**71**) ein und tippen Sie auf die Taste **Eingabe**. Die Zahl im Feld **Zugangscode eingeben** wird erhöht oder verringert, um den eingegebenen Passwortcode anzuzeigen.
- 3. Tippen Sie auf die Taste **>>**, um den Code zu übernehmen und mit der Jobauswahl fortzufahren.
- 4. Tippen Sie auf die Taste **+** und **-**, um den Job anzuzeigen, den Sie ändern möchten.
- 5. Tippen Sie auf die Taste **>>**, um die Jobauswahl zu übernehmen und zu den Einstellungen für die Jobprogrammierung zu gelangen.
- 6. Tippen Sie auf die Tasten **<<** und **>>**, um durch die Einstellungen zu blättern.
- 7. Tippen Sie auf die Tasten **+** und **-**, um durch die Optionen oder gewünschten Werte zu blättern.
- 8. Tippen Sie auf **>>**, um die Jobeinstellung zu übernehmen.
- 9. Tippen Sie auf Taste **Einrichtung**, um die Einstellungen zu speichern und den Einrichtungsmodus zu beenden.

### Löschen von Jobs

Das Löschen eines vorhandenen Jobs erfordert die Zugangsstufe "Supervisor".

- 1. Tippen Sie auf dem Hauptbildschirm auf die Taste **Einrichtung**. Über dem Kuvertiersystem-Modell wird das Eingabefeld **Zugriffscode eingeben** und auf dem Touchscreen das Tastenfeld angezeigt.
- 2. Geben Sie mit dem Tastenfeld den Supervisor-Code (**71**) ein und tippen Sie auf die Taste **Eingabe**. Die Zahl im Feld **Zugangscode eingeben** wird erhöht oder verringert, um den eingegebenen Passwortcode anzuzeigen.
- 3. Tippen Sie auf die Taste **>>**, um den Code zu übernehmen und mit der Jobauswahl fortzufahren.
- 4. Tippen Sie auf die Taste **+** und **-**, um den Job anzuzeigen, den Sie löschen möchten.
- 5. Tippen Sie auf die Taste X, um den Job zu löschen. Auf der dem Display wird "Möchten Sie diese Anwendung löschen?" angezeigt.
- 6. Tippen Sie auf das **Häkchen**.
- 7. Tippen Sie auf die Taste **X**, um den Job zu löschen. Auf dem Display wird während des Löschvorgangs kurz die Meldung "Job Löschen" angezeigt.
- 8. Tippen Sie auf die Taste **Einrichtung**, um den Jobeinrichtungsmodus zu beenden.

Diese Seite ist absichtlich leer.

# 5 - Ausführen eines Jobs

#### In diesem Abschnitt

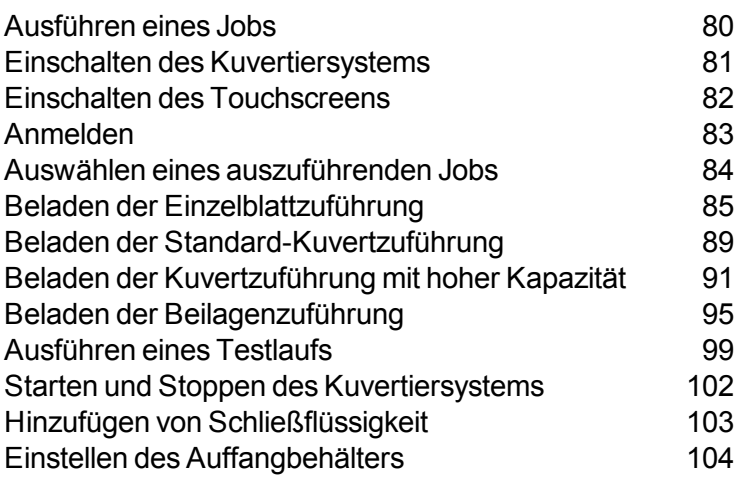

#### <span id="page-86-0"></span>Ausführen eines Jobs

Bei diesen Aktivitäten wird davon ausgegangen, dass der Job bereits programmiert wurde.

- <sup>l</sup> *[Kuvertiersystem](#page-87-0) einschalten*
- <sup>l</sup> *[Touchscreen](#page-88-0) einschalten*
- <sup>l</sup> *Beim System [anmelden](#page-89-0)*
- <sup>l</sup> *Einen Job [auswählen](#page-90-0)*
- <sup>l</sup> *Die [Einzelblattzuführungen](#page-91-0) beladen*
- <sup>l</sup> *Die [Kuvertzuführungen](#page-97-0) beladen*
- <sup>l</sup> *Die [Beilagenzuführen](#page-101-0) beladen*
- <sup>l</sup> *Einen Testlauf [durchführen](#page-105-0)*
- <sup>l</sup> *Das [Kuvertiersystem](#page-108-0) starten*
- <sup>l</sup> *[Schließeinrichtung](#page-109-0) befüllen (bei Bedarf)*
- <sup>l</sup> *[Auffangbehälter](#page-110-0) anpassen (bei Bedarf)*

### <span id="page-87-0"></span>Einschalten des Kuvertiersystems

- 1. Überprüfen Sie, ob das Netzkabel mit dem Anschluss an der Rückseite des Systems verbunden ist.
- 2. Überprüfen Sie, ob das Netzkabel mit einer Steckdose in der Nähe des Geräts verbunden und leicht zugänglich ist.
- 3. Schalten Sie den Netzschalter in die Position "EIN".

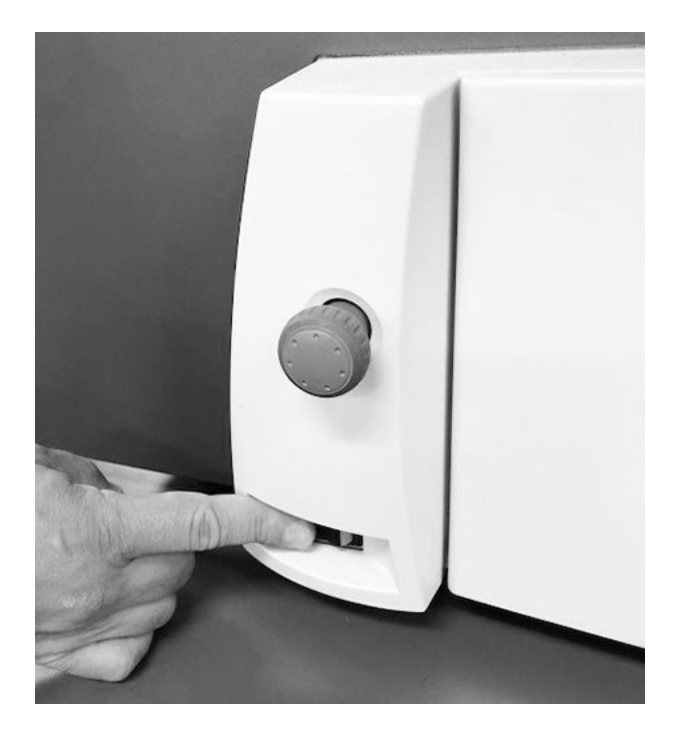

**In der Abbildung wird das Modell Relay 4500 gezeigt**

**HINWEIS**: Bei den Kuvertiersystem-Modellen Relay 2500 und 3500 befindet sich der Netzschalter vorne links unter der Kuvertzuführung.

#### <span id="page-88-0"></span>Einschalten des Touchscreens

Stellen Sie sicher, dass das Kuvertiersystem eingeschaltet ist, bevor Sie den Touchscreen einschalten.

1. Der **EIN/AUS**-Netzschalter befindet sich oben links auf dem Touchscreen. Halten Sie den Netzschalter für einige Sekunden gedrückt, um den Touchscreen ein- oder auszuschalten.

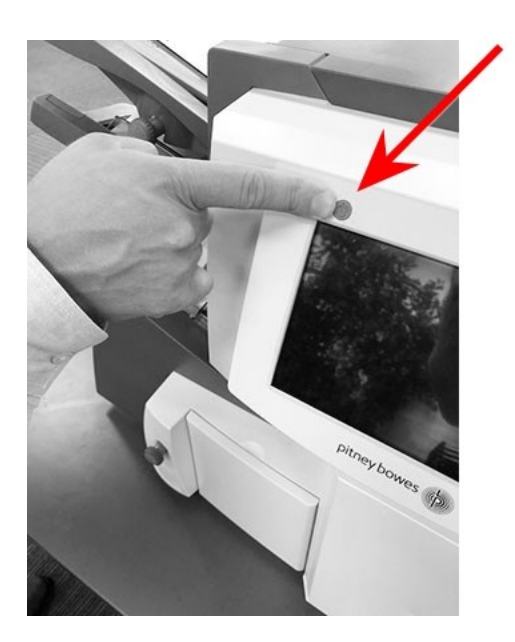

**EIN/AUS-Netzschalter**

**HINWEIS**: Wenn sich der Touchscreen im Ruhemodus befindet, drücken Sie den EIN/AUS-Netzschalter mit geringem Druck.

### <span id="page-89-0"></span>Anmelden

- 1. Doppeltippen Sie auf das Symbol **Kuvertiersystem** auf dem Touchscreen-Desktop.
- 2. Wenn das Dialogfeld "Bedienerliste" geöffnet wird, markieren Sie einen Bediener und tippen Sie auf das **Häkchen**.
- 3. Tippen Sie auf das Feld **Passwort**. Wenn die Tastatur angezeigt wird, geben Sie das Passwort in das Feld ein.
- 4. Tippen Sie auf das **Häkchen**, um sich anzumelden.

#### <span id="page-90-0"></span>Auswählen eines auszuführenden Jobs

Wenn Sie sich anmelden, wird auf dem Touchscreen der letzte ausgeführt Job mit der Meldung "Testlauf erforderlich" angezeigt. Jetzt können Sie den Jobs auswählen, den Sie ausführen möchten.

1. Tippen Sie auf die Menütaste **Job**, um durch die Jobs zu blättern. Tippen Sie, bis der gewünschte Job angezeigt wird.

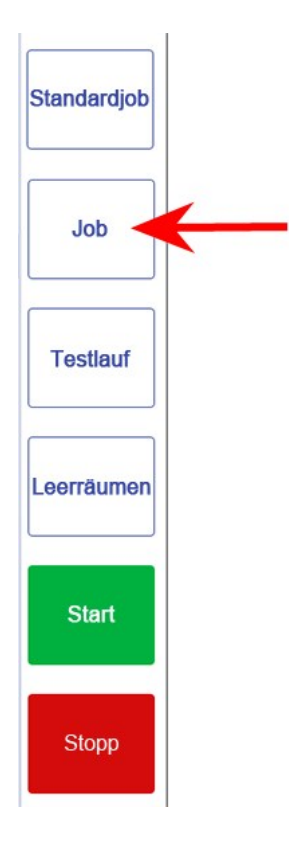

Sie können auch auf die Taste **Standardjob** (der am häufigsten verwendete Job) tippen, wenn das Kuvertiersystem mit den Standardjobeinstellungen ausgeführt werden soll.

2. Legen Sie die Materialien ein. Wie Sie dabei vorgehen müssen, wird im nächsten Abschnitt beschrieben.

# <span id="page-91-0"></span>Beladen der Einzelblattzuführung

#### Jobs mit automatischer Zuführung

1. Stellen Sie die Seitenführungen auf die Breite des Materials ein. Sobald die Führungen beide Seiten der Beilage berühren, drehen Sie den Einstellknopf für die Seitenführung eine Viertelumdrehung in die entgegengesetzte Richtung. Dadurch wird der benötigte Abstand zwischen Material und Seitenführungen gewährleistet.

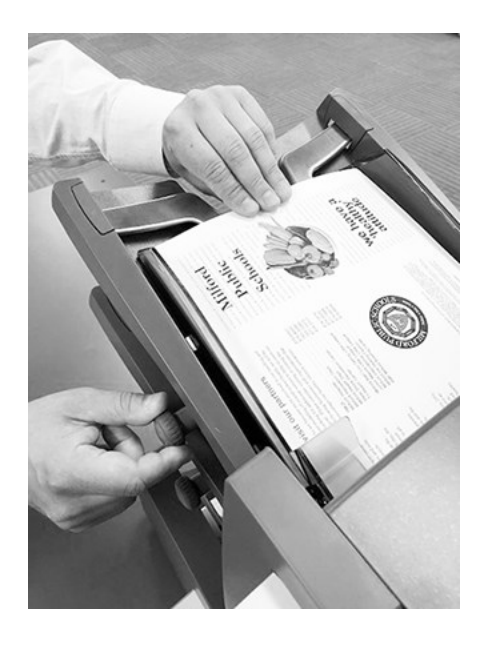

2. Fächern Sie den Papierstapel auf, um sicherzustellen, dass die einzelnen Blätter nicht aneinander haften.

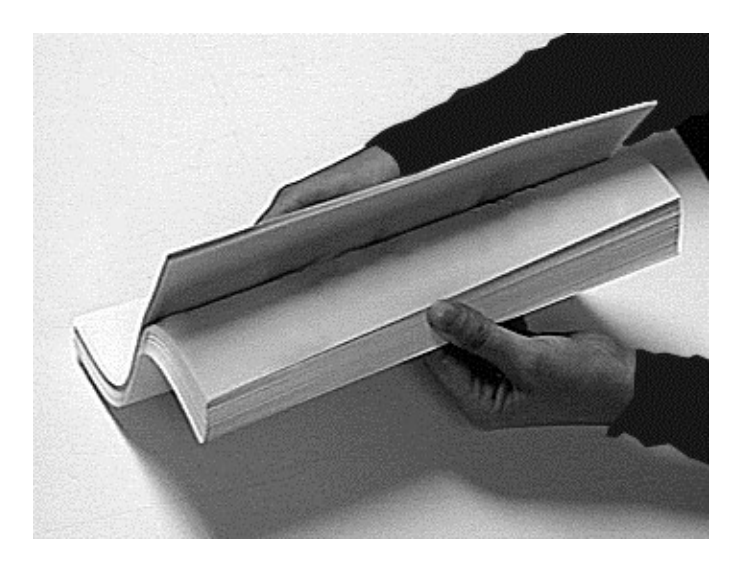

3. Stoßen Sie den Papierstapel bündig auf. Auf dem Display wird die korrekte Orientierung des Papiers angezeigt.

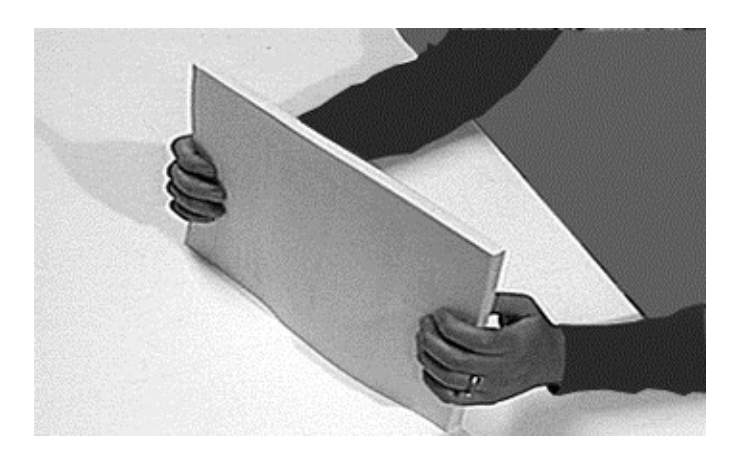

4. Legen Sie den Papierstapel in das Zufuhrfach ein. Das Fach muss nach unten rutschen können, und die oberen Blätter des Stapels müssen unter die Einzugsrollen gleiten.

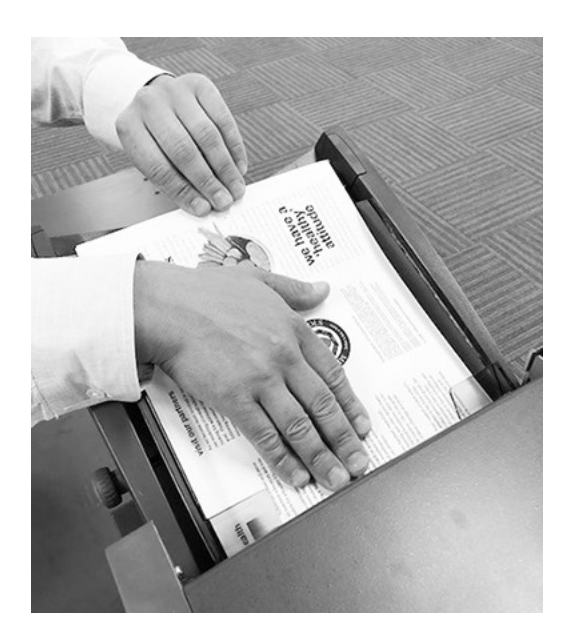

#### Jobs mit manueller Zuführung

Wenn Sie einen Job mit manueller Zuführung gewählt haben, bei dem die Einzelblattzuführung 1 auf manuelle Zuführung von Sammlungen eingestellt ist, legen Sie KEINE Materialien in die Einzelblattzuführung ein. Die Sammlungen werden stattdessen nacheinander einzeln eingelegt.

1. Ziehen Sie den Hebel zurück, bevor Sie einen Job mit manueller Zuführung ausführen. Hierdurch wird der Zuführungsmechanismus für die manuelle Zuführung geöffnet.

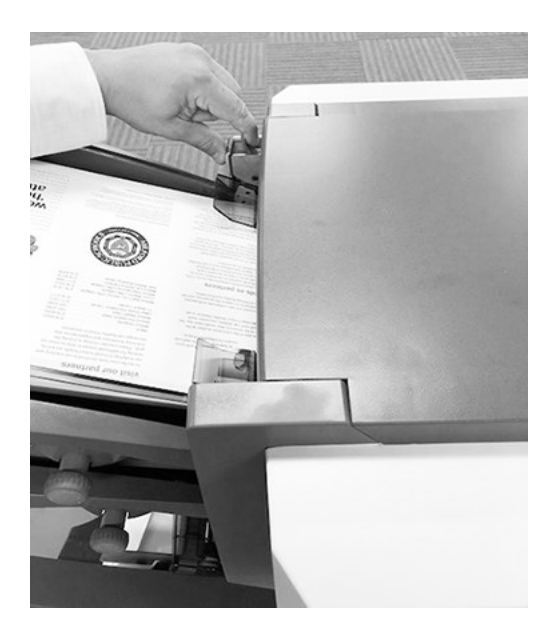

**HINWEIS**: Stellen Sie diesen Hebel wieder in die Grundstellung zurück, wenn die Zuführung für automatischen Betrieb verwendet werden soll.

# <span id="page-95-0"></span>Beladen der Standard-Kuvertzuführung

Das Relay 2500 und 3500 verwenden zum Zuführen des Kuverts für den Job eine Standard-Kuvertzuführung (Zuführfach).

- 1. Stellen Sie die Seitenführung mithilfe des Reglerknopfs der Seitenführung auf die gewünschte Kuvertbreite ein.
- 2. Sobald die Führungen beide Seiten des Kuverts berühren, drehen Sie den Reglerknopf eine Viertelumdrehung in die entgegengesetzte Richtung. Dadurch wird der benötigte Abstand zwischen Kuvert und Seitenführungen gewährleistet.

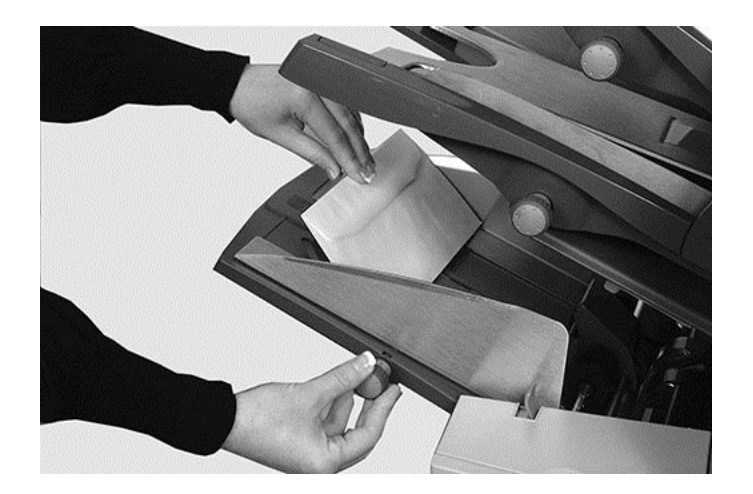

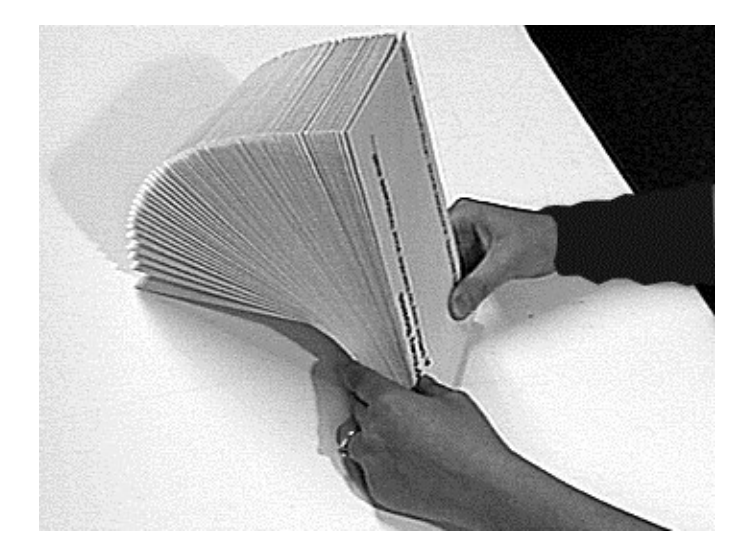

3. Fächern Sie den Kuvertstapel auf, damit die einzelnen Kuverts nicht aneinander haften.

- 4. Legen Sie die Kuverts mit der Klappe nach oben und nach hinten zeigend in den Einzug ein. *WICHTIG! Die Vorderkante des ersten Kuverts sollte sich unter der vorderen Einzugsrolle befinden, und der Kuvertstapel sollte aufgefächert im Fach liegen.*
- 5. Lassen Sie den Schlitten nach unten gleiten, damit die Kuverts gestützt werden.

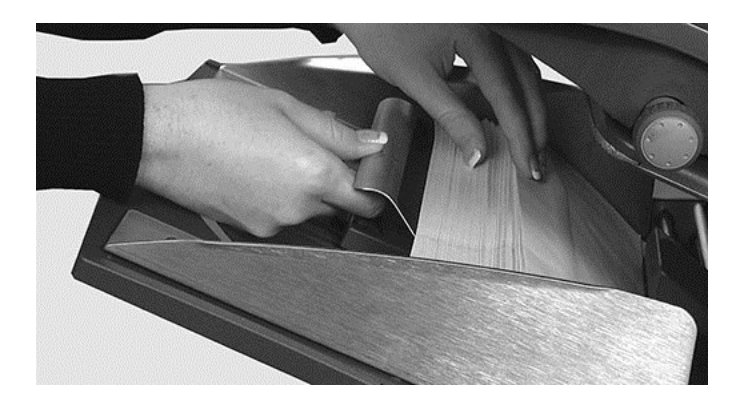

# <span id="page-97-0"></span>Beladen der Kuvertzuführung mit hoher Kapazität

Das Kuvertiersystem Relay 4500 verwendet eine Kuvertzuführung mit hoher Kapazität (mit Hebewerk) zum Zuführen der Kuverts.

1. Drücken Sie den Schalter zum Bestücken der Kuvertzuführung, um die Zuführungsplattform abzusenken.

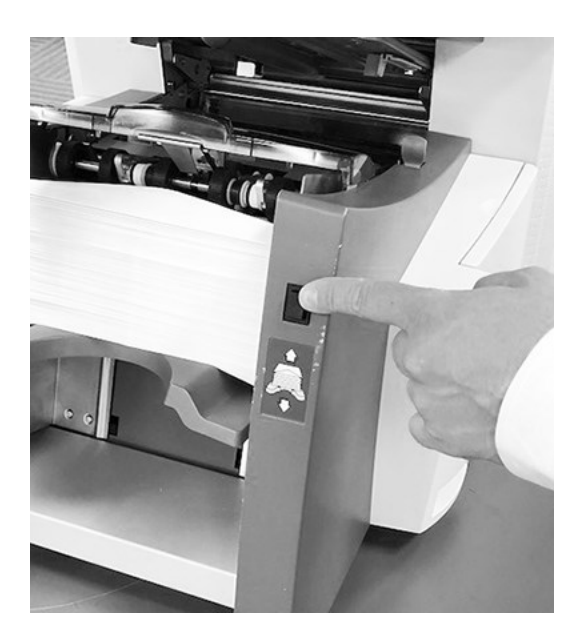

2. Stellen Sie die Seitenführung mithilfe des Reglerknopfs der Seitenführung auf die gewünschte Kuvertbreite ein. Sobald die Führungen beide Seiten des Kuverts berühren, drehen Sie den Reglerknopf eine Viertelumdrehung in die entgegengesetzte Richtung. Dadurch wird der benötigte Abstand zwischen Kuvert und Seitenführungen gewährleistet.

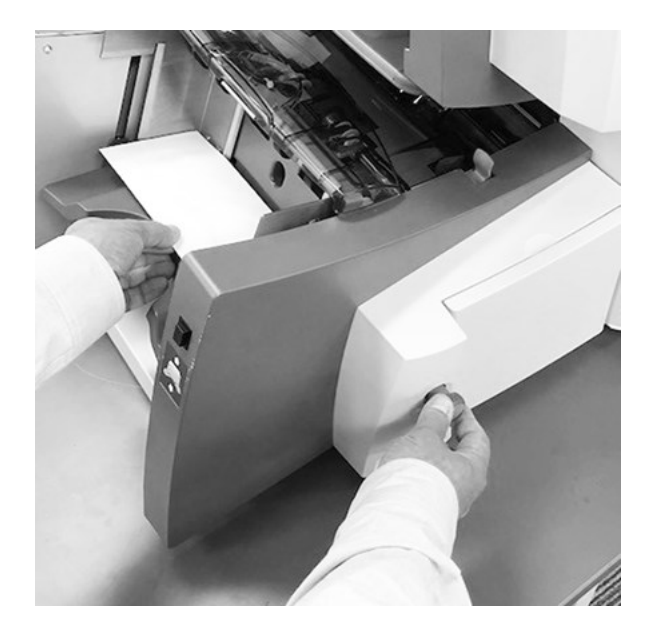

3. Fächern Sie den Papierstapel auf, damit die einzelnen Kuverts nicht aneinander haften.

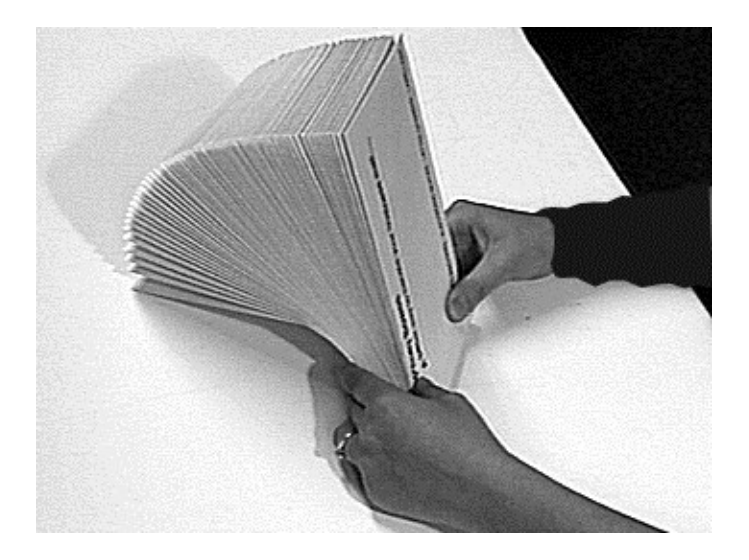

4. Legen Sie den Kuvertstapel mit der Klappe **NACH OBEN** und **NACH HINTEN** zeigend in die Zuführung ein.

- 
- 5. Drücken Sie den Schalter zum Bestücken der Kuvertzuführung erneut, um den Kuvertstapel in die normale Zuführungsposition zu bringen.

#### Einlegen der Kuverts, ohne das Kuvertiersystem anzuhalten

Dies wird hier am Relay 4500 mit einer Kuvertzuführung hoher Kapazität (mit Hebewerk) gezeigt.

1. Drücken Sie den Schalter zum Bestücken der Kuvertzuführung, um die Zuführungsplattform abzusenken.

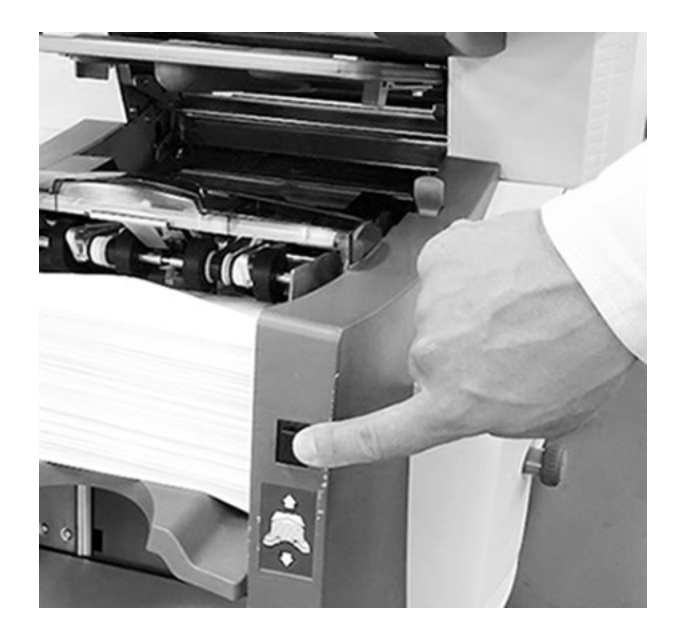

- 2. Legen Sie die Kuverts wie bereits in diesem Abschnitt beschrieben ein.
- 3. Drücken Sie den Schalter zum Bestücken der Kuvertzuführung erneut. Der Kuvertstapel wird wieder in die normale Zuführungsposition gebracht, und die Verarbeitung des Stapels wird automatisch fortgesetzt.

### <span id="page-101-0"></span>Beladen der Beilagenzuführung

Durch die Beilagenzuführung werden Beilagen zugeführt, die nicht gefalzt werden müssen. Die Beilagenzuführung kann entfernt werden, wenn sie für einen Job nicht benötigt wird.

1. Stellen Sie die Seitenführung mithilfe des Einstellknopfs der Seitenführung auf die gewünschte Beilagenbreite ein.

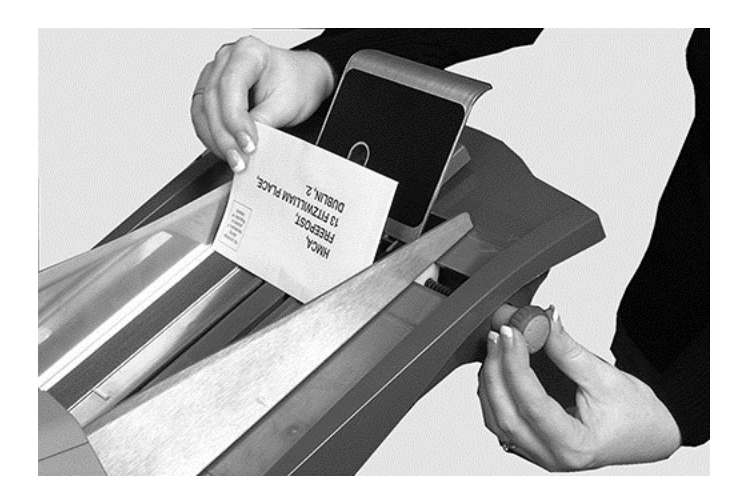

- 2. Sobald die Führungen beide Seiten der Beilage berühren, drehen Sie den Einstellknopf eine Viertelumdrehung in die entgegengesetzte Richtung. Dadurch wird der benötigte Abstand zwischen Beilage und Seitenführungen gewährleistet.
- 3. Achten Sie darauf, dass der Beilagentyp (Karte, Rückantwortumschlag, vorgefalzte Beilage oder Booklet) mit dem entsprechenden Symbol und der Farbe übereinstimmt. Informationen dazu finden Sie auf dem Etikett an der Beilagenzuführung.

**Beilage identifizieren**: Wenn das Etikett auf eine Reihe von Einstellungen hinweist, empfehlen wir Ihnen eine größere Anzahl oder ein größeres Format zu wählen, um eine dickere Beilage zu bearbeiten.

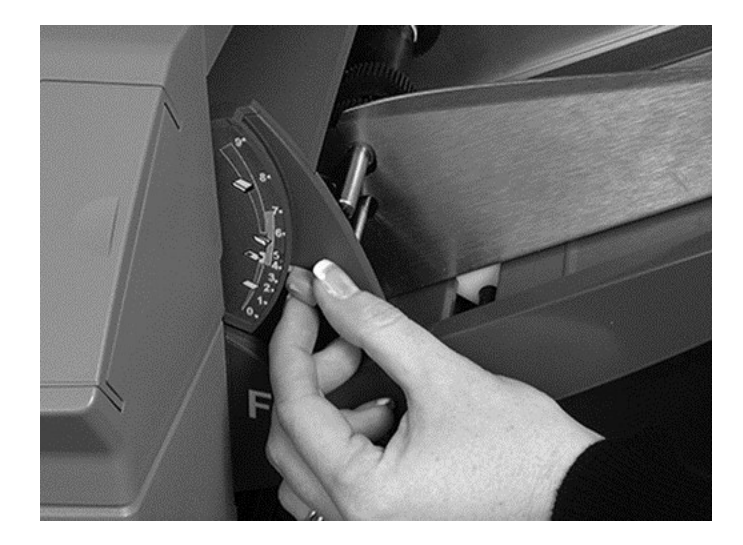

4. Stellen Sie den oberen blauen Trennvorrichtungshebel auf den benötigten Wert ein.

5. Stellen Sie den unteren blauen Trennvorrichtungshebel auf den benötigten Buchstaben ein.

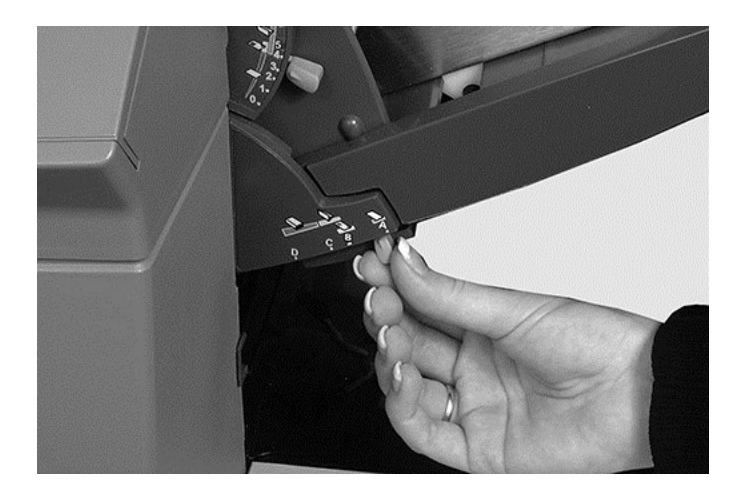

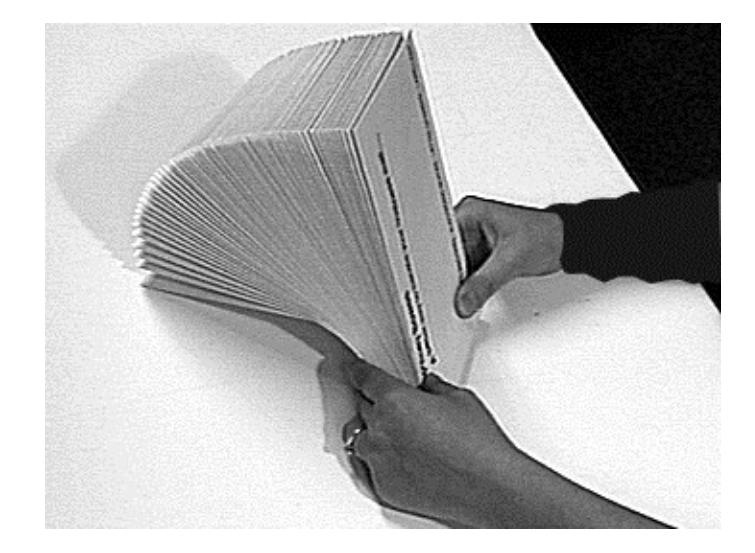

6. Fächern Sie den Beilagenstapel auf, damit die einzelnen Stücke nicht aneinander haften.

7. Fächern Sie die Beilagen auf und legen Sie sie in den Zuführbereich ein. Je nach Beilagen kann die Ausrichtung beim Einlegen unterschiedlich sein. Legen Sie die Beilagen gemäß diesen Richtlinien für die Ausrichtung ein.

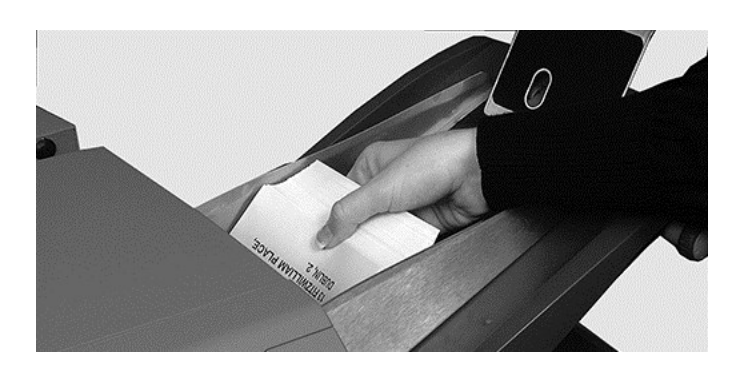

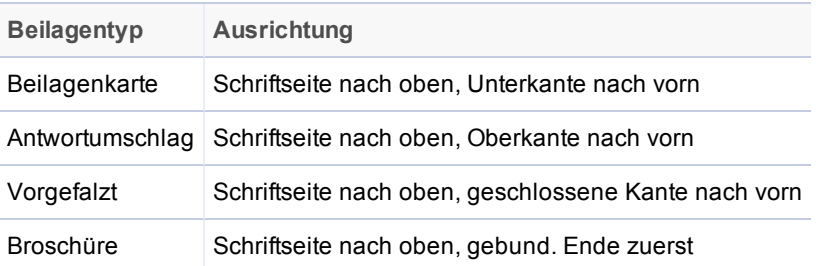

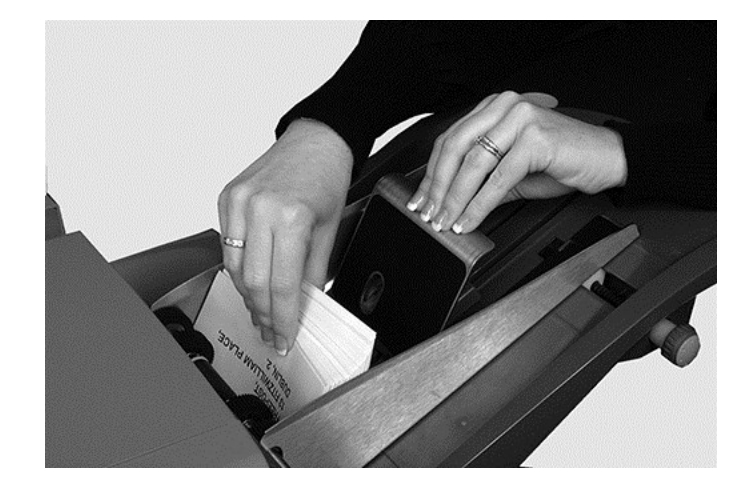

8. Schieben Sie den Schlitten (Materialstütze) hinter den Stapel, um die Kuverts zu stützen.

#### <span id="page-105-0"></span>Ausführen eines Testlaufs

Führen Sie einen Testlauf durch, um die geänderten Jobeinstellungen zu überprüfen.

1. Laden Sie das Material und tippen Sie im Menü auf die Taste **Testlauf**.

**HINWEIS**: Wenn nach dem Einschalten des Systems der erste Job ausgeführt wird, wird auf dem Touchscreen die Meldung "Sammelbereich prüfen/entfernen" angezeigt. Hiermit soll sichergestellt werden, dass im Sammelbereich keine anstehenden Seiten vorhanden sind. Wenn diese Meldung angezeigt wird:

a Öffnen Sie die Abdeckung des Sammelbereichs, um nach Stücken zu suchen.

- b. Entfernen Sie jegliches Material.
- c. Schließen Sie die Abdeckung und tippen Sie auf **Testlauf**.
- 2. Beurteilen Sie das unverschlossene Teststück, um sicherzustellen, dass der gesamte Inhalt des Kuverts ordnungsgemäß ist. Wenn Sie Änderungen an den Einstellungen vornehmen müssen:
	- a. Tippen Sie auf dem Hauptbildschirm auf die Taste **Einrichtung**.
	- b. Melden Sie sich mit dem Supervisor-Passwort (71) an.
	- c. Tippen Sie auf die Tasten **<< >>**, um zu der Einstellung zu blättern, die Sie ändern möchten.
	- d. Tippen Sie auf die Tasten **+** und **-**, um zur gewünschten Option zu blättern.
- 3. Wenn die Einstellungsänderungen abgeschlossen sind, tippen Sie auf die Taste **Einrichtung**, um die neuen Einstellungen zu übernehmen und in den Betriebsmodus zurückzukehren. Das Kuvertiersystem speichert den Job mit den neuen Jobeinstellungen.
- 4. Führen Sie einen weiteren Testlauf durch, um die geänderten Einstellungen zu überprüfen.

**HINWEIS**: Führen Sie nach jeder Änderung von Einstellungen einen neuen Testlauf durch.

#### Ausführen von Testläufen mit verbundenem Einzug

Wenn für einen Job, für den verbundener Einzug aktiviert ist, ein Testlauf erforderlich ist, müssen Sie beide Zuführungen bestücken, da ein Testlauf pro Zuführung durchgeführt wird. Es werden zwei Teststücke produziert.

#### Falsche Position der Adresse – Falzeinstellung anpassen

Wenn sich beim Ausführen eines Testlaufs die Adresse an der falschen Position befindet, finden Sie in der folgenden Tabelle Hinweise zur Feinabstimmung der Falzeinstellungen.

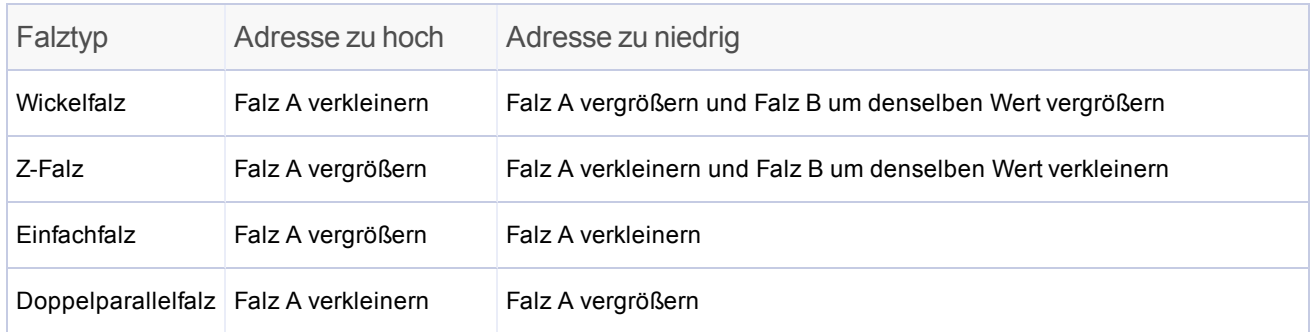

*Es wird empfohlen, bei jedem Versuch den Falz um lediglich 5 mm (0,20 Zoll) zu ändern.*
## Starten und Stoppen des Kuvertiersystems

- <sup>l</sup> Tippen Sie auf die Taste **Start** auf dem Touchscreen, um den automatischen Betrieb zu starten. Das Kuvertiersystem läuft, bis ihm das Papier ausgeht oder Sie es stoppen.
- **.** Tippen Sie auf dem Touchscreen auf die Taste Stopp, um das Kuvertiersystem zu stoppen.

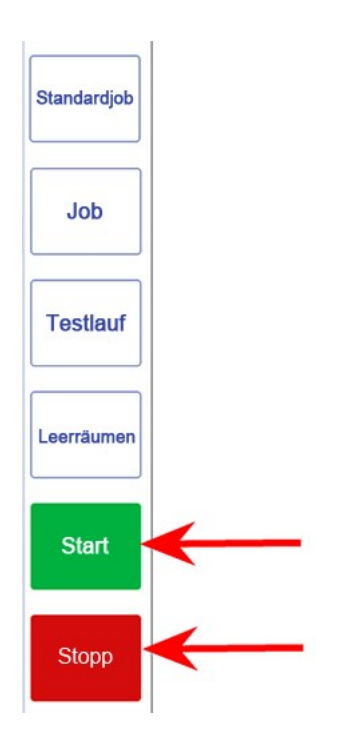

# Hinzufügen von Schließflüssigkeit

1. Wenn das Symbol "Schließflüssigkeit nachfüllen" blinkt, fügen Sie E-Z Seal®-Lösung hinzu.

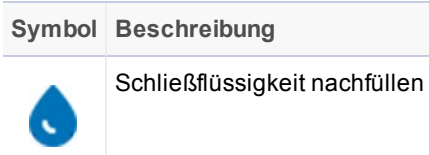

2. Öffnen Sie die Abdeckung des Schließflüssigkeitsbehälters rechts an der Geräterückseite, und nehmen Sie den Behälter heraus.

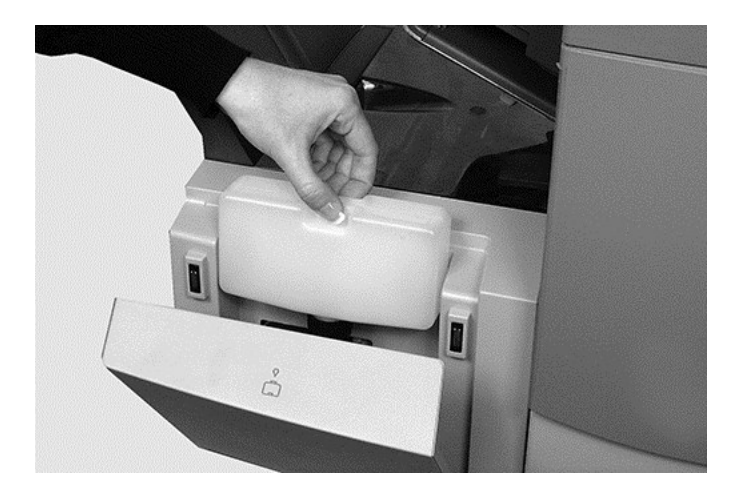

- 3. Füllen Sie den Behälter bis zum markierten Füllstand mit der Schließflüssigkeit.
- 4. Setzen Sie den Behälter der Schließflüssigkeit wieder ein, und schließen Sie die Abdeckung.

**HINWEIS**: Wenn die Schließeinrichtung vollständig leer war, dauert es einige Zeit, bis die neue Schließflüssigkeit den Schließmechanismus durchtränkt hat. Fahren Sie erst danach wieder mit dem Betrieb fort. Hierdurch erreichen Sie ein zuverlässiges Verschließen.

**HINWEIS**: Wir empfehlen E-Z Seal von Pitney Bowes, um Algen- und Kalkablagerungen zu vermeiden.

# Einstellen des Auffangbehälters

Der Auffangbehälter muss ggf. an das verwendete Material angepasst werden.

1. Ziehen Sie den Hebel hinten an der Ablage nach oben, und lassen Sie den Ablagekorb an einer der vorgegebenen Positionen einrasten.

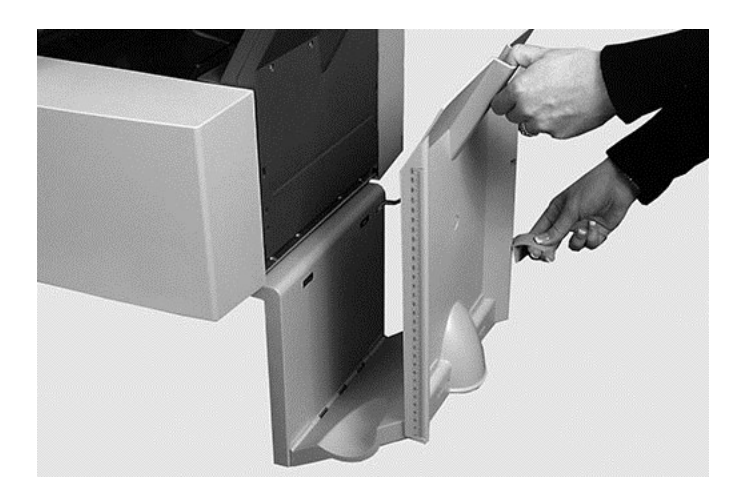

2. Drücken Sie den Hebel wieder nach unten, um den Ablagekorb zu fixieren.

**HINWEIS**: Wenn das System nicht in Betrieb ist, kann der Auffangbehälter angehoben und an den Ausgabebereich des Geräts angeklappt werden.

# 6 - OME-Scannen

### In diesem Abschnitt

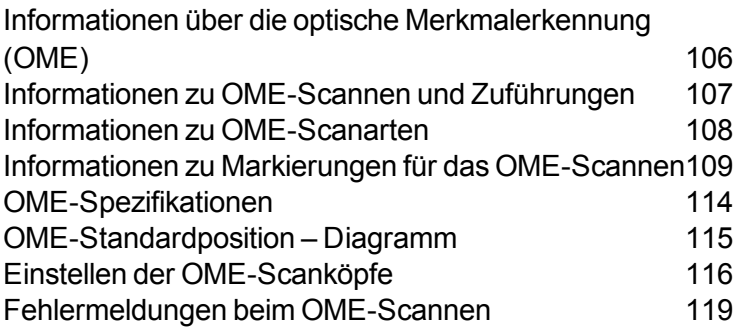

# <span id="page-112-0"></span>Informationen über die optische Merkmalerkennung (OME)

Eine OME-Markierung ist in der Regel eine dunkle durchgehende Linie auf weißem Papier, die rechtwinklig zum Papierweg verläuft. Diese Linie muss dick und dicht sein, damit sie vom OME-Scanner erkannt wird.

Der OME-Scanner und die OME-Systemsoftware prüfen die zugeführten Dokumente während des Betriebs auf verschiedene OME-Markierungen. Durch das Prüfen dieser Markierungen kann die Vollständigkeit von Poststücken verbessert werden, da sichergestellt wird, dass zusammengehörige Dokumente (ein Satz) während des Kuvertierens auch zusammen bleiben.

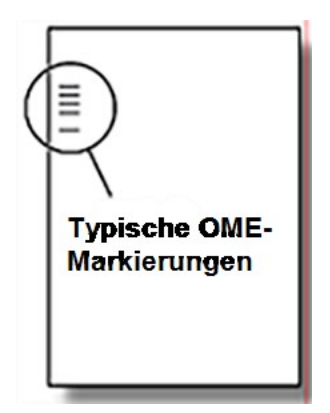

### **Genauigkeit**

Beim OME-Scannen mit dem Kuvertiersystem werden umfangreiche Fehlerprüfungen durchgeführt. Deshalb erfolgt die Kuvertierung mit sehr großer Genauigkeit. Die Wahrscheinlichkeit, dass ein falscher Satz von Blättern in einen Umschlag kuvertiert wird, ist extrem gering.

# <span id="page-113-0"></span>Informationen zu OME-Scannen und Zuführungen

Mit OME ausgestattete Modelle verfügen über Scanköpfe auf jeder Zuführung.

Aus einer der Zuführungen mit Blättern mit OME-Markierungen können mehrere Blätter pro Kuvert zugeführt werden.

- Einzelblattzuführung 1 für Wickelfalz und Doppelparallelfalz
- Einzelblattzuführung 2 für Z-Falz und Einfachfalz

Sie können auch die Beilagenzuführung selektiv über die OME-Blätter steuern. Sie können über OME also eine variable Anzahl von Blättern aus einer Zuführung mit oder ohne ein zusätzliches Blatt oder eine Beilage kuvertieren.

Ein zusätzliches Blatt und eine gefalzte Beilage werden gemeinsam mit der ersten Sammlung kuvertiert. Da Sie bei OME-Anwendungen jedes Kuvert individuell bestücken können, kann das in der Sammlung enthaltene Blatt mit der Adresse durch das Kuvertfenster sichtbar sein. Damit wird gewährleistet, dass jeder Satz an den korrekten Empfänger zugestellt wird.

**HINWEIS**: Da das Relay 2500 nur über eine Einzelblattzuführung verfügt, ist bei diesem Modell OME-Scannen nur für Material mit Wickelfalz und Doppelparallelfalz verfügbar.

# <span id="page-114-0"></span>Informationen zu OME-Scanarten

### OME-Grundstufe

- Ermöglicht das Zusammenstellen von mehrseitigen Dokumenten.
- Ermöglicht eine variable Anzahl von Blättern pro Umschlag.
- Sammelt Blätter, falzt sie und fügt sie ein.

### Erweiterte OME

- Ermöglicht es Ihnen, die Zuführung von Blättern an bestimmten Punkten während des Betriebs zu unterbrechen und/oder auszuwählen, ob die anderen Zuführungen auch verwendet werden sollen.
- Bietet eine höhere Integrität der Poststücke, damit keine Dokumente an den falschen Kunden gesendet werden.
- Bietet die Option "Selektive Zuführung". Mit dieser Option wird entsprechend dem Befehl im OME-Code ein zusätzliches Blatt aus der zweiten Zuführung oder Beilagenzuführung zugeführt.

# <span id="page-115-0"></span>Informationen zu Markierungen für das OME-Scannen

Welche OME-Funktionen vorhanden sind, hängt von den von Ihnen erworbenen Optionen ab. Einige der hier beschriebenen Markierungen sind als Zusatzfunktionen zur Erweiterung der OME-Funktionen erhältlich.

### Markierungen für das OME-Scannen

Damit die Scanköpfe die gedruckten OME-Markierungen korrekt lesen können, müssen diese sich innerhalb vorgegebener Positionsbereiche auf der Seite befinden. Die OME-Standardposition liegt ungefähr auf dem ersten Drittel der Seite.

### Für OME-Scancodes verwendete Markierungen

Dies sind die OME-Markierungen, die einem OME-Code zugeordnet werden können oder müssen.

#### **Benchmark**

Dies ist eine erforderliche Markierung. Hierbei muss es sich um die erste Markierung des Codes handeln, und sie muss auf jeder Seite im Satz enthalten sein.

#### **Sicherheit**

Dies ist eine erforderliche Markierung, die die Integrität Ihres Poststücks erhöht. Diese Markierung wird automatisch nach der Benchmark-Markierung platziert.

#### **Ende der Sammlung (End of Collation, EOC)**

Diese Markierung zeigt an, dass dieses Blatt als letztes Blatt der Sammlung/des Satzes eingelegt werden muss (Adressblatt).

Das System setzt den Betrieb bei Fehlen dieser Markierung fort. Die Aktion wird also ausgeführt, wenn die Markierung nicht vom Scanner gelesen wird. Im OME-Code wird sie deshalb mit Nicht-EOC bezeichnet.

### **Anfang der Sammlung (Beginning of Collation, BOC)**

Diese Markierung zeigt an, dass dieses Blatt als erstes Blatt des Satzes/der Sammlung eingelegt werden muss.

Das System setzt den Betrieb bei Fehlen dieser Markierung fort. Die Aktion wird also ausgeführt, wenn die Markierung nicht vom Scanner gelesen wird. Im OME-Code wird sie deshalb mit Nicht-BOC bezeichnet.

#### **Parität**

Diese Markierung dient der Sicherheit und wird gedruckt, um eine gerade Gesamtzahl von Markierungen zu gewährleisten. Wenn eine der Markierungen beim Scannen nicht erkannt wird, hält das System an, damit der Fehler korrigiert werden kann.

#### **Markierung zum neuen Timen**

Diese Markierung ist in jeder OME-Markierungsgruppe erforderlich, aus denen sich der Code zusammensetzt. (Informationen zu OME-Markierungsgruppen folgen weiter unten in diesem Abschnitt.)

Das Gerät kann sich neu kalibrieren, um einen optimalen Scanvorgang zu gewährleisten. Die Markierungen zum neuen Timen werden bei der Berechnung der Parität mitgezählt.

#### **Selektive Zuführung (SF1, SF2)**

Mit dieser Markierung wird Satz für Satz die Materialzufuhr aus der Zuführung mit den zusätzlichen Blättern/Beilagen gesteuert. Auf einem System mit einer einzigen Station kann die selektive Zuführung daher nicht verwendet werden.

Selektive Zuführung 1 wird in der Hauptzuführung verwendet, um das Material aus der zweiten Zuführung auszuwählen. Die Hauptzuführung bei Wickelfalz und Doppelparallelfalz ist Einzelblattzuführung 1. Die Hauptzuführung bei Z-Falz und Einfachfalz ist Einzelblattzuführung 2.

Selektive Zuführung 2 wird in der Hauptzuführung verwendet, um das Material aus der Beilagenzuführung auszuwählen. Die Hauptzuführung bei Wickelfalz und Doppelparallelfalz ist Einzelblattzuführung 1. Die Hauptzuführung bei Z-Falz und Einfachfalz ist Einzelblattzuführung 2.

#### **Automatisch stapeln**

Wenn die Funktion "Automatisch stapeln" verwendet wird, bezeichnet diese Scanmarkierung das letzte Blatt eines Stapels. Sie weist das Kuvertiersystem an, die Maschine automatisch anzuhalten, damit ein Bediener den fertigen Stapel von Poststücken entfernen und dann den Postlauf neu starten kann. Die Markierung muss auf allen Blättern des OME-Satzes vorhanden sein, der diese Funktion erfordert.

#### **Sequenzzählung (WAS1, WAS2, WAS3)**

Hierbei handelt es sich um ein Nummerierungssystem, für das eine sequenzielle Binärcodierung verwendet wird. Wenn eine Seite fehlt oder der Satz nicht mehr in sequenzieller Reihenfolge ist, wird durch das System die Verarbeitung angehalten und eine Fehlermeldung ausgegeben.

Im Code werden 3 Markierungen für die Zählsequenz verwendet. Mit 3 binären Ziffern können die Dezimalzahlen von 0 bis 7 dargestellt werden. Die Seiten werden beim Drucken der Markierungen kontinuierlich von 0 bis 7 und dann wieder zurück nummeriert.

### OME-Markierungsgruppen

Jeder OME-Code beginnt mit zwei festen Markierungen: Benchmark und Sicherheitsmarkierung. Diese Markierungen befinden sich an dem Ende, das dem Sensor am nächsten liegt. Anschließend folgen eine, zwei oder drei Markierungsgruppen, wobei jede Gruppe aus drei variablen Markierungen gefolgt von einer festen Markierung besteht. Die gewünschte Funktion wird durch das Vorhandensein bzw. Fehlen der jeweiligen variablen Markierung gesteuert. Jeder Code muss mit einer Markierung zum neuen Timen enden.

Im **Grundmodus** von OME wird lediglich Gruppe 1 verwendet. Im **erweiterten OME**-Modus werden Gruppe 1 plus Gruppe 2 und/oder Gruppe 3 verwendet, je nach Anforderungen des jeweiligen Jobs.

#### **Jobs mit Wickelfalz und Doppelparallelfalz**

Die Markierungen müssen sich links oben auf dem Blatt befinden. Die Markierungen müssen in der Reihenfolge von oben nach unten gedruckt werden.

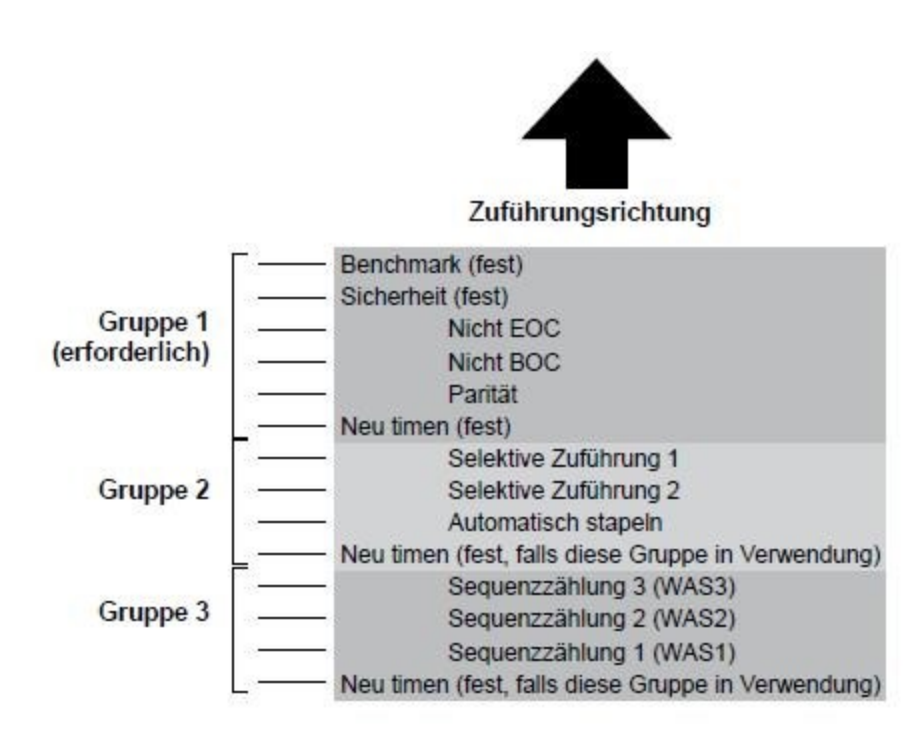

Bedrucken Sie die Blätter in normaler Reihenfolge der Sammlung. Das erste verarbeitete Blatt in einem Satz ist das Adressblatt, und das letzte verarbeitete Blatt ist das letzte im Satz.

#### **Jobs mit Z-Falz und Einfachfalz**

Platzieren Sie die Markierungen in der unteren rechten Ecke des Blattes. Drucken Sie die Markierungen in der Reihenfolge von unten nach oben:

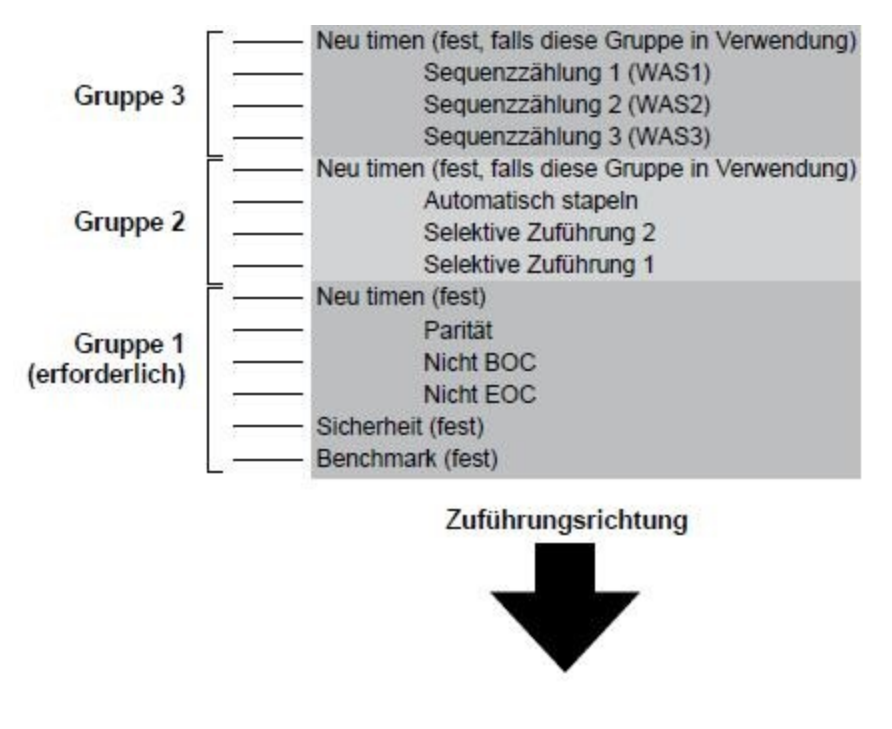

Bedrucken Sie die Blätter in normaler Reihenfolge der Sammlung. Das erste verarbeitete Blatt in einem Satz ist das Adressblatt, und das letzte verarbeitete Blatt ist das letzte im Satz.

# <span id="page-120-0"></span>OME-Spezifikationen

- Die OME-Markierung muss eine dunkle, durchgehende Linie mit einer Dicke von 0,35 mm (0,014 Zoll) bis 0,7 mm (0,027 Zoll) und einer Länge von mindestens 10 mm (0,393 Zoll) sein.
- Zwischen den Markierungspositionen muss ein gleichmäßiger Abstand von mindestens 3 mm (0,118 Zoll) eingehalten werden.
- Der Bereich um die Markierungen (der unbedruckte Bereich) sollte nicht bedruckt werden, damit vom Scanner nicht irrtümlich Zeichen gelesen werden.
- Auch die Rückseite des nicht bedruckbaren Bereichs sollte unbedruckt sein.

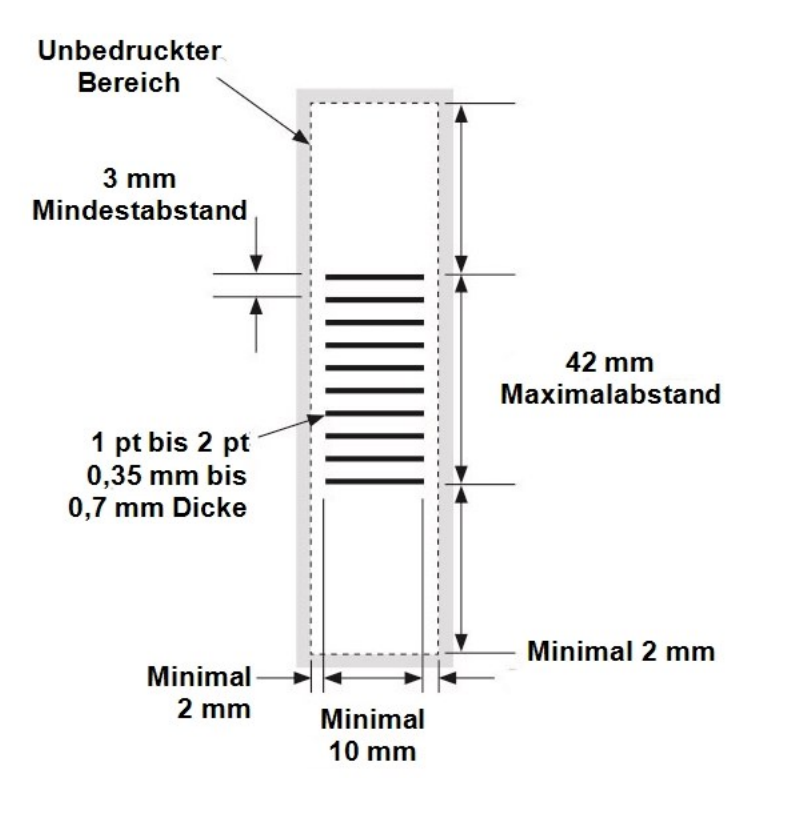

# <span id="page-121-0"></span>OME-Standardposition – Diagramm

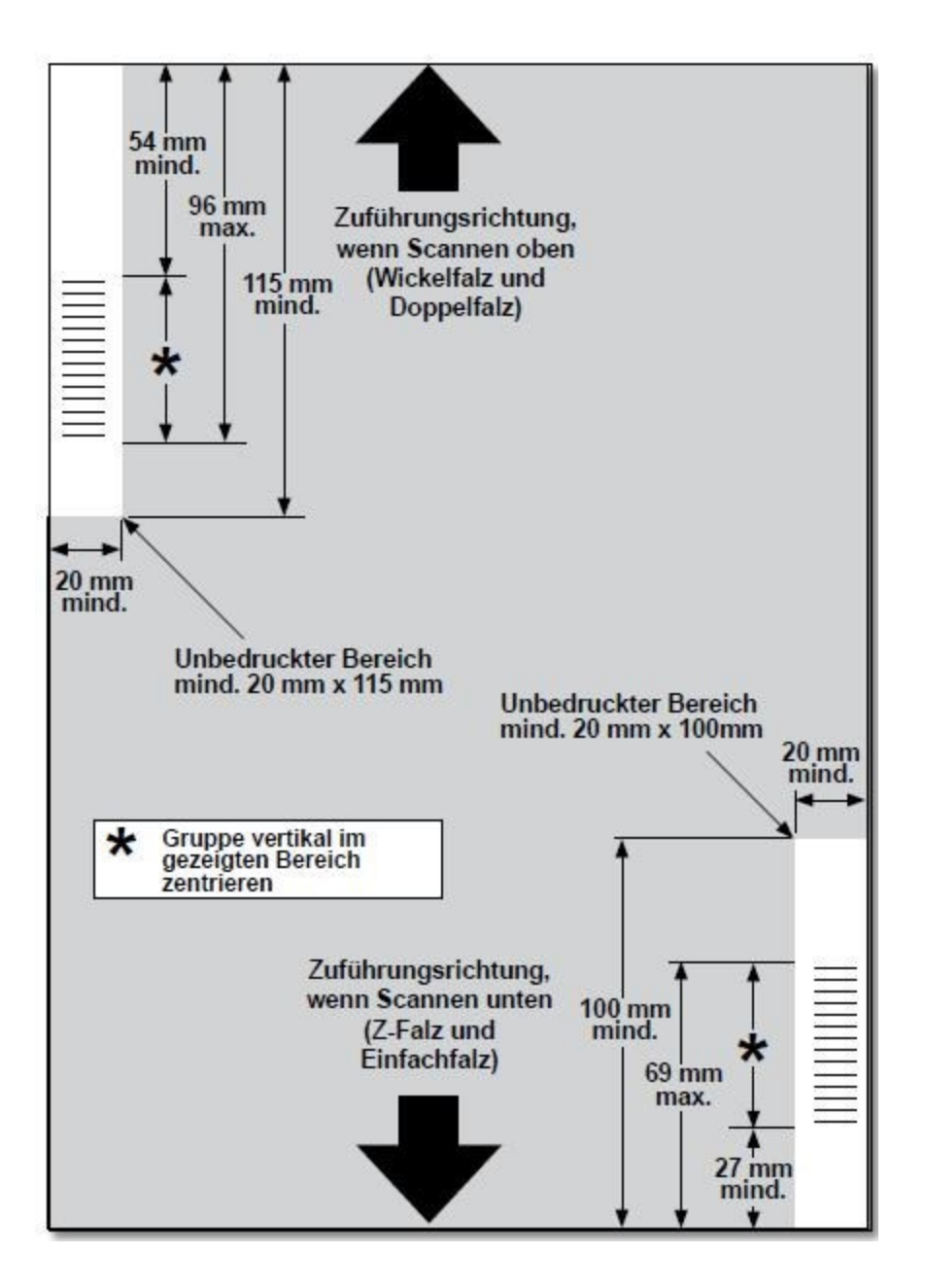

#### **Positionieren Sie die OME-Markierungen:**

- Wickelfalz und Doppelparallelfalz: Scannen oben, linke obere Ecke
- Z-Falz und Einfachfalz: Scannen unten, rechte untere Ecke

# <span id="page-122-0"></span>Einstellen der OME-Scanköpfe

Damit das OME-Scannen ordnungsgemäß funktioniert, müssen Sie gewährleisten, dass die Scanköpfe korrekt mit den entsprechenden (OME-)Markierungen auf dem Material ausgerichtet sind.

- 1. Öffnen Sie die obere Abdeckung der Einzelblattzuführung 1, und suchen Sie den Scankopf in der Nähe der Rückseite des Kuvertierersystems.
- 2. Entfernen Sie die Einzelblattzuführung 2 und die Falztasche unter der Einzelblattzuführung 2, um den Scankopf für die Einzelblattzuführung 2 zu suchen, der sich an der Vorderseite des Kuvertiersystems befindet.

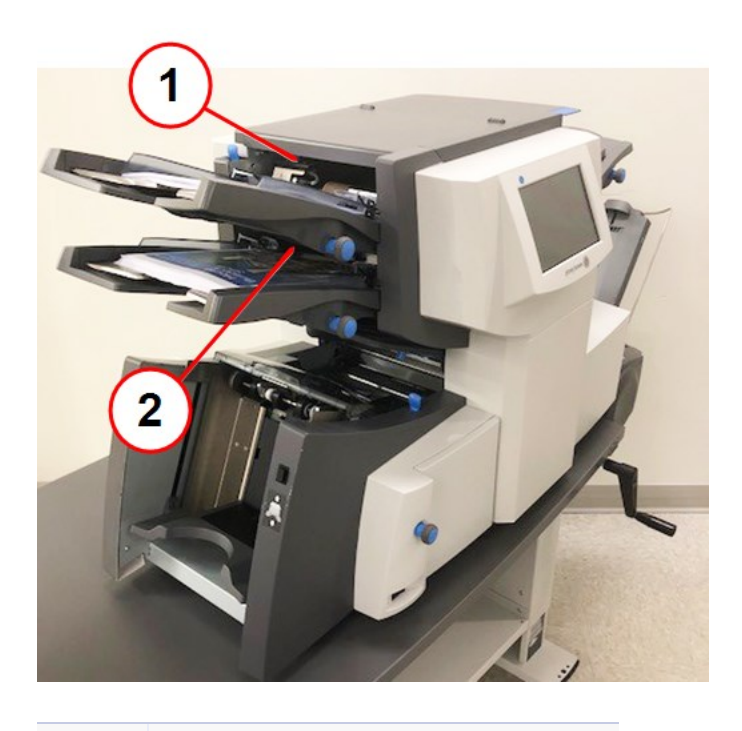

**Element Beschreibung**

- 1 Scanner der oberen Einzelblattzuführung
- 2 Scanner der unteren Einzelblattzuführung
- 3. Falten Sie ein Blatt in der Mitte, und messen Sie den Abstand zwischen dem Rand des Blatts bis zur Falzkante.
	- $\bullet$  Blatt im Format A4 = 105 mm
	- Blatt im Format DL-Kuverts =  $108$  mm (8,5 x 11 Zoll)

4. Messen Sie anschließend den Abstand zwischen dem Rand des Blatts bis zur Mitte der OME-Markierungen, wie im Beispiel dargestellt, und subtrahieren Sie diesen Wert vom Maß des auf die Hälfte gefalteten Blatts.

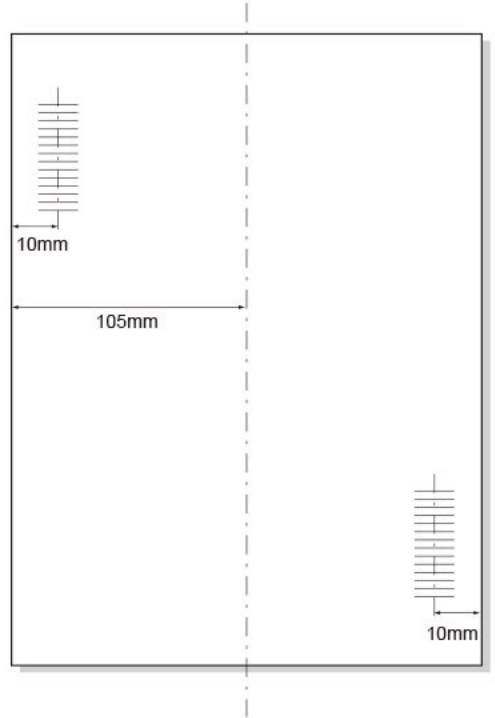

#### **Beispiel für Falten**

- Das halbe Bogenmaß für ein A4-Blatt beträgt 105 mm.
- Wenn der Abstand vom Rand des Bogens bis zur Mitte der OME-Markierungen 10 mm beträgt, muss der Scankopf auf 95 mm eingestellt werden (105 mm – 10 mm).

5. Lösen Sie die Rändelschraube, und stellen Sie den entsprechenden Scankopf auf die korrekte Einstellung.

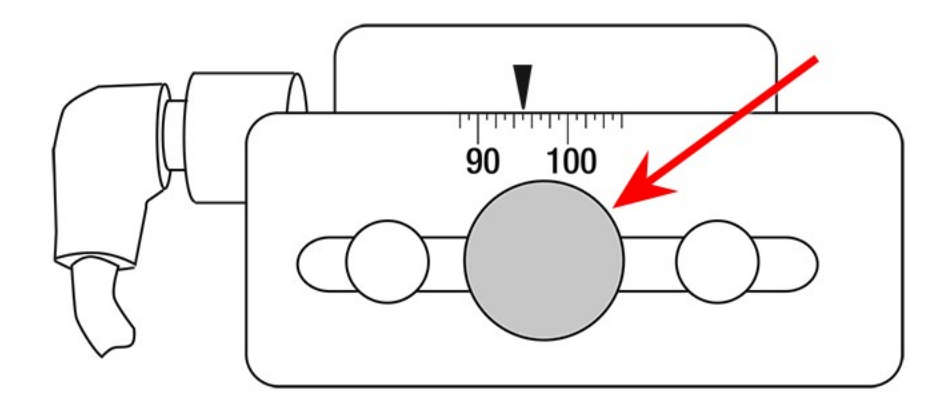

#### **Rändelschraube**

- 6. Ziehen Sie die Rändelschraube wieder fest.
- 7. Wenn Sie den Scanner der unteren Zuführung angepasst haben, setzen Sie die Einzelblattzuführung 2 und die Falztasche ein.

# <span id="page-125-0"></span>Fehlermeldungen beim OME-Scannen

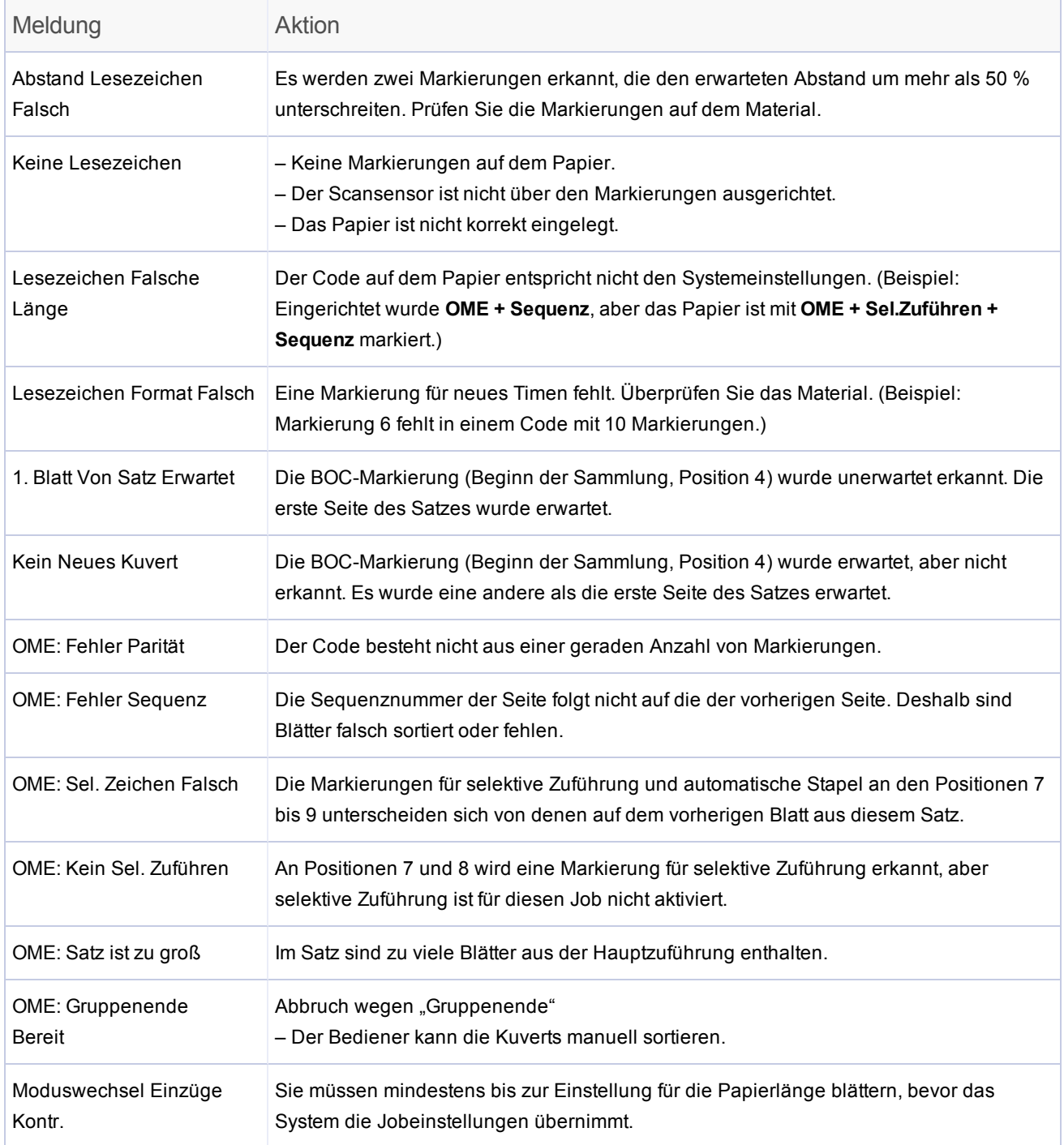

Diese Seite ist absichtlich leer.

# 7 - Scannen von Barcodes

### In diesem Abschnitt

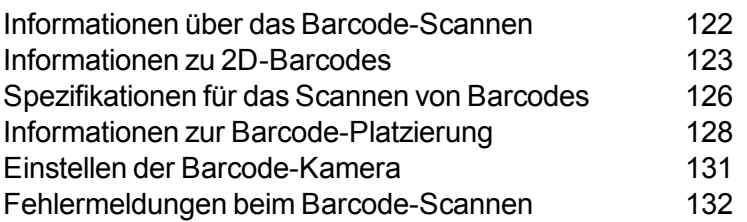

## <span id="page-128-0"></span>Informationen über das Barcode-Scannen

Barcode-Scananwendungen gewährleisten die Integrität von Poststücken, indem sie für eine korrekte Poststückzusammenstellung sorgen. Barcodes enthalten spezielle Anweisungen für Ihr Poststück und können auf der Vorderseite des primären Blattsatzes gedruckt werden. Der Code kann Informationen wie Datensatznummer, Seitennummer und Seitenzahl enthalten.

### Funktionsweise des Scannens von 2D-Barcodes

Das Scannen von 2D-Barcodes ist eine optionale Funktion. Wenn Ihr Gerät mit der Funktion zum Scannen von 2D-Barcodes ausgestattet ist, erstellt eine 2D-Barcode-Kamera ein Bild des Barcodes und dekodiert dann die Informationen, um Anweisungen zum Erstellen des Poststücks zu erstellen.

Beim Einzug eines Blatts mit einem Barcode werden die im Barcode enthaltenen Informationen an das Kuvertiersystem gesendet. Das Kuvertiersystem überprüft diese Informationen und kontrolliert, ob das korrekte Blatt eingezogen und in das Kuvert eingefügt wurde. Wenn ein Blatt ausgelassen wird oder die Blätter nicht mehr in sequenzieller Reihenfolge sind, wird die Verarbeitung durch das Kuvertiersystem angehalten und eine Fehlermeldung ausgegeben.

### Barcode-Scanjob – Zuführung und Falze

- <sup>l</sup> Die Einzelblattzuführung 1 (die obere Zuführung) hält die Blätter, auf denen Barcodes gedruckt sind, für Wickelfalz und Doppelparallelfalz.
- Die Einzelblattzuführung 2 (die untere Zuführung) hält die Blätter, auf denen Barcodes gedruckt sind, für Z-Falz und Einfachfalz.
- Es können mehrere Blätter in ein Kuvert mit Barcode-Scannen eingefügt werden. Die Anzahl der in ein Kuvert eingeführten Blätter richtet sich nach den Informationen im Barcode.
- Ein zusätzliches Blatt oder eine Beilage kann von anderen Zuführungen mit Barcode-Scannen zugeführt werden.
- Bei der Verarbeitung von Blättern mit Einfachfalz kann die eingestellte Größe geändert werden, um schwerere Blätter verarbeiten zu können.

**HINWEIS:** Das Relay 2500 kann Wickelfalz und Doppelparallelfalz mit Barcode-Scannen verarbeiten.

# <span id="page-129-0"></span>Informationen zu 2D-Barcodes

Barcodes codieren Informationen in einem visuellen Muster, das der Scanner im Kuvertiersystem lesen kann. Eine Kombination von Quadraten bildet ein Element, das vom Scanner in alphanumerische oder numerische Zeichen dekodiert wird. Für Relay-Kuvertiersysteme muss ein Barcode mit 18 Zeichen in ein bestimmtes Format dekodiert werden.

### Funktionen der Zeichen

In diesem Abschnitt werden die Funktionen für jedes der 18 Zeichen im Barcode beschrieben. Diese Funktionen können nicht geändert werden. Alle 18 Zeichen müssen verwendet werden.

### **Zeichenpositionen 1 – 14 (Vergleichscodeabgleich)**

Diese Zeichen können aus Zahlen wie einer Kontonummer, Mitarbeiternummer, Rechnungsnummer oder Referenznummer bestehen. Das Kuvertiersystem erwartet, dass diese Zeichen in jedem primären Blattsatz (gescannte Blätter im fertiggestellten Kuvert) identisch sind. Diese Zeichen müssen während des Druckens nicht erhöht oder verringert werden.

Alle 14 Zeichen müssen verwendet werden. Wenn die Zahl, auf die sich der Kunde bezieht, weniger als 14 Zeichen enthält, müssen die vorangehenden nicht verwendeten Zeichen jeweils eine 0 sein.

Wenn beispielsweise die Rechnungsnummer des Kunden 8 Zeichen lang ist, muss den Zeichen für die Rechnung des Kunden 000000 (sechs Nullen) vorangestellt sein, damit sich insgesamt 14 Zeichen ergeben.

### **Zeichenposition 15 (Zuführung beenden und wählen)**

Dieses Zeichen wird als Verarbeitungsfunktion verwendet. Nach seiner Dekodierung weist es das Kuvertiersystem zum Ausführen verschiedener Funktionen an. In der folgenden Tabelle werden Werte für das 15. Zeichen und die Funktion für die unterschiedlichen Werte angegeben.

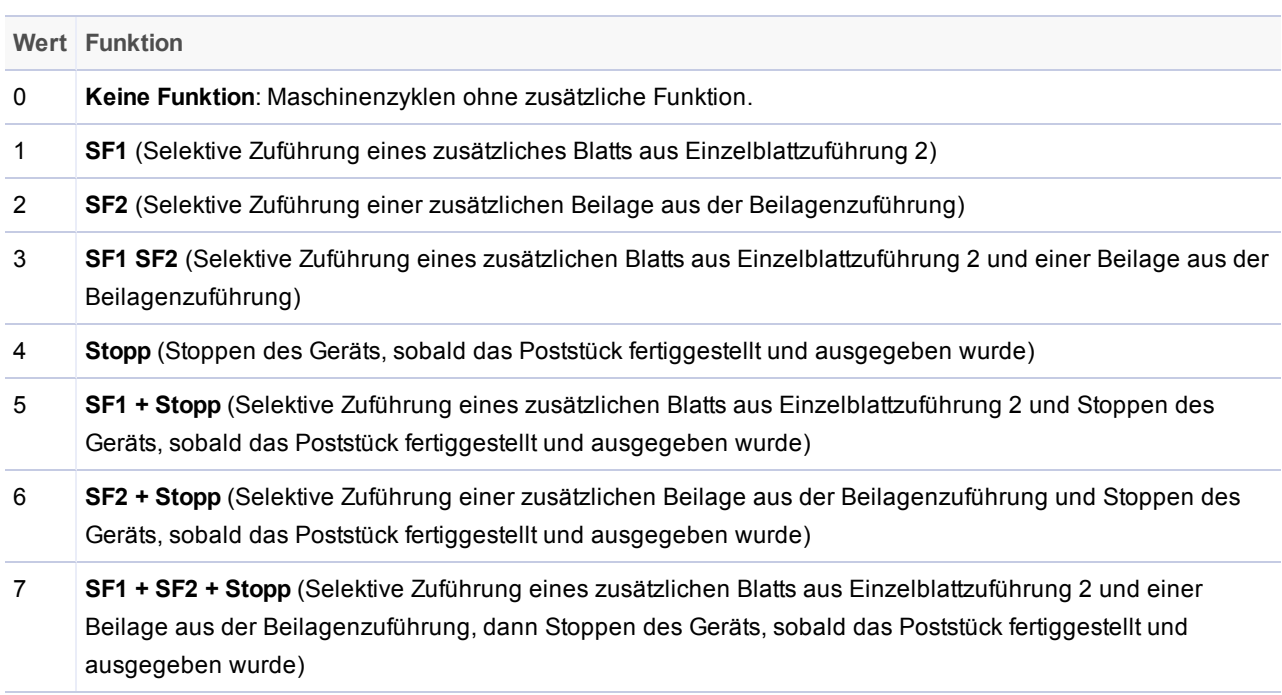

#### *Wert und Funktion des 15. Zeichens*

#### **Zeichenposition 16 (Seitennummerierung)**

Dieses Zeichen wird als fortlaufende Nummer für die in ein Kuvert eingeführten Blätter verwendet. Das erste eingeführte Blatt hat den Wert 1, das zweite Blatt den Wert 2, das dritte Blatt den Wert 3 und so weiter, bis das letzte Blatt eingeführt wurde.

Wenn dem Barcode-Scanner ein neuer Blattsatz präsentiert (in ein anderes Kuvert eingefügt) wird, beginnt die fortlaufende Nummerierung neu.

**HINWEIS**: Da zum Anzeigen von 10 Blättern nicht zwei Ziffern verwendet werden können, wird stattdessen der Buchstabe "A" verwendet (... 5, 6, 7, 8, 9, A).

### **Zeichenposition 17 (Seitenanzahl)**

Dieses Zeichen teilt dem Kuvertiersystem die Gesamtzahl der Blätter im Blattsatz mit, die aus der Hauptzuführung zugeführt und in das Kuvert eingeführt werden.

**HINWEIS**: Wenn der Wert von Zeichen 16 mit dem von Zeichen 17 übereinstimmt, bedeutet dies, dass es sich um das letzte Blatt handelt, das für dieses Kuvert zugeführt wird (Ende des Sammlungsvorgangs). Das Kuvertiersystem gibt das Kuvert über den Ausgabebereich aus.

#### **Zeichenposition 18 (aufsteigende Zählsequenz)**

Dieses Zeichen ist eine beim Drucken fortlaufende Nummer (von 0-7 wechseln). Das Kuvertiersystem stoppt und gibt eine Fehlermeldung aus, wenn eine Seite fehlt oder der Blattsatz nicht in der sequenziellen Reihenfolge ist.

# <span id="page-132-0"></span>Spezifikationen für das Scannen von Barcodes

### Drucken von Barcode-Symbolen

Diese Spezifikationen enthalten Angaben darüber, wie und wo Barcode-Symbole gedruckt werden sollten.

- Barcodes müssen die Qualitätsstufe A aufweisen.
- Barcodes dürfen nur schwarz auf weißem Papier gedruckt werden.
- Barcodes sollten mit einer Auflösung von mindestens 600 dpi gedruckt werden.
- Barcodes dürfen nicht auf Text oder Grafiken gedruckt werden.
- Barcodes dürfen sich mit keinerlei Perforation im Papier überschneiden.
- <sup>l</sup> Um den Barcode herum ist ein unbedruckter Bereich von 6 mm erforderlich.
- Es dürfen keine weiteren DataMatrix-Barcodes vor dem Steuerungs-Barcode oder innerhalb von 25 mm hinter dem Barcode oder seitlich von diesem platziert werden.
- Es werden nur alphanumerische Zeichen unterstützt.

### Papier (Blätter)

Diese Spezifikationen enthalten Angaben darüber, welche Art von Papier beim Drucken von Barcodes verwendet werden sollte.

- Mindestpapiergewicht  $75 80$  g/m<sup>2</sup> (20 lb)
- Maximales Papiergewicht 120 g/m<sup>2</sup> (32 lb)
- Blätter im Format A4 und Letter werden unterstützt.
- Barcodes dürfen nur schwarz auf weißem Papier gedruckt werden.

### 2D-Barcode-DataMatrix

2D-Barcodes werden nur von 2D-Barcode-Kameras gelesen.

- Minimale Modulgröße: 0,35 mm
- Maximale Modulgröße: 0,63 mm
- Typ: ECC 200-Standards
- $\bullet$  Mindestgröße: 5 mm x 5 mm
- Maximale Symbolgröße: 10 mm x 10 mm
- Codegröße: 16 x 16 Zellen (nur quadratische Codes)
- Alle Zellgrößen sollten identisch sein

# <span id="page-134-0"></span>Informationen zur Barcode-Platzierung

### Barcode-Platzierungsbereiche

Der Barcode kann an einer beliebigen Stelle innerhalb des Barcode-Platzierungsbereichs positioniert werden. Die verschiedenen Barcode-Bereiche definieren, an welchen Positionen Text und zusätzliche Barcodes in den Bereichen um den primären Barcode zulässig sind. Diese Bereiche werden in diesem Abschnitt beschrieben.

### Unbedruckter Bereich

Der unbedruckte Bereich ist der Bereich in unmittelbarer Umgebung des Barcodes. Dieser Bereich sollte sowohl auf der Vorder- als auch auf der Rückseite des Blatts frei von Druckfarbe, Stanzlöchern und Perforationen sein.

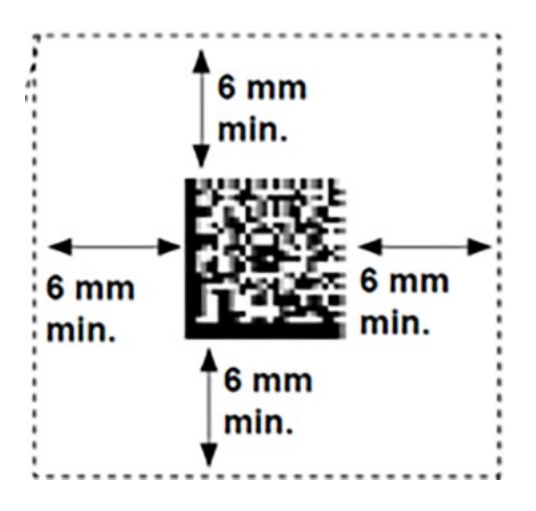

**Unbedruckter Bereich**

### Leerer Bereich

Der leere Bereich ist der Bereich um den Steuerungs-Barcode (der erste vom Gerät gescannte Barcode), der von anderen Barcodes freigehalten werden muss.

Ein **einzelner Barcode** kann an beliebiger Stelle auf der Vorderseite eines Blattes gedruckt werden, es sei denn. die Scanfunktion "Selektive Zuführung" wird verwendet. Wenn Selektive Zuführung aktiviert ist (nur mit Einfachfalz und Z-Falz), muss der Steuerungs-Barcode innerhalb von **18 – 30 mm** von der Vorderkante gedruckt werden.

Wenn **mehrere Barcodes** auf einem Blatt gedruckt werden, dürfen innerhalb von 25 mm vom Steuerungs-Barcode und der Vorderkante des Papiers keine anderen Barcodes gedruckt werden.

### **Anwendungen mit Einfachfalz und Z-Falz**

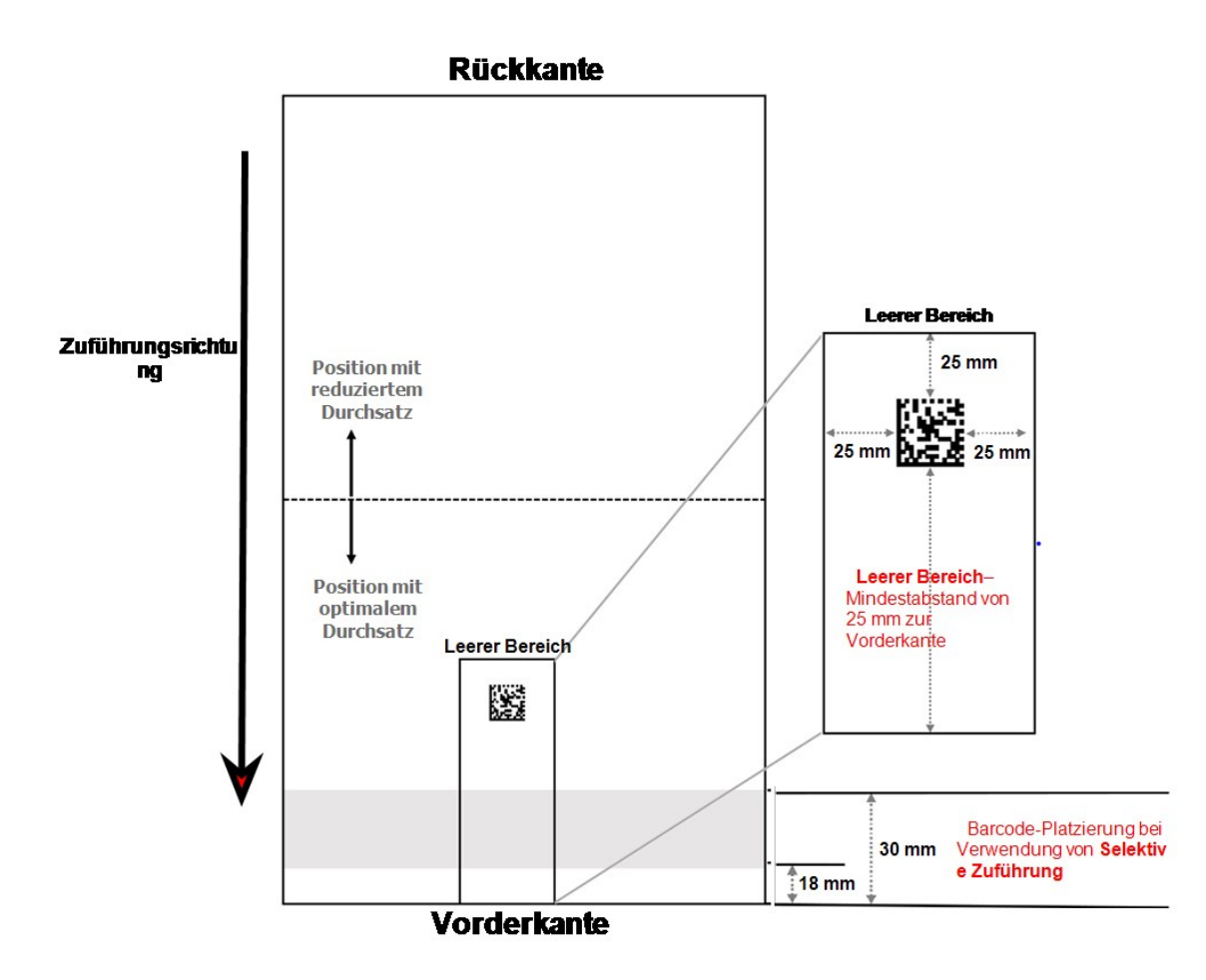

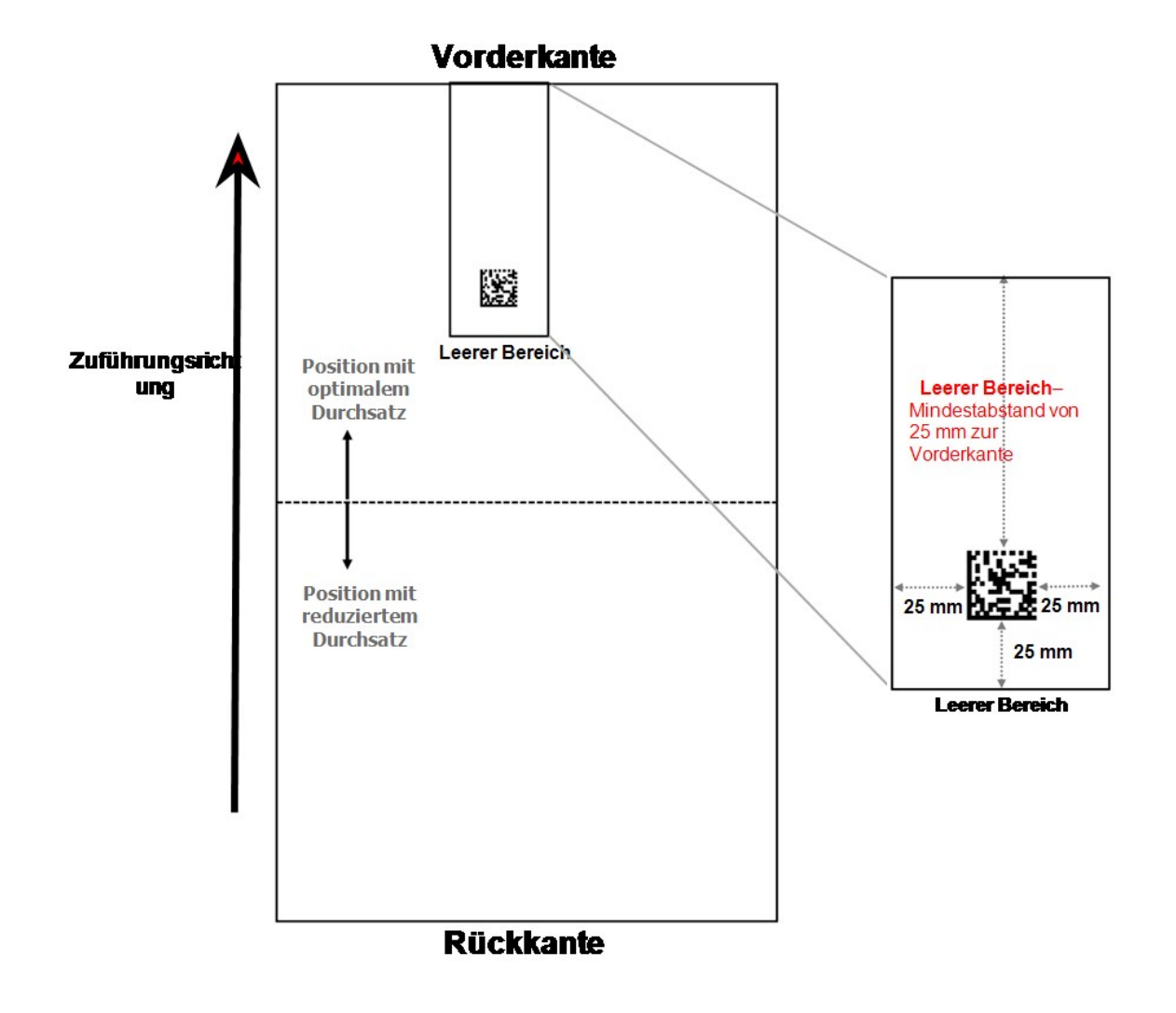

### **Anwendungen mit Doppelparallelfalz und Wickelfalz**

# <span id="page-137-0"></span>Einstellen der Barcode-Kamera

Gehen Sie wie folgt vor, um die Barcode-Kamera an der oberen oder unteren Baugruppe einzustellen.

- 1. Falten Sie ein Musterblatt mit einem aufgedruckten 2D-Barcode der Länge nach.
- 2. Positionieren Sie die gefaltete Kante an der Markierung "0", die sich an der Einstellhilfe der Kamera befindet.
- 3. Verwenden Sie den blauen Knopf an der Kamerahalterung, um den Kamerapfeil an der Mitte des Barcodes auszurichten.

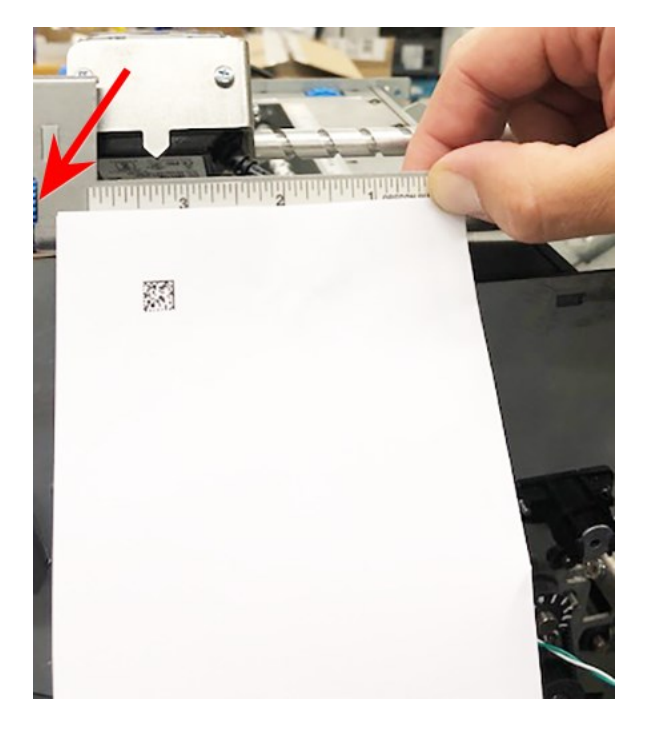

**Blauer Einstellknopf (hier nicht sichtbar)**

# <span id="page-138-0"></span>Fehlermeldungen beim Barcode-Scannen

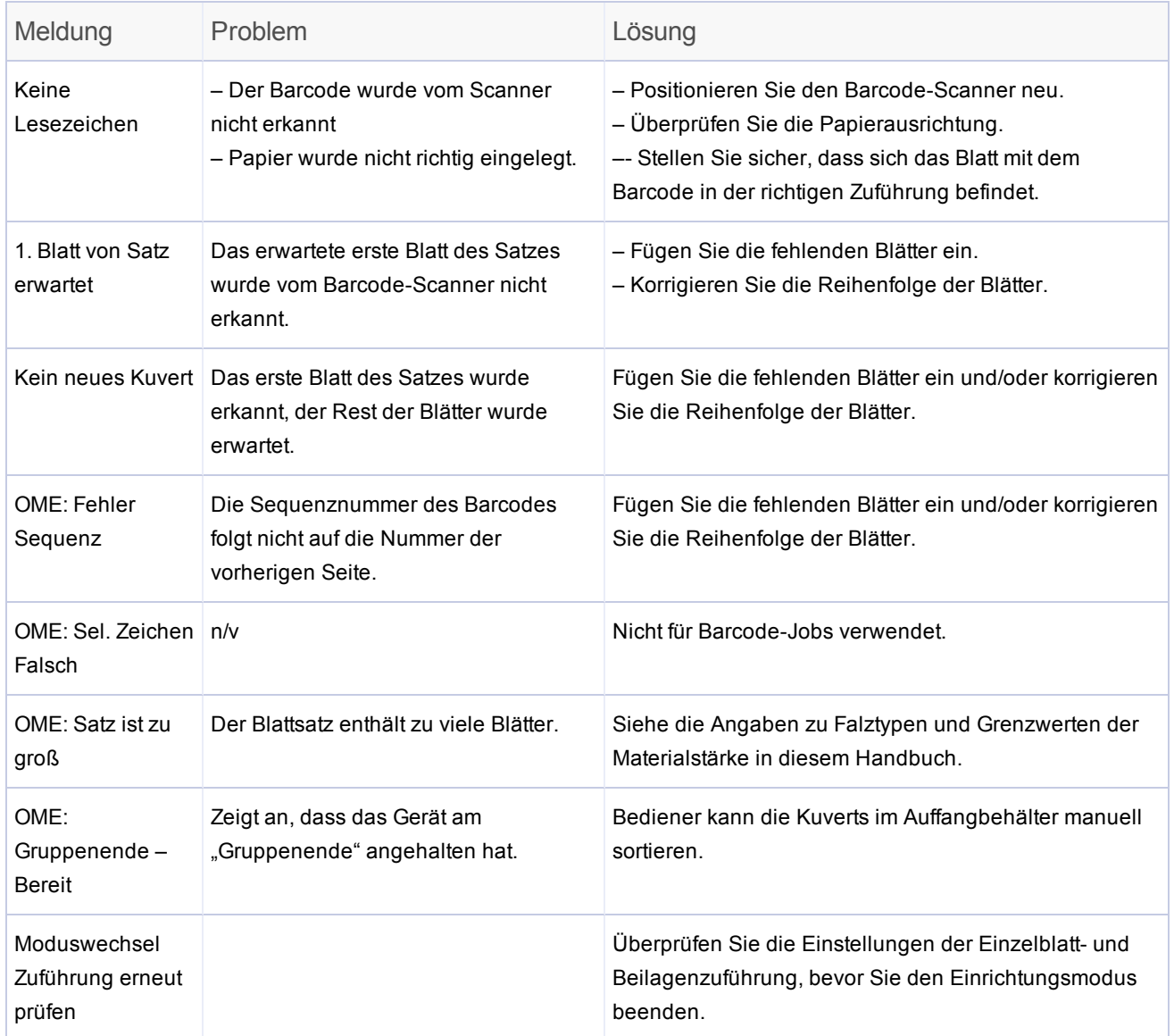

# 8 - Fehlerbehebung und Beseitigung von **Materialstaus**

### In diesem Abschnitt

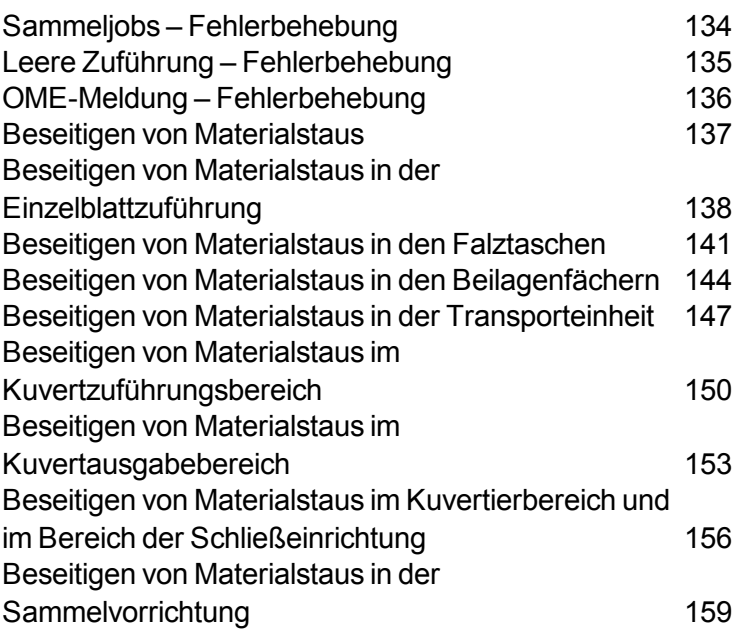

# <span id="page-140-0"></span>Sammeljobs – Fehlerbehebung

Wenn das Gerät während eines Sammeljobs anhält:

- 1. Tippen Sie im Menü auf die Taste **Leerräumen**.
- 2. Das Kuvert im Kuvertierbereich wird in den Ablagekorb ausgegeben. Sie müssen die verbleibenden Seiten des Satzes manuell aus den Zuführungen entfernen.
- 3. Falten Sie die verbleibenden Seiten, und kuvertieren Sie sie.
- 4. Tippen Sie auf die Taste **Start**, um den Betrieb wieder aufzunehmen, sobald Sie den Grund für das Anhalten ermittelt haben.

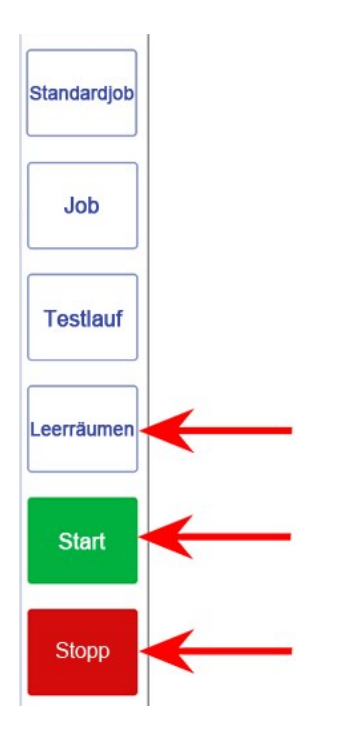

# <span id="page-141-0"></span>Leere Zuführung – Fehlerbehebung

Wenn eine Zuführung leer ist, wird das System angehalten. Befolgen Sie die Anweisungen, die nacheinander auf dem Display ausgegeben werden.

- 1. Füllen Sie das leere Fach nach.
- 2. Tippen Sie auf die Taste **Start**, um fortzufahren.

#### *ODER*

- 1. Tippen Sie auf die Tasten **Stopp** und **Leerräumen**.
- 2. Bestücken Sie die Zuführungen, und fahren Sie entsprechend den Anweisungen auf dem Display fort.

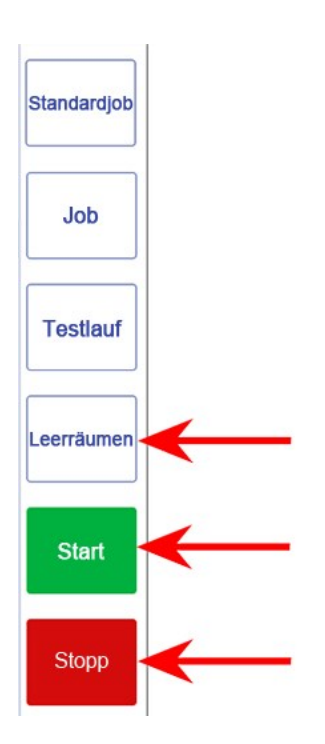

# <span id="page-142-0"></span>OME-Meldung – Fehlerbehebung

Wenn das Gerät während eines Jobs anhält und eine OME-Fehlermeldung angezeigt wird:

- 1. Tippen Sie auf dem Bedienfeld auf die Taste **Leerräumen**. Etwaige Kuverts im Kuvertierbereich werden in den Ablagekorb ausgegeben.
- 2. Die verbleibenden Seiten des aktuellen Satzes werden zugeführt/gefalzt und in den Auffangbehälter ausgegeben. So können Sie die Blätter bei Bedarf manuell kuvertieren.
- 3. Die ERSTE Seite des NÄCHSTEN Satzes wird unter die Einzugsrollen gezogen, dann hält das Gerät an. Ziehen Sie das Blatt auf die normale Zuführungsposition zurück.
- 4. Tippen Sie auf die Taste **Start**, um den Betrieb wieder aufzunehmen.

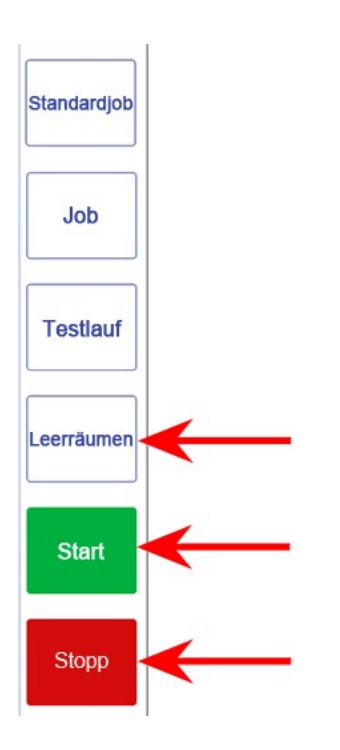

# <span id="page-143-0"></span>Beseitigen von Materialstaus

Wenn der Materialfluss unterbrochen wurde, wird auf dem Touchscreen ein Warnsymbol auf dem Kuvertierungssystem-Modell angezeigt, das angibt, wo die Unterbrechung auftritt.

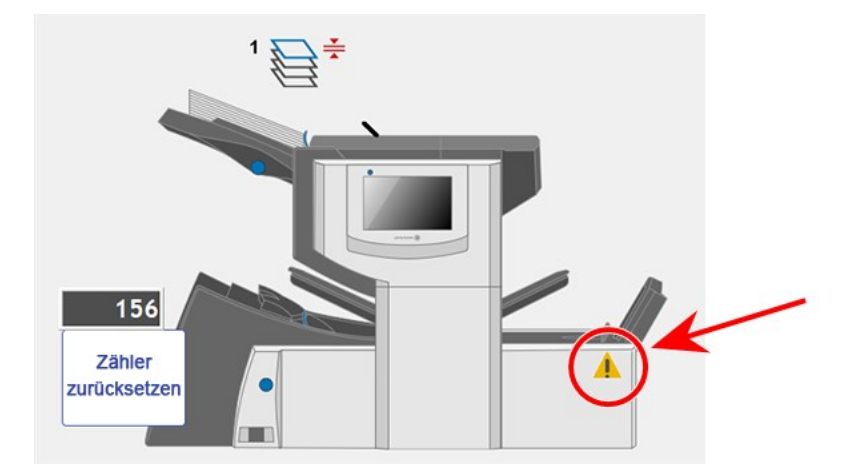

Nachdem Sie einen Materialstau physisch entfernt haben, leeren Sie das Kuvertiersystem mit der Funktion **Leerräumen**.

**HINWEIS**: Nach dem Entfernen des Materials zeigt das Gerät möglicherweise eine Meldung an, in der Sie angewiesen werden, Seiten oder Kuverts aus dem Kuvertiersystem zu entfernen. (Diese Meldung wird auf dem Touchscreen im Bereich "Joboptionen und Systemmeldungen" über dem Kuvertiersystem-Modell angezeigt.) Der Betrieb des Kuvertiersystems wird erst fortgesetzt, wenn alle Anweisungen befolgt wurden.
## Beseitigen von Materialstaus in der Einzelblattzuführung

1. **Entfernen Sie das Einzelblattzuführungsfach**: Heben Sie das Fach an der Rückseite etwas an, und ziehen Sie das Fach geradlinig aus dem Kuvertiersystem.

Wenn sich Material im Fach befindet, halten Sie das Material behutsam fest, damit das Material beim Entnehmen des Fachs nicht nach vorn aus dem Fach rutschen kann.

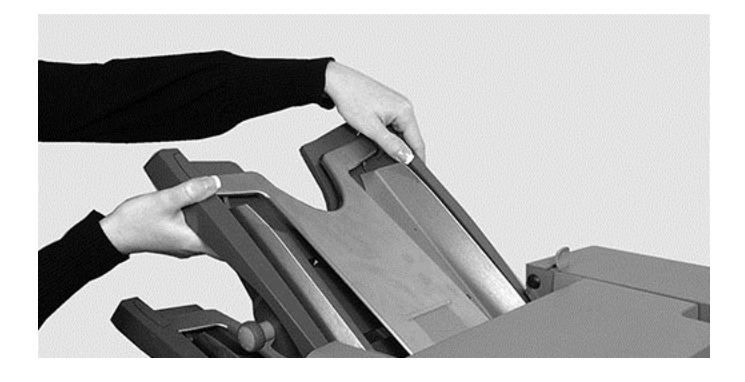

2. Entfernen Sie das gestaute Material. *[Verwenden](#page-146-0) Sie ggf. den Knopf für manuellen Vorschub*, um das Material vorwärts zu bewegen.

**HINWEIS**: Ziehen Sie nicht Seiten rückwärts in Richtung der Einzelblattzuführung aus dem Gerät. Es ist besser, Materialstaus in der Einzelblattzuführung zu beseitigen, indem Sie das Material vorwärts bewegen und aus dem Sammelbereich entfernen.

#### 3. **Ersetzen Sie das Einzelblattzuführungsfach**:

- a. Führen Sie das Fach in die Seitenführungen ein.
- b. Heben Sie das Fach hinten leicht an, und drücken Sie es in das Kuvertiersystem. Das Fach rastet automatisch in der korrekten Position ein.
- Standardjob Job **Testlauf** Leerräumen **Start Stopp**
- 4. Tippen Sie auf die Taste **Leerräumen**, um restliches Material aus dem Papierpfad zu räumen.

<span id="page-146-0"></span>Wenn Sie das gestaute Material lokalisiert haben, müssen Sie möglicherweise den Knopf für manuellen Vorschub verwenden, um eingeklemmtes Papier aus den Einzugsrollen zu drehen.

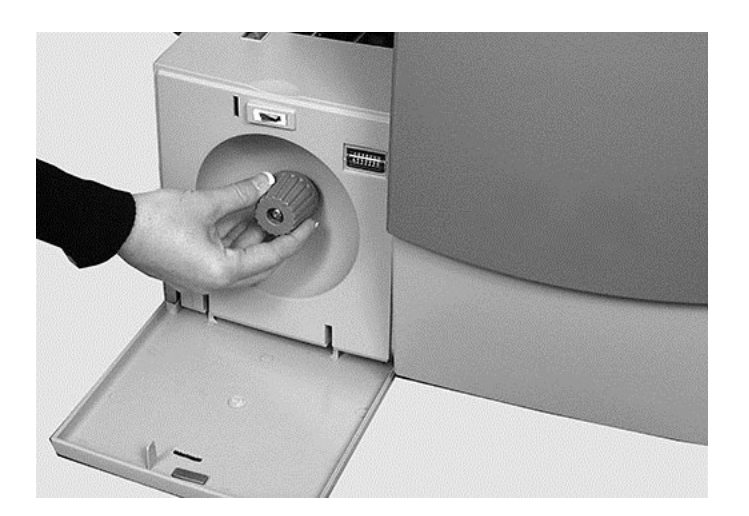

## Beseitigen von Materialstaus in den Falztaschen

#### 1. **Entfernen Sie die Falztaschen**:

- a. Ziehen Sie die zwei Verriegelungen auf der Unterseite der Tasche nach außen, um sie zu entriegeln.
- b. Ziehen Sie die Falztasche gerade aus dem Kuvertiersystem.

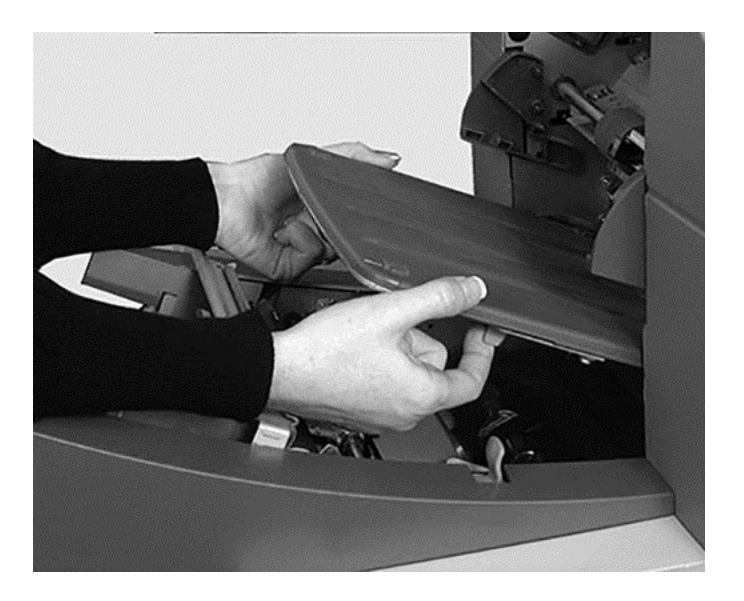

- 2. Entfernen Sie das gestaute Material. *[Verwenden](#page-149-0) Sie ggf. den Knopf für manuellen Vorschub*, um das Material vorwärts zu bewegen.
- 3. **Ersetzen Sie die Falztaschen**:
	- a. Ziehen Sie die zwei Verriegelungen (auf der Unterseite der Tasche) nach außen, um sie zu entriegeln.
	- b. Führen Sie die Tasche in die Seitenführungen ein, und lassen Sie die Verriegelungen los, damit die Tasche einrastet.

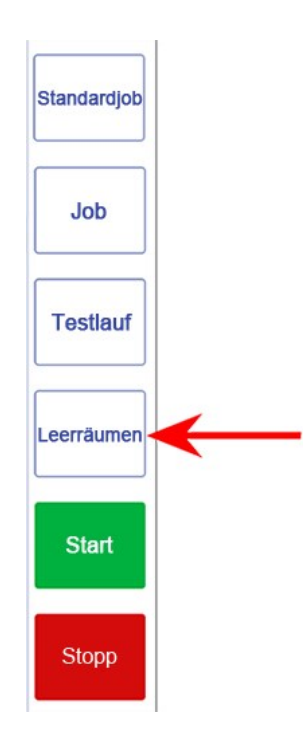

4. Tippen Sie auf die Taste **Leerräumen**, um restliches Material aus dem Papierpfad zu räumen.

<span id="page-149-0"></span>Wenn Sie das gestaute Material lokalisiert haben, müssen Sie möglicherweise den Knopf für manuellen Vorschub verwenden, um eingeklemmtes Papier aus den Einzugsrollen zu drehen.

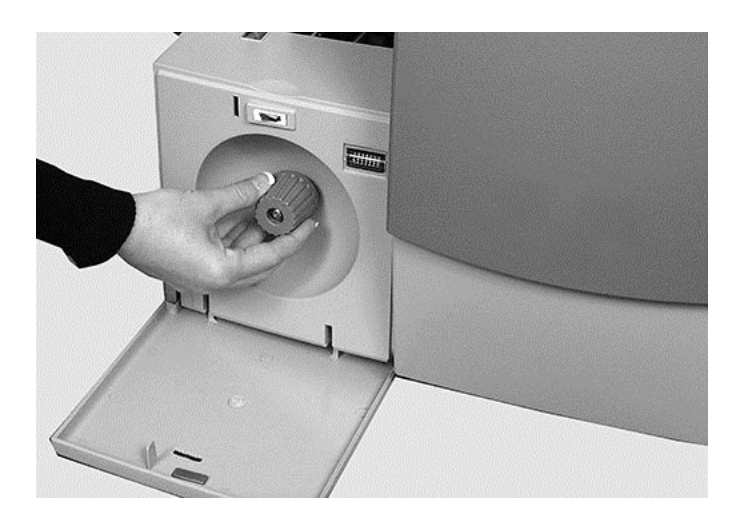

## Beseitigen von Materialstaus in den Beilagenfächern

- 1. **Entfernen Sie die Beilagenfächer**: Ziehen Sie das Beilagenfach gerade aus dem Kuvertiersystem heraus.
- 2. Entfernen Sie das gestaute Material. *[Verwenden](#page-152-0) Sie ggf. den Knopf für manuellen Vorschub*, um das Material vorwärts zu bewegen.
- 3. **Ersetzen Sie die Beilagenfächer**: Führen Sie das Fach in die Seitenführungen ein, bis es einrastet.

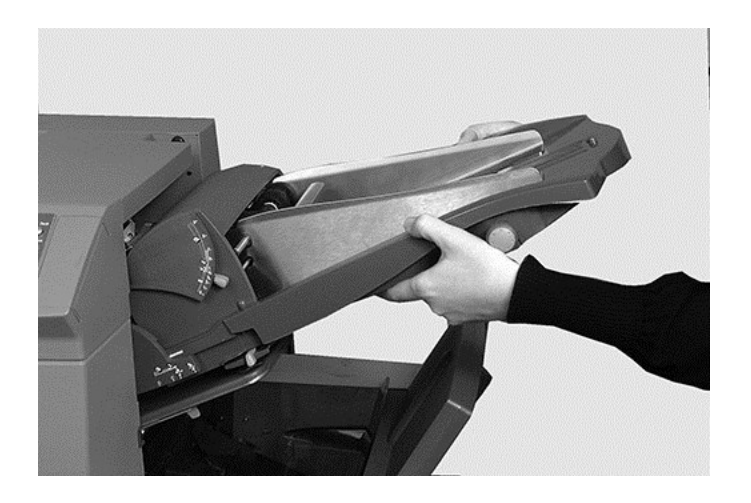

- Standardjob Job **Testlauf** Leerräumen **Start Stopp**
- 4. Tippen Sie auf die Taste **Leerräumen**, um restliches Material aus dem Papierpfad zu räumen.

<span id="page-152-0"></span>Wenn Sie das gestaute Material lokalisiert haben, müssen Sie möglicherweise den Knopf für manuellen Vorschub verwenden, um eingeklemmtes Papier aus den Einzugsrollen zu drehen.

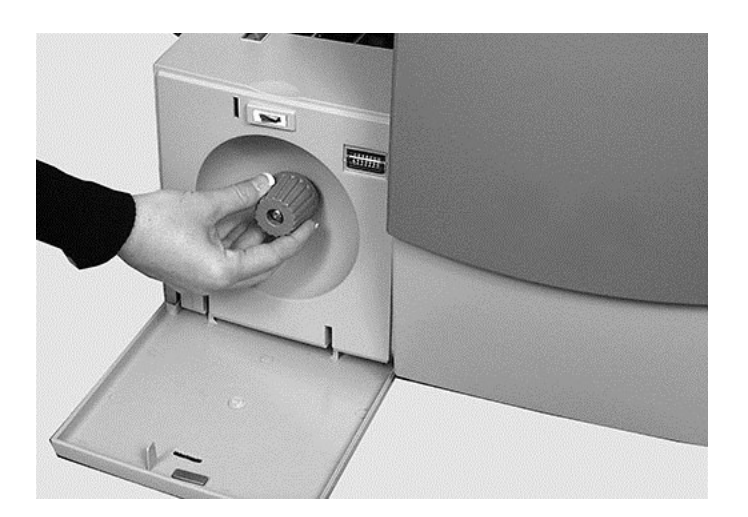

## Beseitigen von Materialstaus in der Transporteinheit

Wenn die Funktion *[Leerräumen](#page-143-0)* den Materialstau nicht beseitigt, führen Sie die folgenden Schritte aus, um ihn physisch zu beseitigen.

- 1. Entfernen Sie die Beilagenzuführung.
- 2. Entfernen Sie Falztasche 2.
- 3. Ziehen Sie die Transporteinheit heraus.

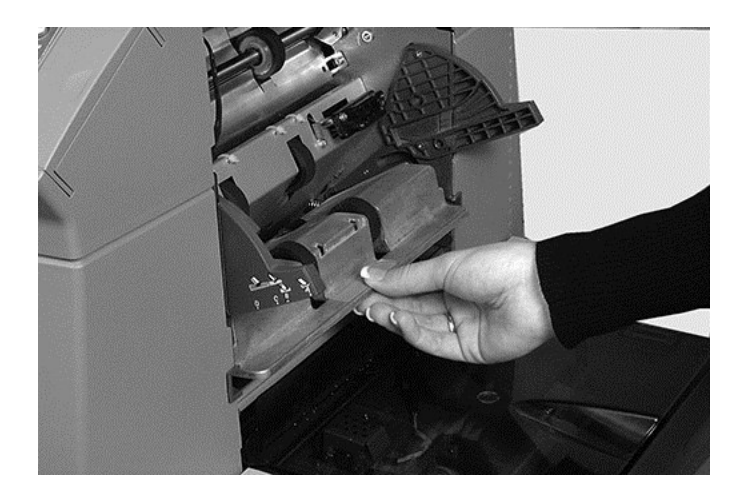

- 4. Entfernen Sie das gestaute Material. *[Verwenden](#page-155-0) Sie ggf. den Knopf für manuellen Vorschub*, um das Material vorwärts zu bewegen.
- 5. Installieren Sie die Transporteinheit neu.

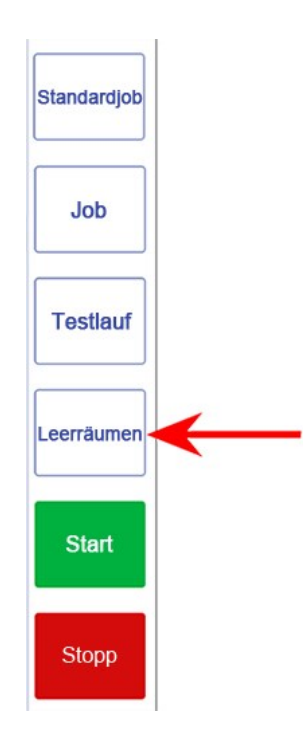

6. Tippen Sie auf die Taste **Leerräumen**, um restliches Material aus dem Papierpfad zu räumen.

<span id="page-155-0"></span>Wenn Sie das gestaute Material lokalisiert haben, müssen Sie möglicherweise den Knopf für manuellen Vorschub verwenden, um eingeklemmtes Papier aus den Einzugsrollen zu drehen.

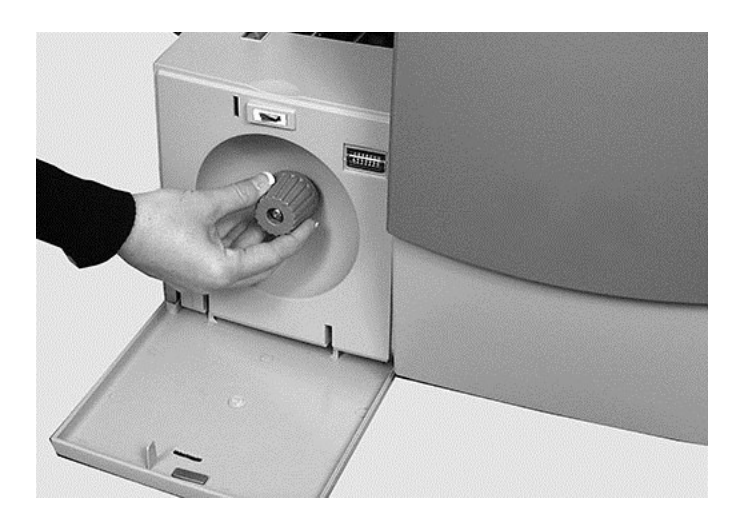

## Beseitigen von Materialstaus im Kuvertzuführungsbereich

- 1. Ziehen Sie den Entriegelungshebel in Pfeilrichtung.
- 2. Heben Sie die Einzugsrollen im Kuvertbereich an, um auf den Stau zuzugreifen.

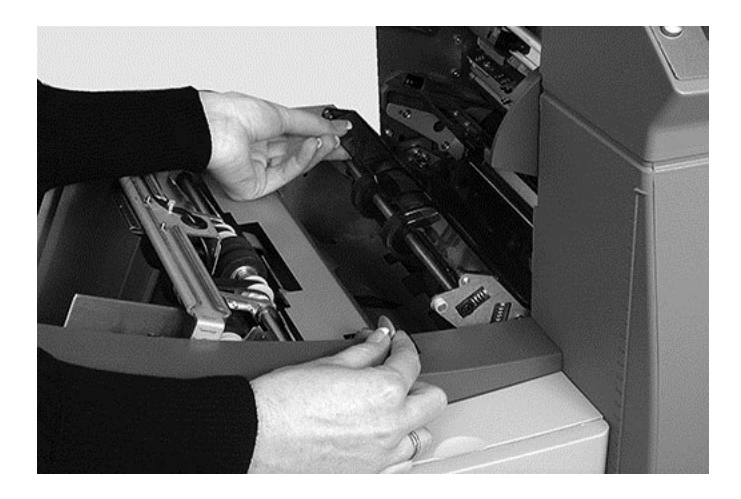

3. Entfernen Sie das gestaute Material. *[Verwenden](#page-158-0) Sie ggf. den Knopf für manuellen Vorschub*, um das Material rückwärts zu bewegen.

**HINWEIS**: Kuvertstaus im Kuvertzuführungsbereich sind möglicherweise schwierig visuell zu erkennen. Nachdem Sie die Kuverteinzugsrollen angehoben haben, greifen Sie vorsichtig unter die Rollen, um nach dem gestauten Material zu tasten.

- 4. Verriegeln Sie wieder die Einzugsrollen, nachdem Sie den Stau beseitigt haben.
- 5. Lassen Sie die Einzugsrollen im Kuvertbereich los, und lassen Sie sie in Position sinken.
- 6. Drücken Sie die Rollen fest nach unten, bis sie einrasten.

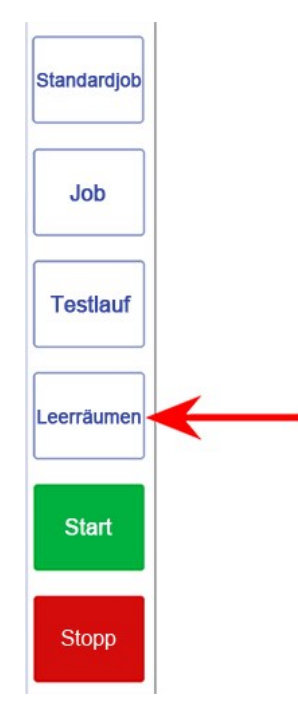

7. Tippen Sie auf die Taste **Leerräumen**, um restliches Material aus dem Papierpfad zu räumen.

8. Tippen Sie auf die Taste **Start**, um den Betrieb wieder aufzunehmen.

**HINWEIS**: Sie erreichen diesen Bereich leichter, wenn Sie Falztasche 1 und Einzelblattzuführung 2 entfernen.

<span id="page-158-0"></span>Wenn Sie das gestaute Material lokalisiert haben, müssen Sie möglicherweise den Knopf für manuellen Vorschub verwenden, um eingeklemmtes Papier aus den Einzugsrollen zu drehen.

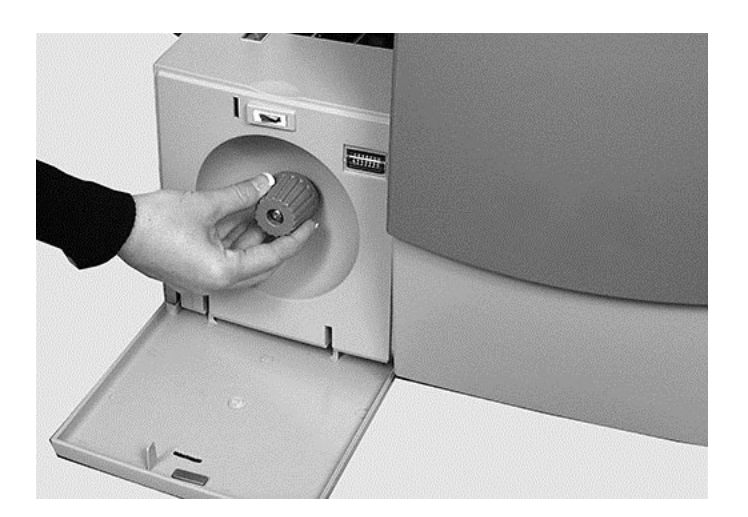

## Beseitigen von Materialstaus im Kuvertausgabebereich

- 1. Schwenken Sie das Kuvertwendemodul (hier gezeigt) nach unten, um Zugang zum gestauten Material zu erhalten.
- 2. Entfernen Sie das gestaute Material. *[Verwenden](#page-161-0) Sie ggf. den Knopf für manuellen Vorschub*, um das Material vorwärts zu bewegen.
- 3. Schließen Sie die Abdeckung. Vergewissern Sie sich, dass sie beim Schließen richtig einrastet.

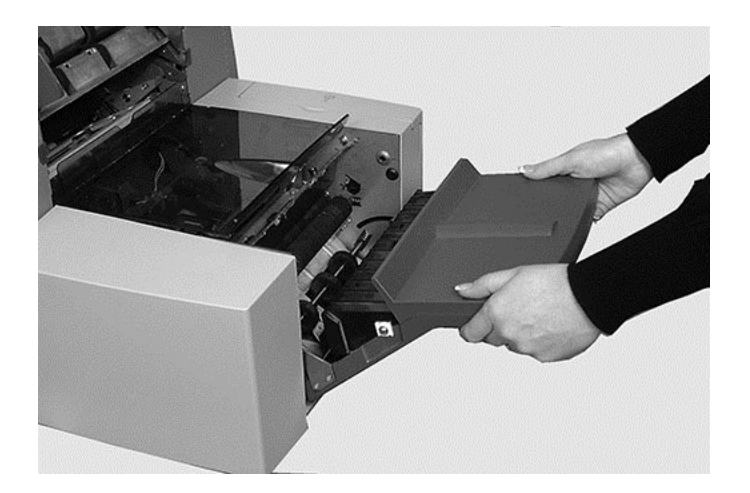

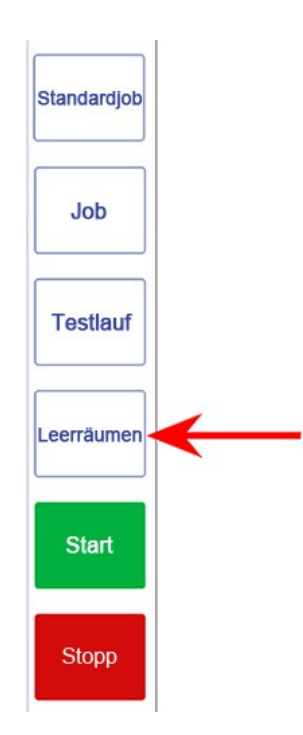

4. Tippen Sie auf die Taste **Leerräumen**, um restliches Material aus dem Papierpfad zu räumen.

<span id="page-161-0"></span>Wenn Sie das gestaute Material lokalisiert haben, müssen Sie möglicherweise den Knopf für manuellen Vorschub verwenden, um eingeklemmtes Papier aus den Einzugsrollen zu drehen.

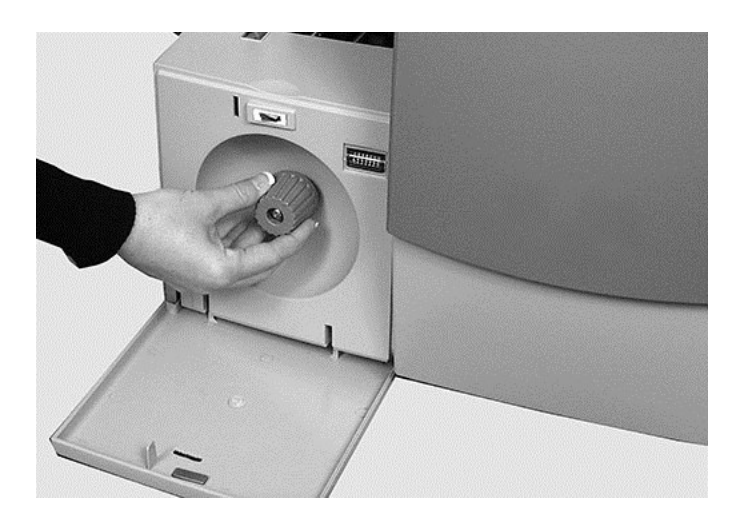

## Beseitigen von Materialstaus im Kuvertierbereich und im Bereich der Schließeinrichtung

1. Heben Sie die getönte Kunststoffabdeckung an und drücken Sie die Tür des Kuvertwendemoduls nach unten.

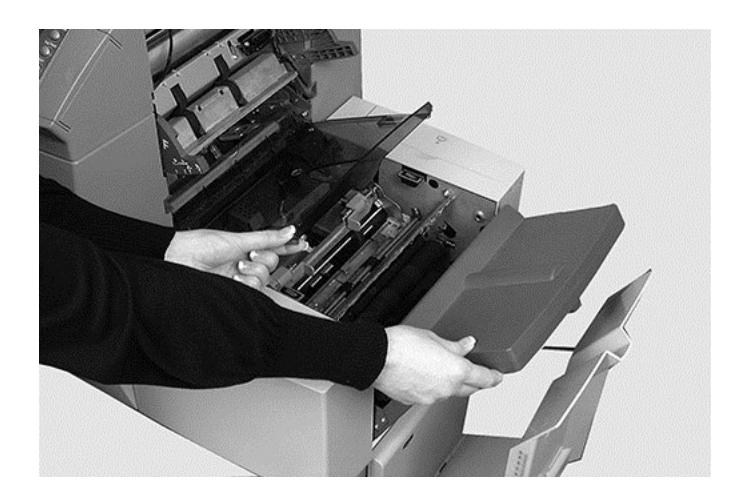

2. Die hier gekennzeichneten Punkte können entriegelt werden, um den Zugang zum gestauten Material zu ermöglichen.

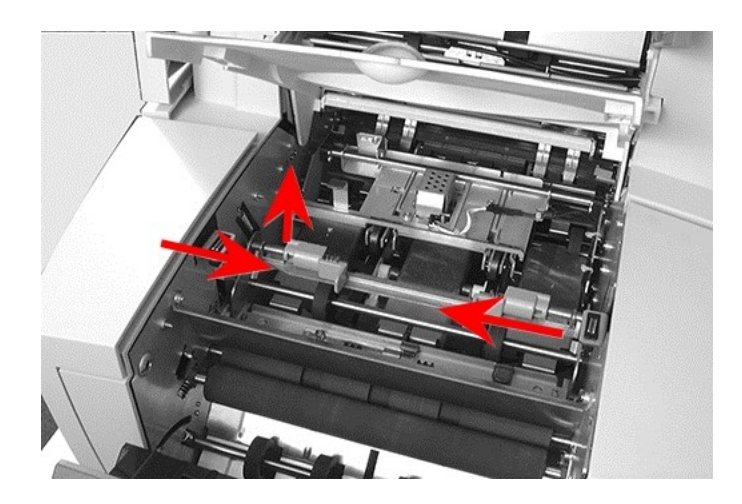

3. Entfernen Sie das gestaute Material. *[Verwenden](#page-164-0) Sie ggf. den Knopf für manuellen Vorschub*, um das Material vorwärts zu bewegen.

- Standardjob Job **Testlauf** Leerräumen **Start Stopp**
- 4. Tippen Sie auf die Taste **Leerräumen**, um restliches Material aus dem Papierpfad zu räumen.

<span id="page-164-0"></span>Wenn Sie das gestaute Material lokalisiert haben, müssen Sie möglicherweise den Knopf für manuellen Vorschub verwenden, um eingeklemmtes Papier aus den Einzugsrollen zu drehen.

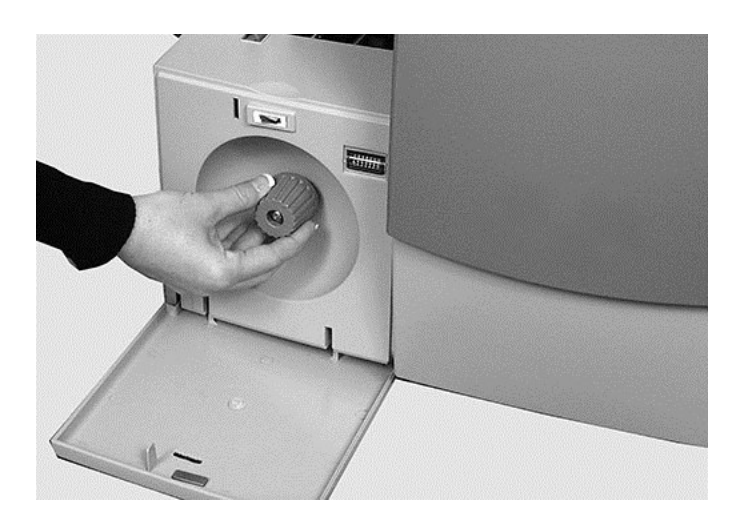

## Beseitigen von Materialstaus in der Sammelvorrichtung

1. Fassen Sie die blaue Lasche und öffnen Sie die erste Abdeckung.

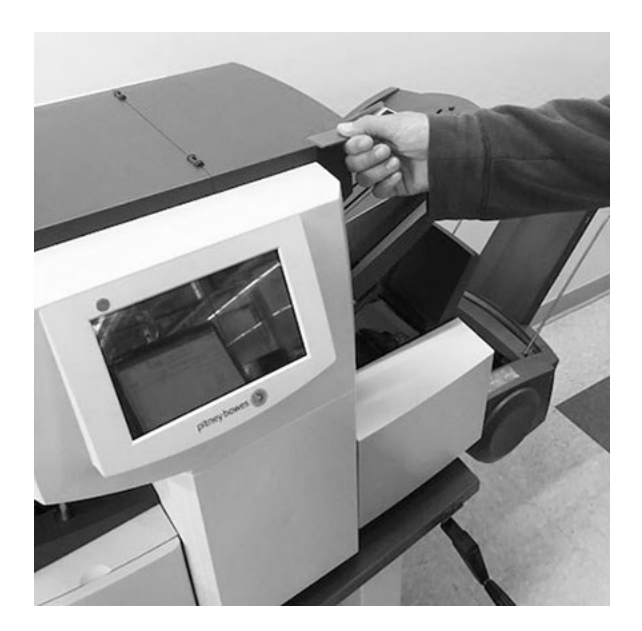

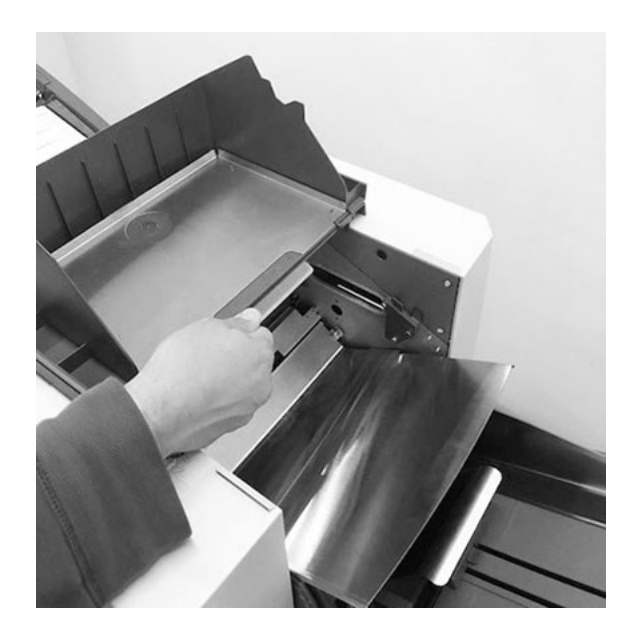

2. Heben Sie die nächste blaue Lasche an und ziehen Sie die Abdeckung zurück.

3. Entfernen Sie das gestaute Material aus der Sammelvorrichtung.

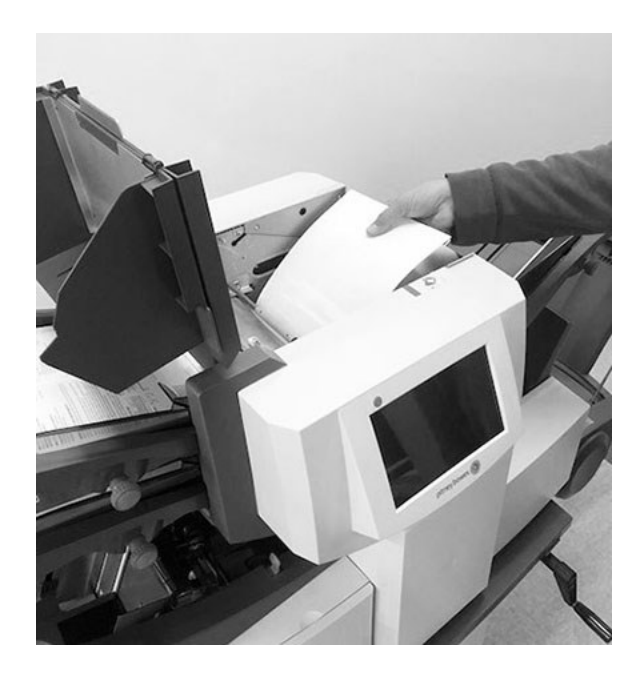

4. Heben Sie die Führungsschiene mit dem blauen Griff an, um Einblick in den Papierpfad zu erhalten. Stellen Sie sicher, dass sich derzeit kein Papier im Papierpfad befindet.

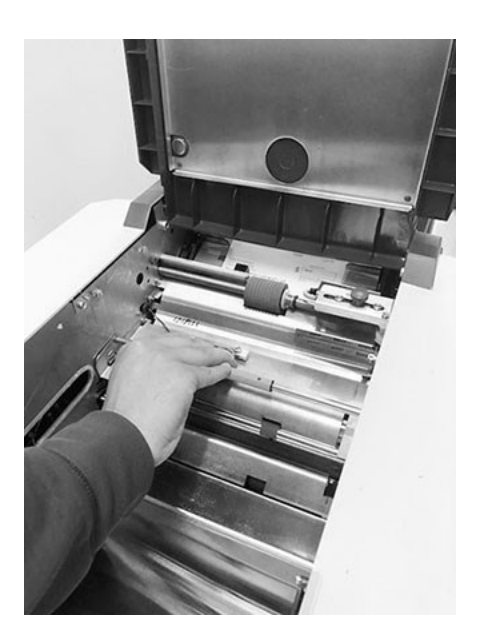

5. Schwenken Sie mit dem blauen Griff die Führungsschiene zurück, bis sie einrastet.

- 6. Drehen Sie die obere Abdeckung wieder an ihre korrekte Position und nehmen Sie den Betrieb wieder auf.
- 7. Tippen Sie auf die Taste **Leerräumen**, um restliches Material aus dem Papierpfad zu räumen.

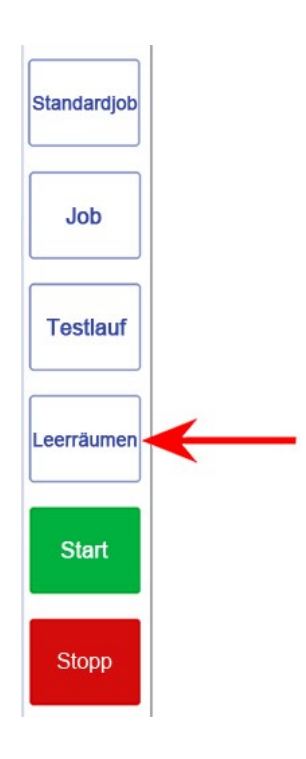

# 9 - Berichte

### In diesem Abschnitt

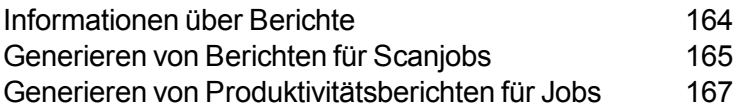

## <span id="page-170-0"></span>Informationen über Berichte

Das Relay-Kuvertiersystem bietet Berichte, die Poststückdaten für bestimmte Jobs und einzelne Poststücke enthalten. Es gibt Berichte für Jobs mit und ohne Scannen. Diese Berichte können über den Touchscreen generiert, angezeigt, gespeichert oder gedruckt werden.

**HINWEIS**: Es liegt in der Verantwortung des Kunden, den Touchscreen mit dem Wireless-Netzwerk zu verbinden, wenn er Berichte drucken möchte.

## <span id="page-171-0"></span>Generieren von Berichten für Scanjobs

Berichte mit Jobdetails für Scanjobs enthalten den Vergleichscode (Poststück-ID), das Datum, die Uhrzeit, den Bedienernamen, die erwarteten und tatsächlichen Scans, den Lesestatus (OK oder NICHT OK) und die Jobnummer.

Dieser Typ von Bericht kann nach Datum generiert werden. Auf Berichte für Jobs im aktuellen Kalendermonat kann über die Kalenderfunktion zugegriffen werden. Auf Berichte für Jobs außerhalb des aktuellen Kalendermonats kann mit den Schritten für archivierte Berichte zugegriffen werden. Diese Berichte sind nur für Scanjobs verfügbar.

#### Generieren eines Berichts für einen Scanjob im aktuellen Kalendermonat

1. Doppeltippen Sie auf das Symbol **Berichte** auf dem Touchscreen-Desktop.

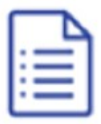

2. Um ein Datum im aktuellen Kalendermonat auszuwählen, tippen Sie auf das Symbol **Nach Datum öffnen** am oberen Rand des Bildschirms.

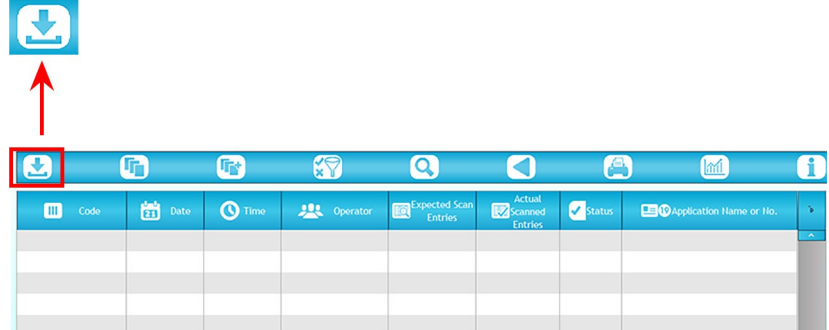

3. Wählen Sie im Kalender des aktuellen Monats das Datum aus. Auf dem Bildschirm werden Jobdetails für den Scanjob angezeigt.

- 4. Drucken oder speichern Sie den Bericht.
	- a. Tippen Sie auf das Symbol **Drucken**.
	- b. Tippen Sie auf **PDF** oder **Word**.
	- c. Navigieren Sie zu einem Speicherort und speichern Sie den Bericht.

**HINWEIS**: Es liegt in der Verantwortung des Kunden, den Touchscreen mit dem Wireless-Netzwerk zu verbinden, wenn er Berichte drucken möchte.

#### Generieren eines Berichts für einen Scanjob außerhalb des aktuellen Kalendermonats

1. Doppeltippen Sie auf das Symbol **Berichte** auf dem Touchscreen-Desktop.

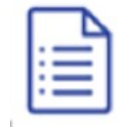

2. Um ein Datum außerhalb des aktuellen Kalendermonats auszuwählen, tippen Sie auf das Symbol **Nach Datei öffnen** (Seiten) am oberen Rand des Bildschirms.

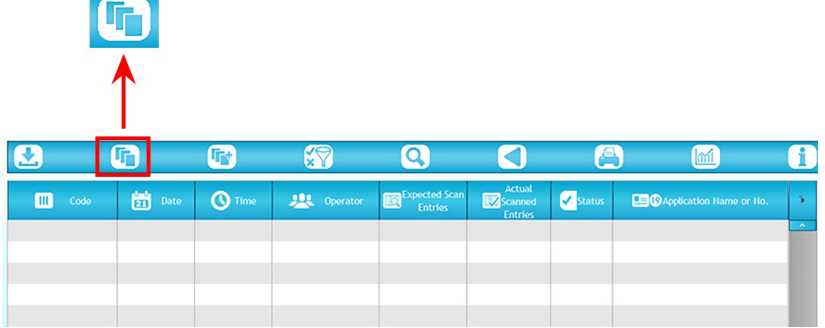

- 3. Suchen Sie nach der gewünschten CSV-Datei (/PITNEY/Inserter Control/Archiving ANR).
- 4. Markieren Sie die Datei und tippen Sie auf **Öffnen**. Auf dem Bildschirm werden Jobdetails für den Scanjob angezeigt.

## <span id="page-173-0"></span>Generieren von Produktivitätsberichten für Jobs

In Produktivitätsberichten werden Jobzusammenfassungen für alle Jobs angezeigt, die am ausgewählten Datum ausgeführt wurden. Produktivitätsberichte enthalten Informationen für Scanjobs und für Jobs ohne Scannen.

Inhalt der Berichte: Jobname, Bediener, Anfangs- und Enddatum und Anfangs- und Endzeit, Jobdauer, Falztyp, Kuvertierungsmodus, Kuvertverschluss, Anzahl der Poststücke, Durchschnittsgeschwindigkeit, Anzahl der Ausfälle und Anzahl der Stillstände.

So generieren Sie einen Standard-Produktivitätsbericht:

1. Doppeltippen Sie auf das Symbol **Berichte** auf dem Touchscreen-Desktop.

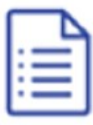

2. Tippen Sie oben auf dem Bildschirm auf das Symbol **Statistik**.

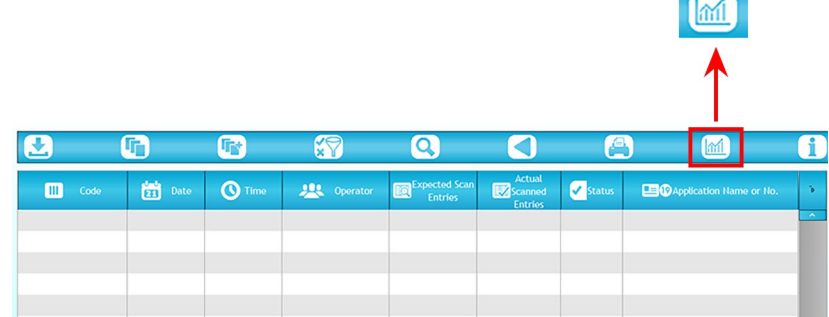

- 听  $\mathbf G$  $\bullet$ 67  $\boldsymbol{\Omega}$ C П  $\bullet$  Time  $\frac{1}{24}$  Date  $\frac{1}{2}$  Operator Status  $\Box$  Code Expected Expected  $\mathbf{z}$  $B$
- 3. Tippen Sie oben auf dem Bildschirm auf das Symbol **Nach Datei öffnen** (Seiten).

4. Wenn der Kalender geöffnet wird, tippen Sie auf das Datum.

Ein Produktivitätsbericht wird geöffnet und zeigt die Jobzusammenfassung für alle an diesem Tag ausgeführten Jobs an.

# 10 - Fehlerbehebung

### In diesem Abschnitt

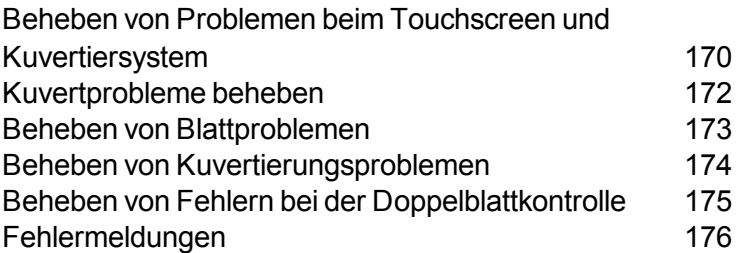

## <span id="page-176-0"></span>Beheben von Problemen beim Touchscreen und Kuvertiersystem

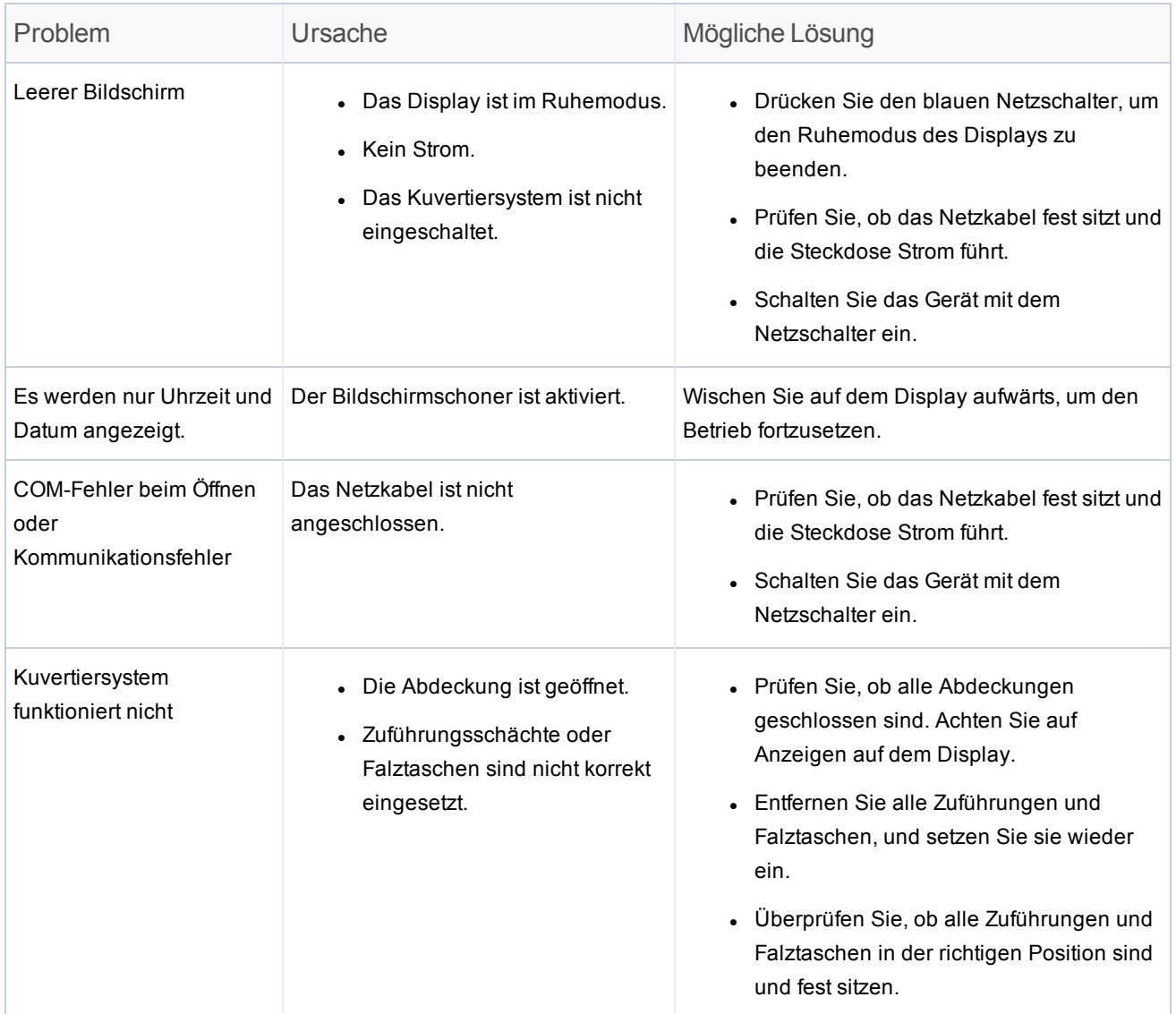

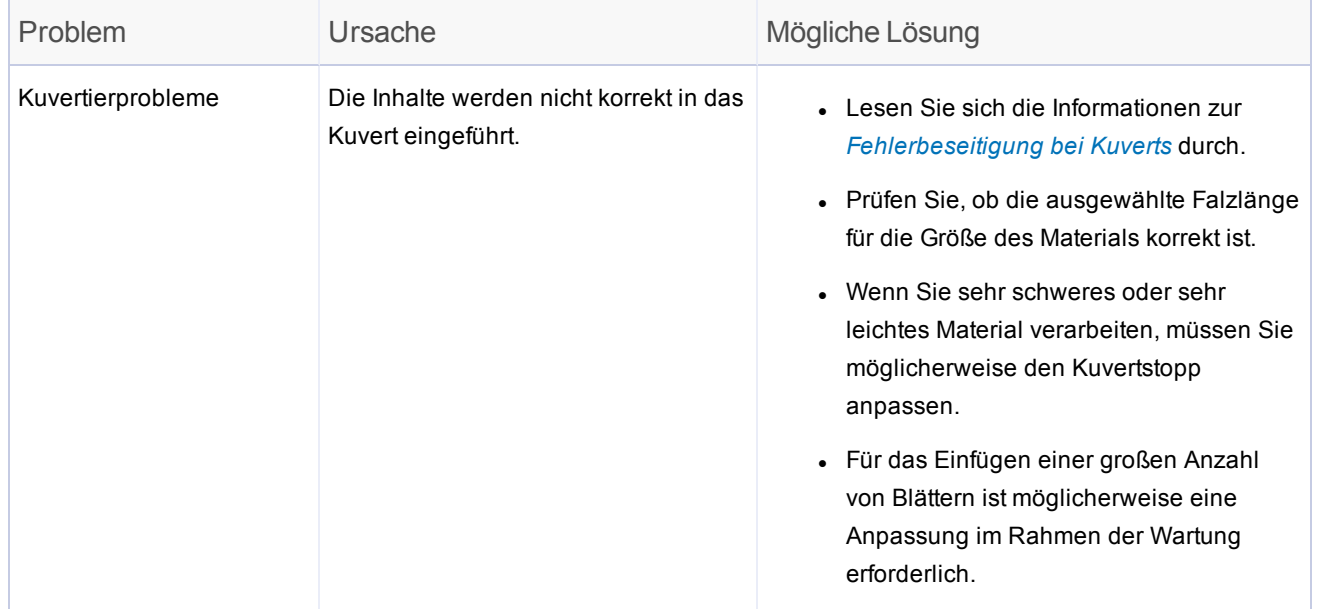

## <span id="page-178-0"></span>Kuvertprobleme beheben

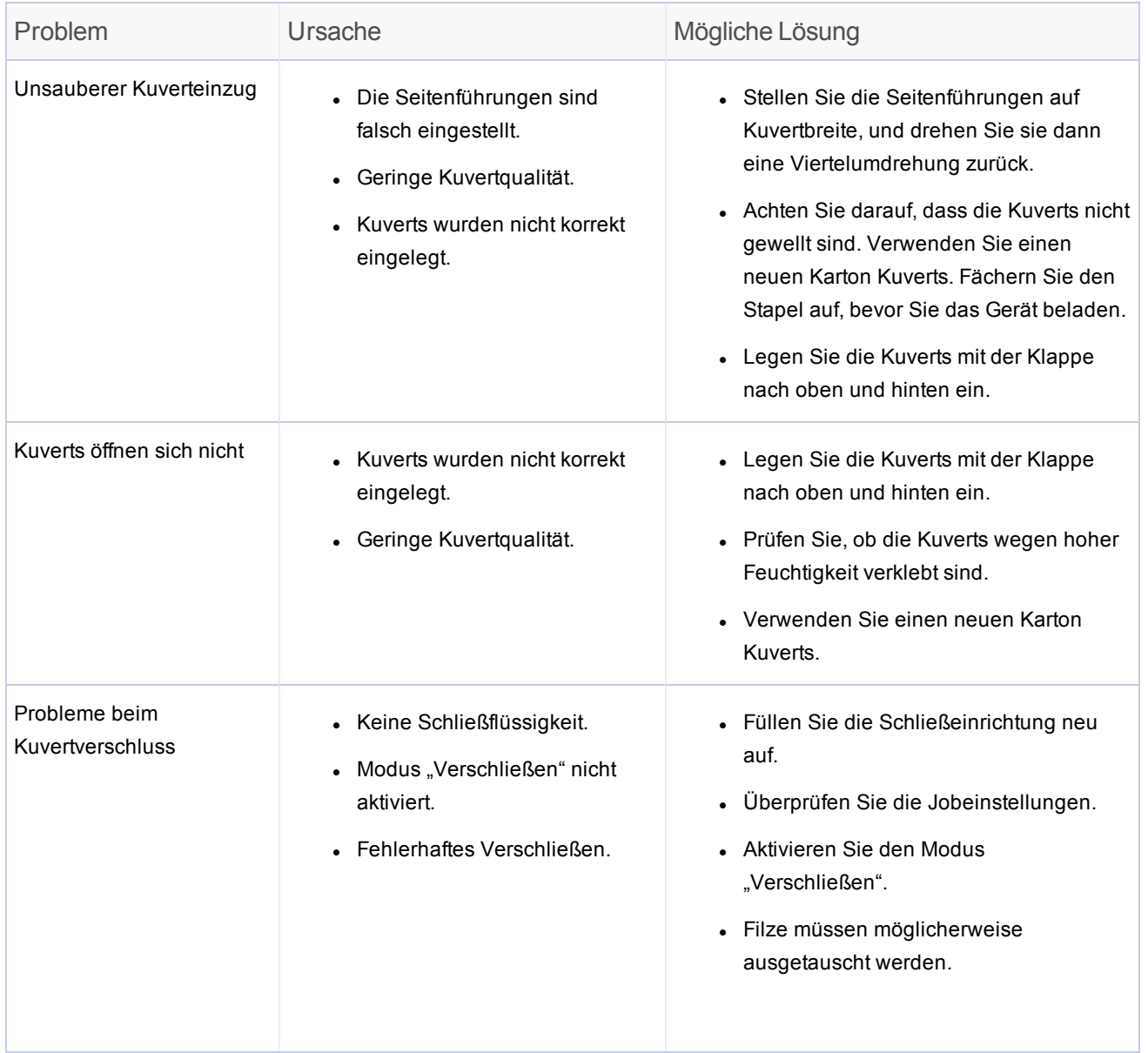

## <span id="page-179-0"></span>Beheben von Blattproblemen

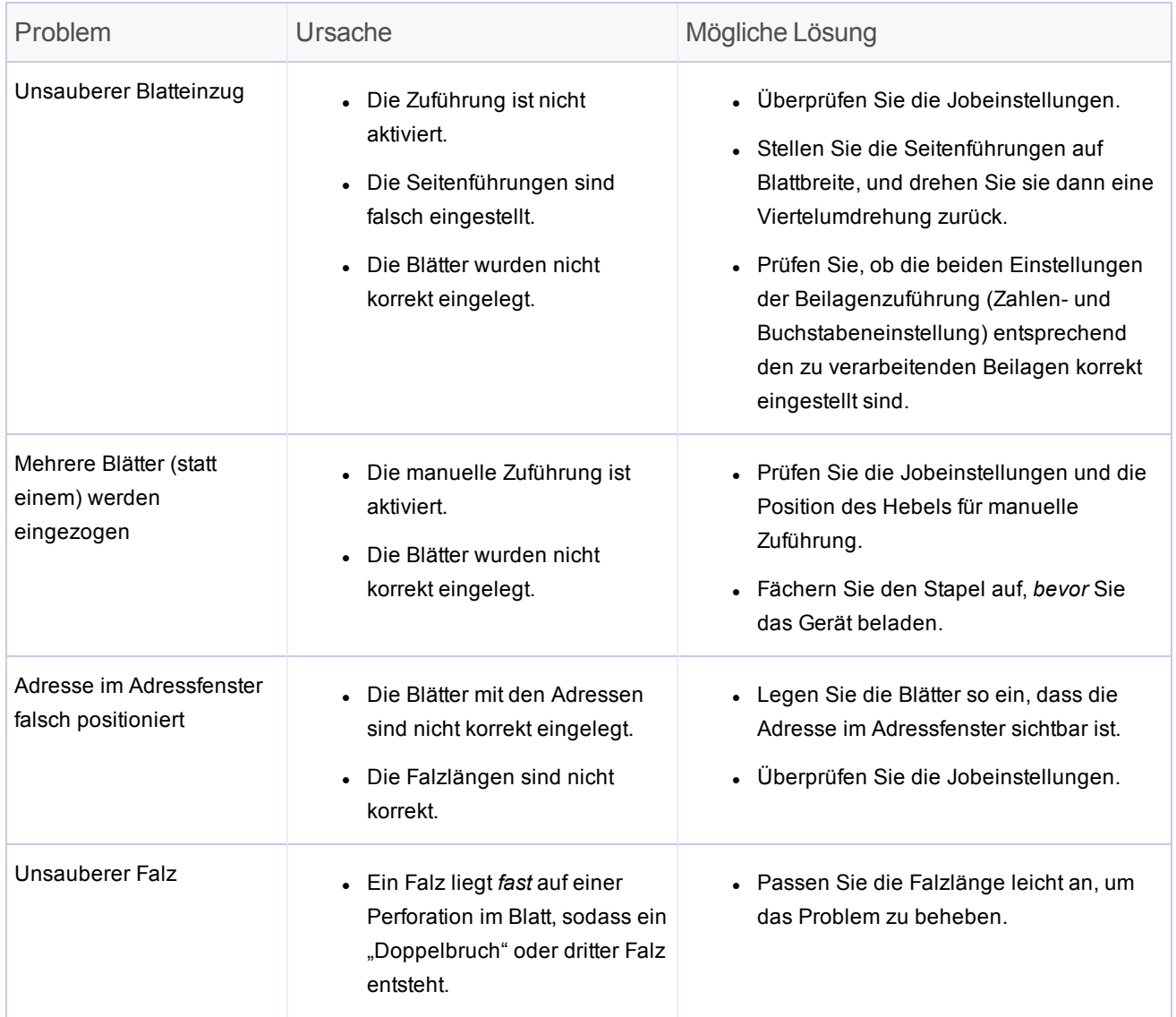
# Beheben von Kuvertierungsproblemen

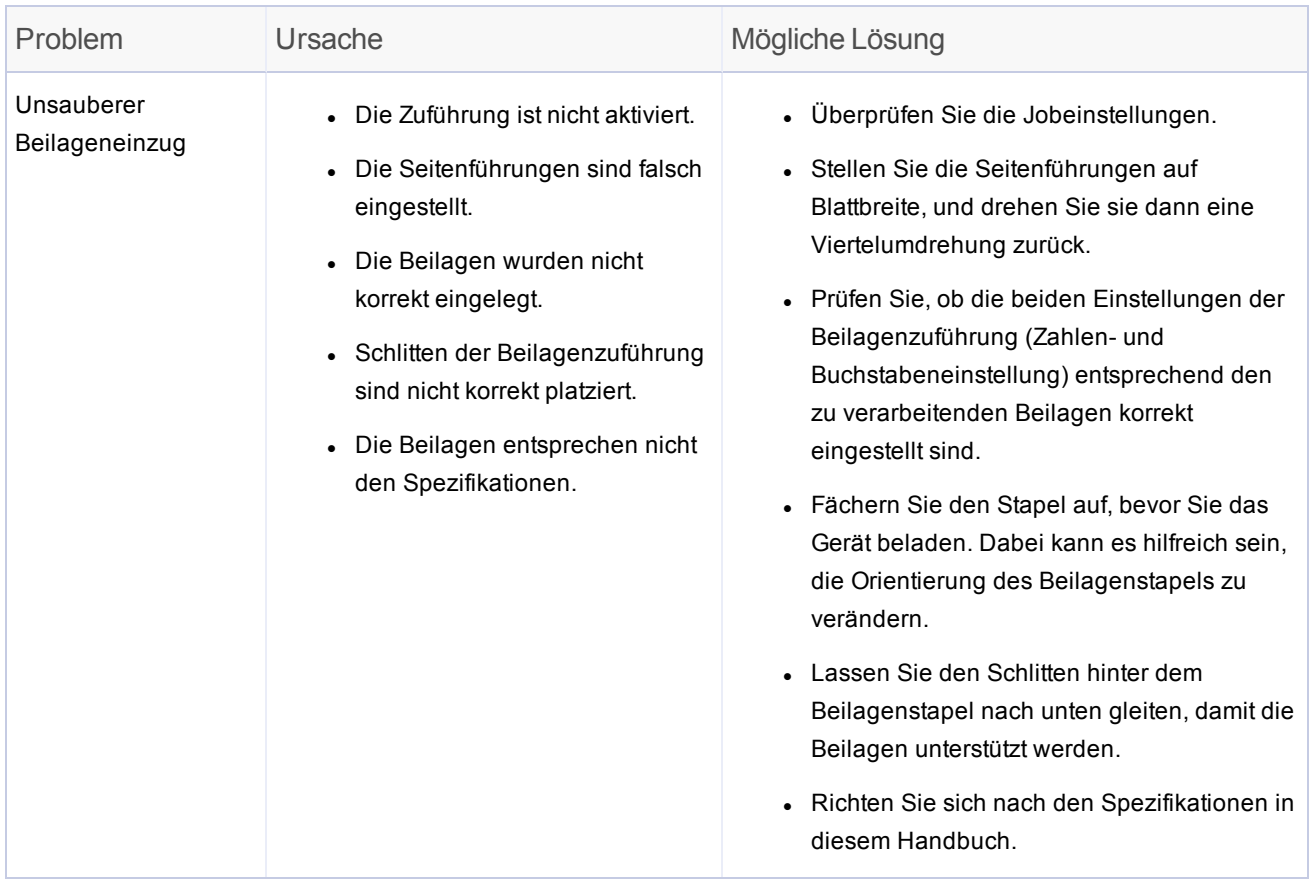

# Beheben von Fehlern bei der Doppelblattkontrolle

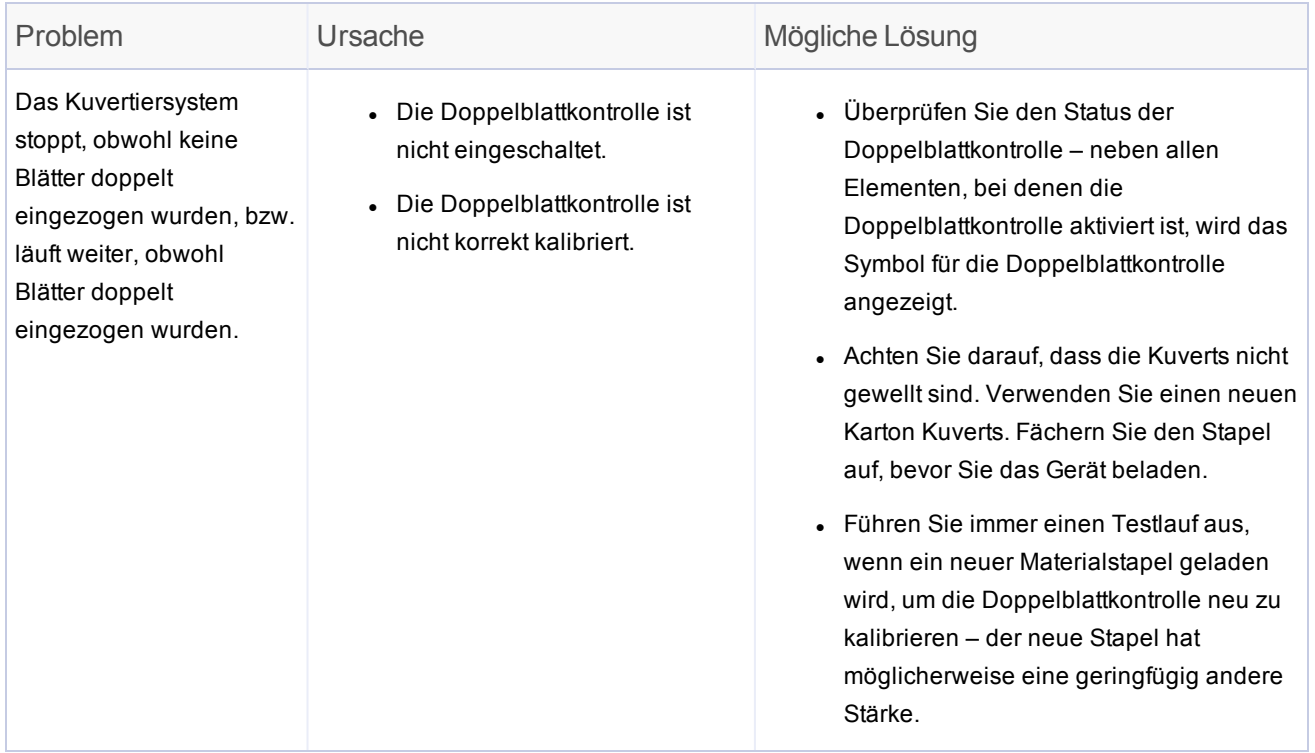

# Fehlermeldungen

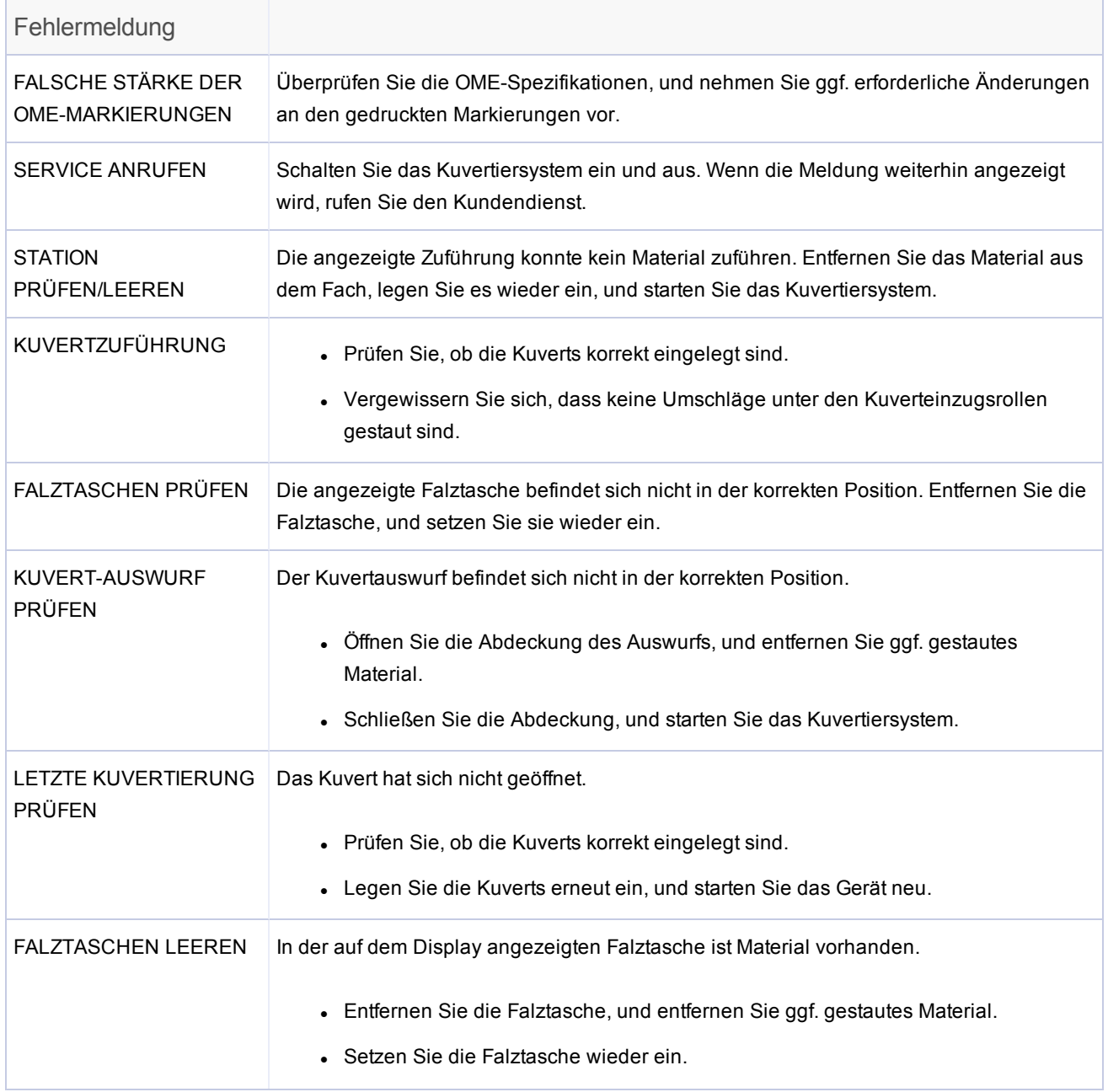

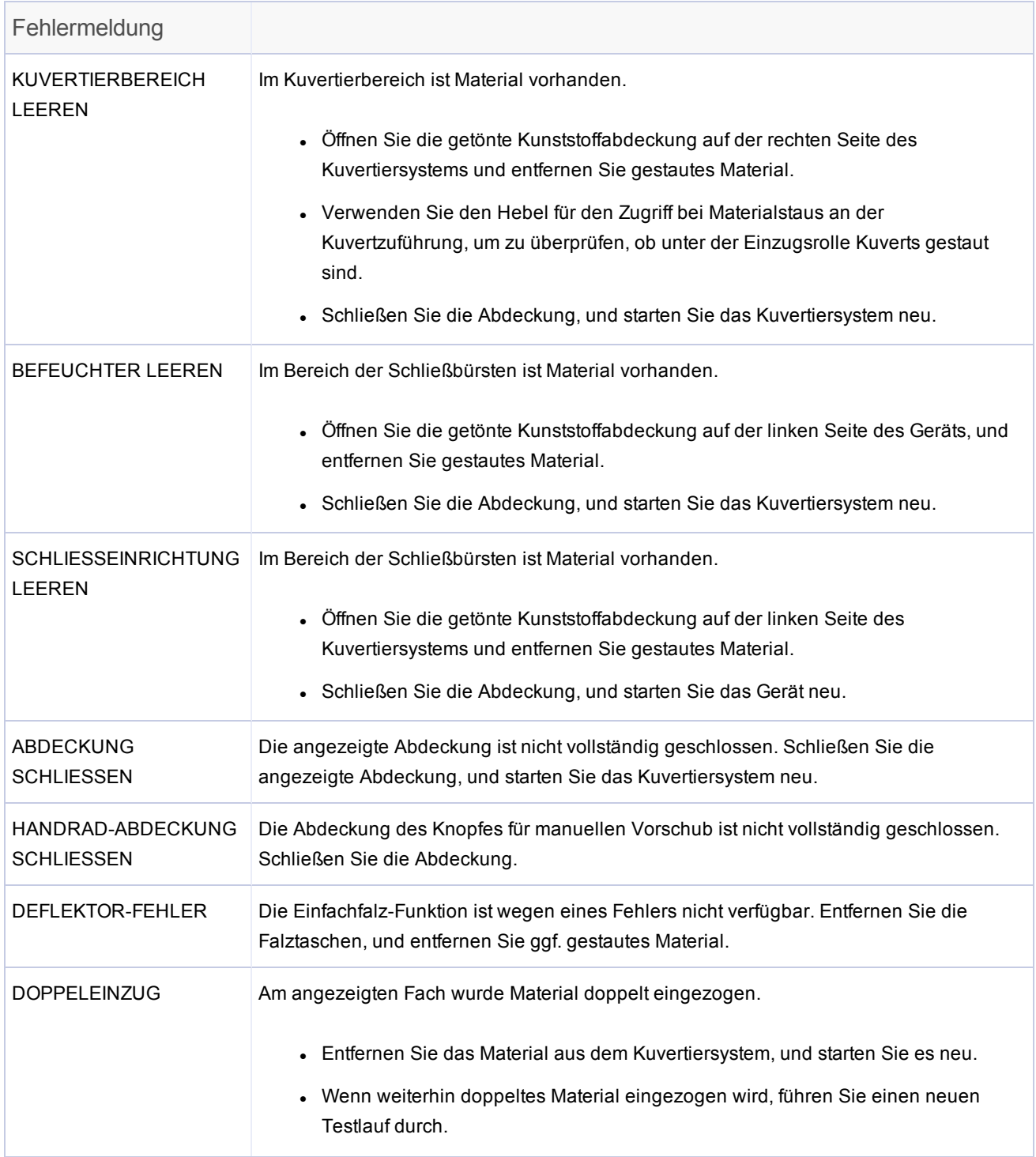

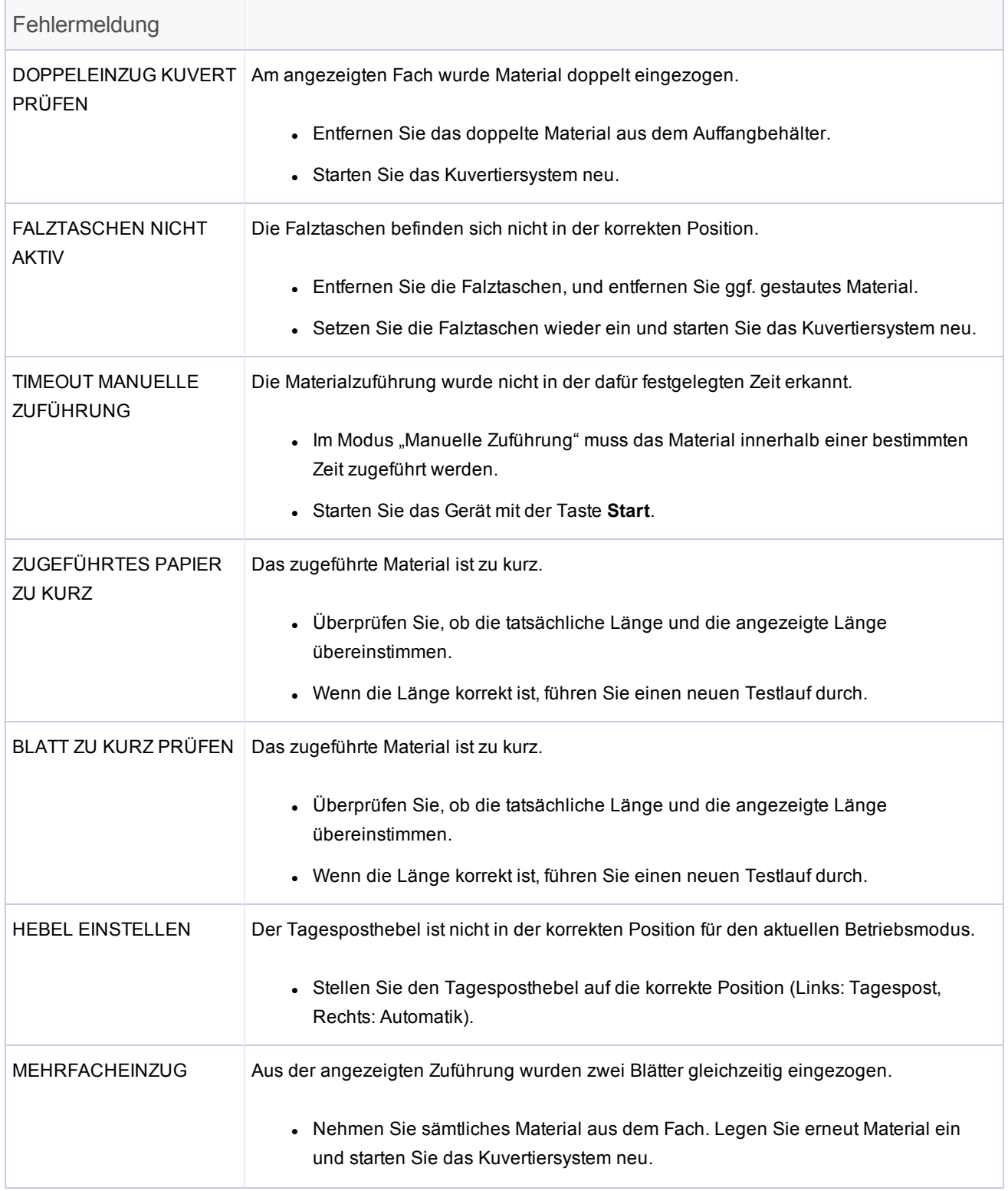

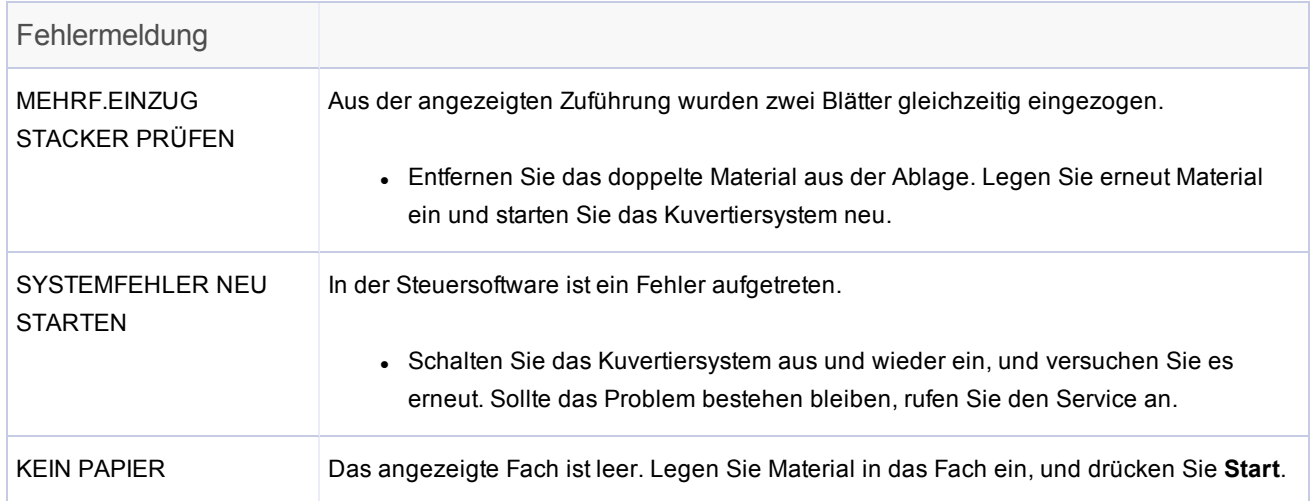

Diese Seite ist absichtlich leer.

# 11 - Technische Daten

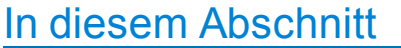

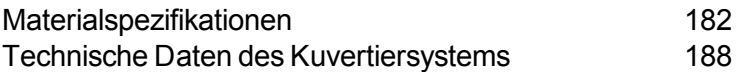

## <span id="page-188-0"></span>Materialspezifikationen

Alle Spezifikationen können ohne vorherige Ankündigung geändert werden und müssen getestet werden.

## Allgemeine Materialanforderungen

- Verwenden Sie nur von Pitney Bowes empfohlene Materialien, um eine optimale Leistung zu erzielen.
- Verwenden Sie hochwertiges Material, das fachgerecht gelagert wird.
- Empfohlene Lagerbedingungen:
	- 18 °C (65 °F) bis 25 °C (77 °F)
	- 40 % bis 60 % relative Luftfeuchtigkeit

## Einzelblattzuführungen

## **Blattgrößen**

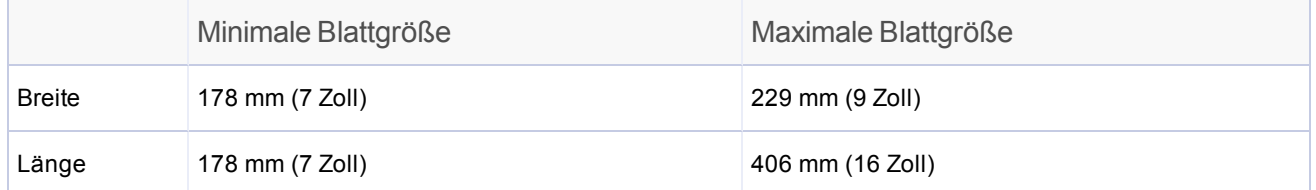

## **Papiergewicht**

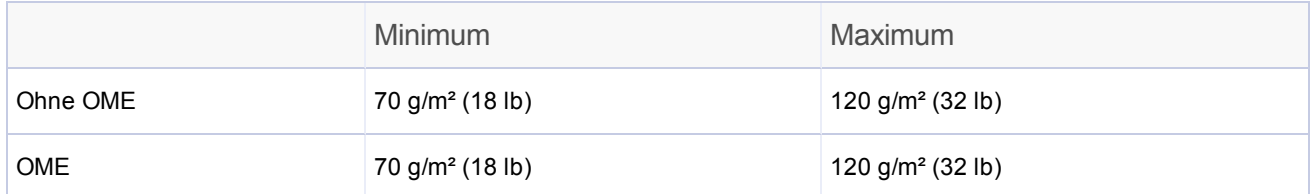

## **Falzkonfigurationen (Max. Materiallänge ungefalzt)**

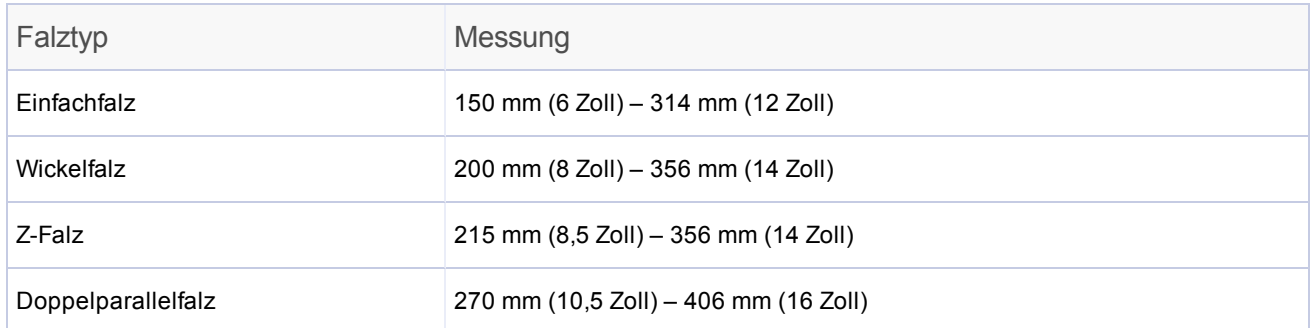

#### **Materialspezifikationen für Doppelblattkontrolle**

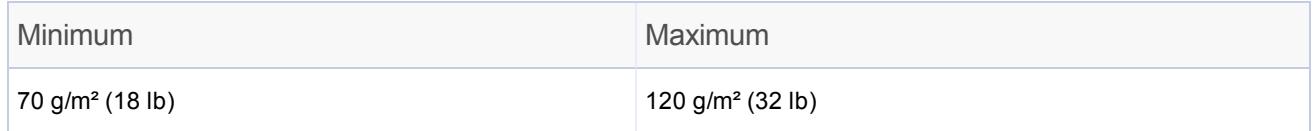

## **Kapazität des Zuführungsfachs**

Maximal 325 Blätter der Stärke 80 g/m² (20 lb)

## **Manuelle Zuführung**

Bei der manuellen Zuführung wird die Einzelblattzuführung 1 und ggf. die Beilagenzuführung verwendet.

- Das Kuvertiersystem verarbeitet geheftete Blattsätze von bis zu fünf Blättern mit der Stärke 80 g/m² (20 lb) bis zu einem Gesamtgewicht von 400 g/m² (100 lb) pro Satz.
- Die maximale Dicke nach dem Falzen darf 2 mm (0,078 Zoll) nicht überschreiten.
- <sup>l</sup> Die Verwendung glänzender oder gestrichener Blätter wird *nicht* empfohlen.

## **Falztypen und Grenzwerte für Gesamtdicke**

Entnehmen Sie dieser Tabelle die maximale Anzahl von Blättern, die für die einzelnen Falztypen in einer Sammlung enthalten sein dürfen.

**WICHTIG!** Programmieren Sie keine Jobs, die diese Grenzwerte überschreiten, in das Gerät, und erzwingen Sie sie nicht über gedruckte OME-Codes und/oder selektive OME-Zuführung.

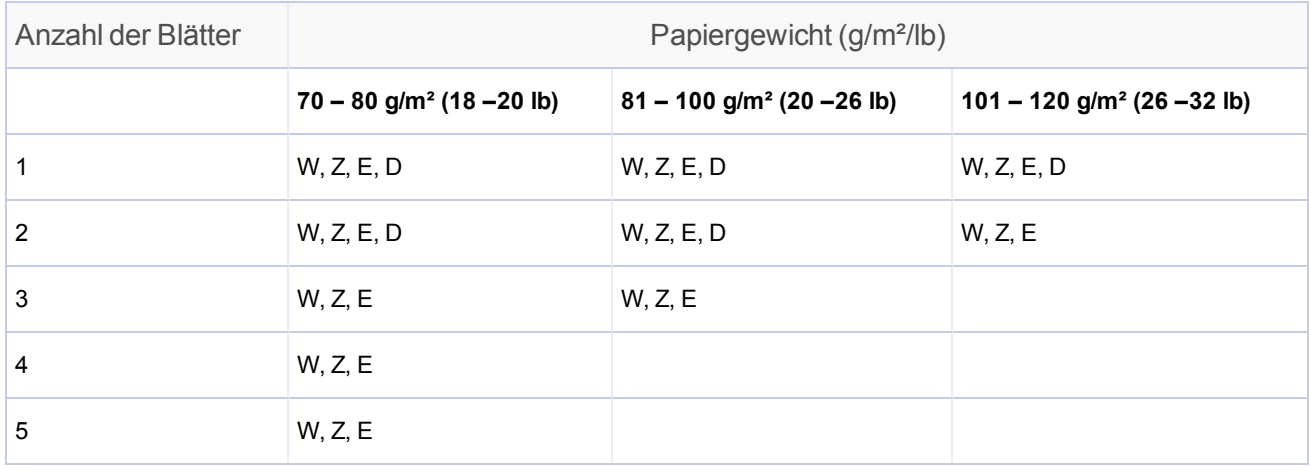

Falztypen: W = Wickelfalz, Z = Z-Falz, E = Einfachfalz, D = Doppelparallelfalz

#### **HINWEISE**:

- Sie können zusätzlich zu den oben genannten Grenzwerten 1 weiteres Blatt aus der zweiten Zuführung sowie 1 Beilage zuführen, jedoch nur dann, wenn die maximale komprimierte Dicke von 2 mm (0,078 Zoll) nicht überschritten wird.
- Bei Einfachfalz, bei dem ausschließlich Papier mit einem Gewicht von 70 80 g/m<sup>2</sup> (16 20 lb) verwendet wird, können bis zu 10 Blatt in einem Kuvert enthalten sein. In diesem Maximum sind ggf. zusätzliche Blätter aus der zweiten Zuführung und/oder Beilagenzuführung enthalten. Die maximale komprimierte Gesamtdicke von 2 mm (0,078 Zoll) gilt dessen ungeachtet.

## Beilagenzuführung

## **Beilagengrößen**

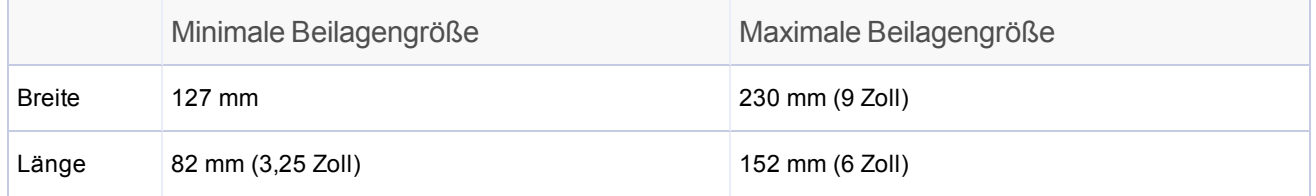

## **Papiergewicht**

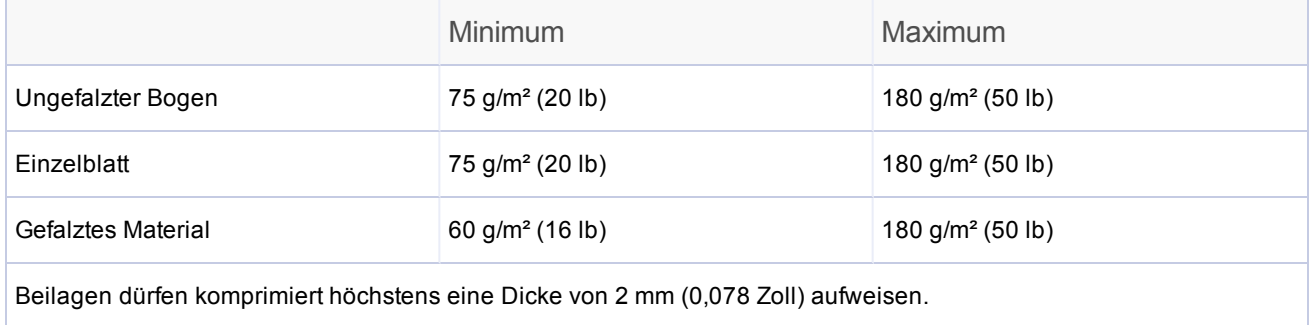

HINWEIS: Vorgefalzte oder Einzelblattbeilagen sollten aus der Beilagenzuführung zugeführt werden.

#### **Materialspezifikationen für Doppelblattkontrolle**

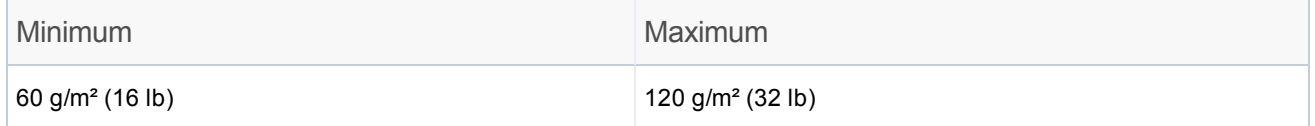

## **Kapazität des Zuführungsfachs**

• Maximal 300 Beilagen

## **Schließeinrichtung**

- Das Gerät kann mit einer Befüllung bis zu 1.200 Kuverts verschließen.
- SafeSeal für zwei oder mehr Blätter

## Auffangbehälter

• Auffangbehälter können bis zu 150 kuvertierte Kuverts aufnehmen (je nach Größe und Inhalt des Kuverts).

## Kuvertzuführung

## **Minimale Kuvertgröße**

- $\bullet$  Tiefe: 88 mm  $(3,5 Zoll)$
- $\bullet$  Breite: 220 mm (8,5 Zoll)

## **Maximale Kuvertgröße**

- $\bullet$  Tiefe: 164 mm (6,5 Zoll)
- $\bullet$  Breite: 242 mm (9,5 Zoll)

## **Kuvertgewicht**

- Minimum:  $65$  g/m<sup>2</sup> (17 lb)
- Maximum:  $100$  g/m<sup>2</sup> (26 lb)

## **Kapazität des Kuvertfachs**

• Maximal 300 Kuverts mit einem Gewicht von 90 g/m<sup>2</sup> (24 lb)

## **Endabstand**

- Der Abstand zwischen Beilage und Kuvert muss mindestens 6 mm (0,236 Zoll) an jeder Seite betragen.
- Insgesamt: mindestens  $12 \text{ mm}$  (0,472 Zoll)
- Dieser Wert muss bei allen Dokumenten eingehalten werden, die kuvertiert werden.

## **Tiefenabstand**

- <sup>l</sup> **Beilagen (ungefalzt)**: Die Beilage muss sich mindestens 3 mm (0,118 Zoll) unterhalb der Falzlinie der Kuvertklappe befinden, wenn sie vollständig in das Kuvert eingeschoben ist.
- <sup>l</sup> **Beilagen (gefalzt)**: Die Beilage muss sich mindestens 6 mm (0,236 Zoll) unterhalb der Falzlinie der Kuvertklappe befinden, wenn sie vollständig in das Kuvert eingeschoben ist.

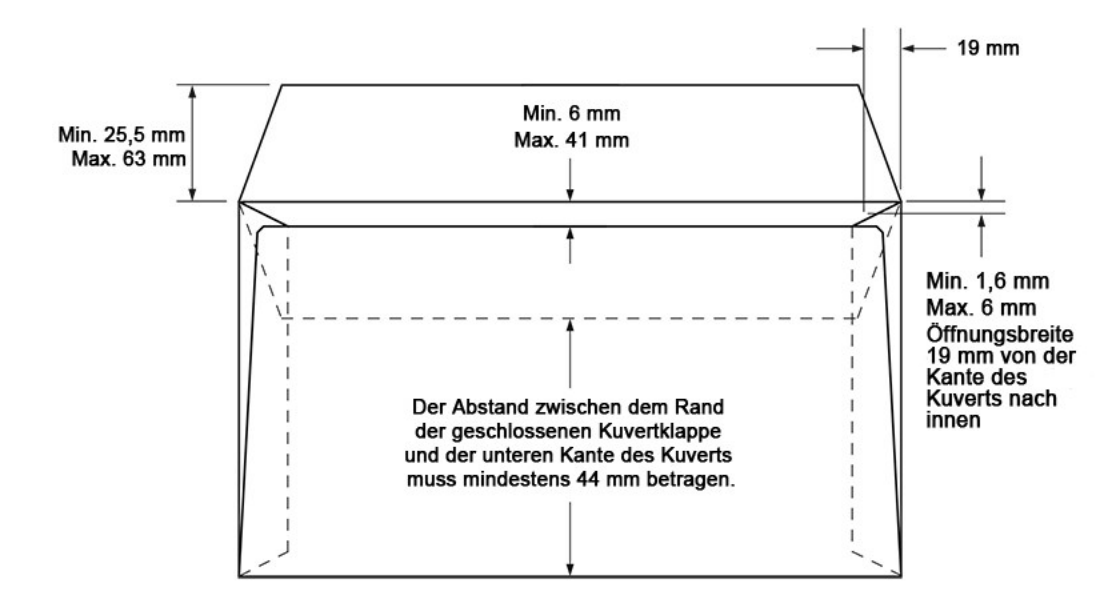

## **Anforderungen an Kuvertklappe und Öffnung**

# <span id="page-194-0"></span>Technische Daten des Kuvertiersystems

## Abmessungen

- Länge:
	- 991 mm (39 Zoll) Tischplatte
	- 1067 mm (42 Zoll) Gesamtlänge der Maschine
- $\bullet$  Tief: 533 mm (21 Zoll)
- $\bullet$  Höhe: 635 mm (25 Zoll)
- $\cdot$  Gewicht: 72 kg (158lb)

## **Geräuschpegel**

• 71 dBA (während des Betriebs)

## Elektrische Daten

- $\bullet$  USA und Kanada: 120 V, 60 Hz, 6,0 A
- $\bullet$  Europa: 220/240 V, 50 Hz
- Japan: 100 V, 50/60 Hz

## Durchlaufgeschwindigkeit

Diese Geschwindigkeiten hängen vom Zustand des Kuvertiersystems, den Fähigkeiten des Bedieners, dem Falztyp und der Materialqualität ab.

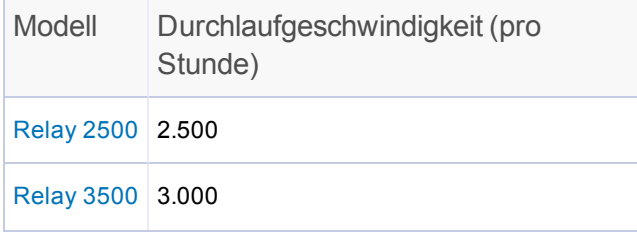

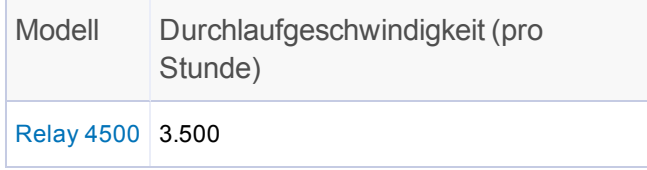

## Zuführungskonfigurationen

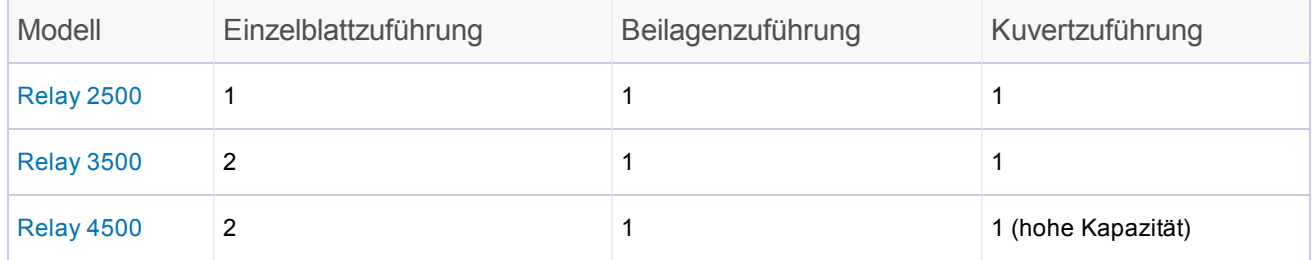

## Falzoptionen

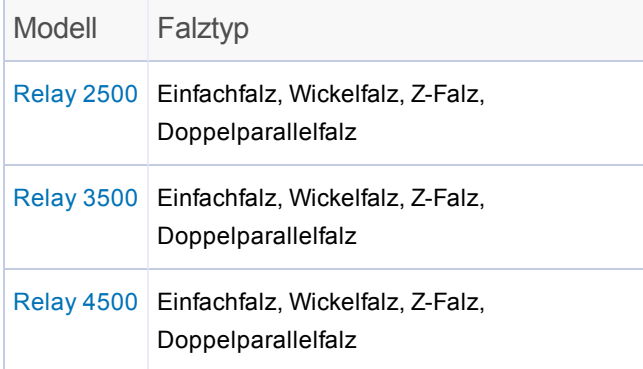

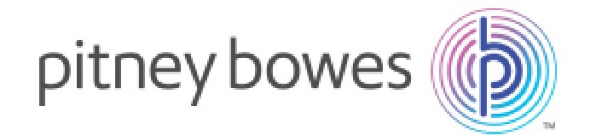

SV63298-DE RevB ©2018Pitney Bowes Deutschland GmbH Alle Rechte vorbehalten